#### **Instrukcja obsługi** MG5560-PL-II | E.1 | 22.04.2020

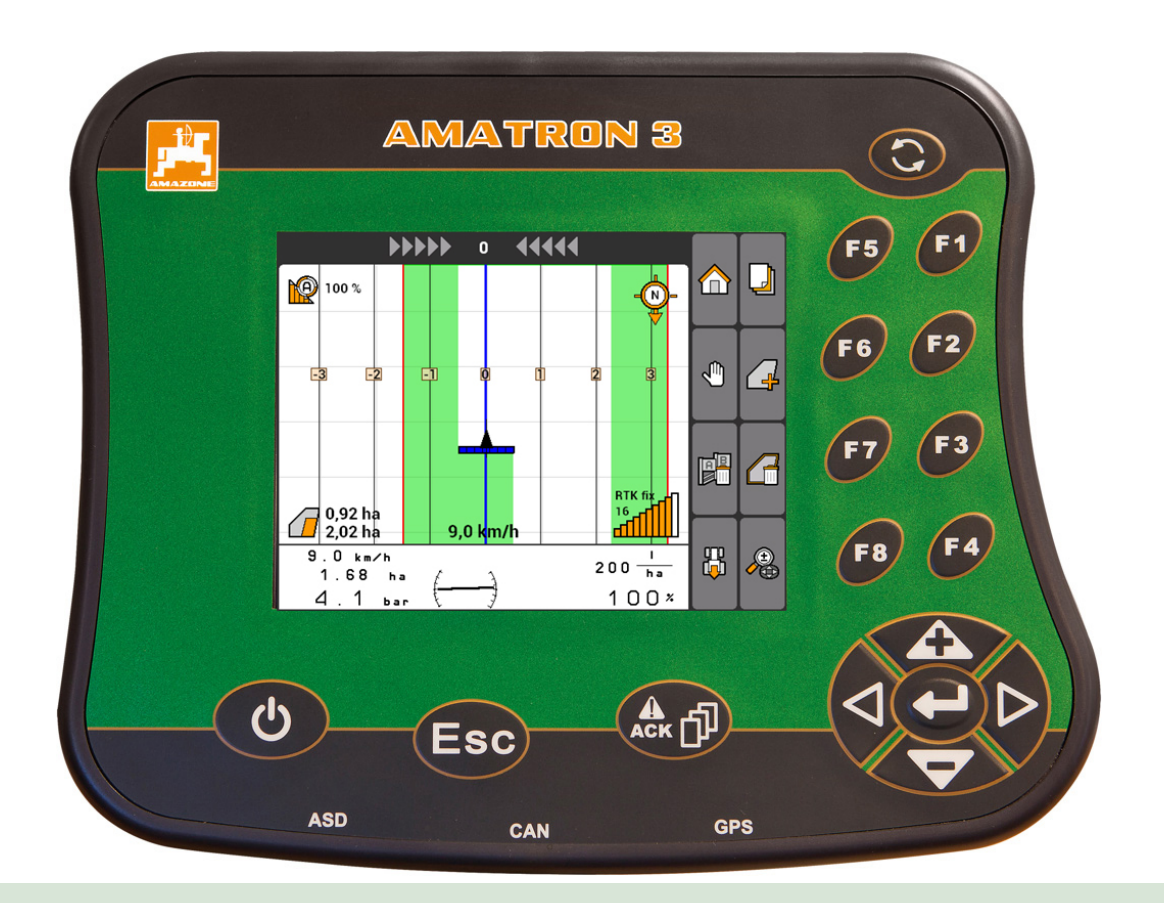

### **Terminal obsługowy**

### **AMATRON 3**

**Niniejsza instrukcja obsługi jest obowiązująca od stanu oprogramowania: 01.09.00**

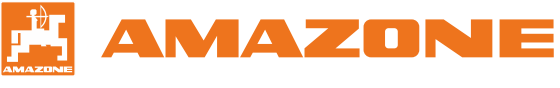

Oryginalna instrukcja obsługi

### SPIS TREŚCI

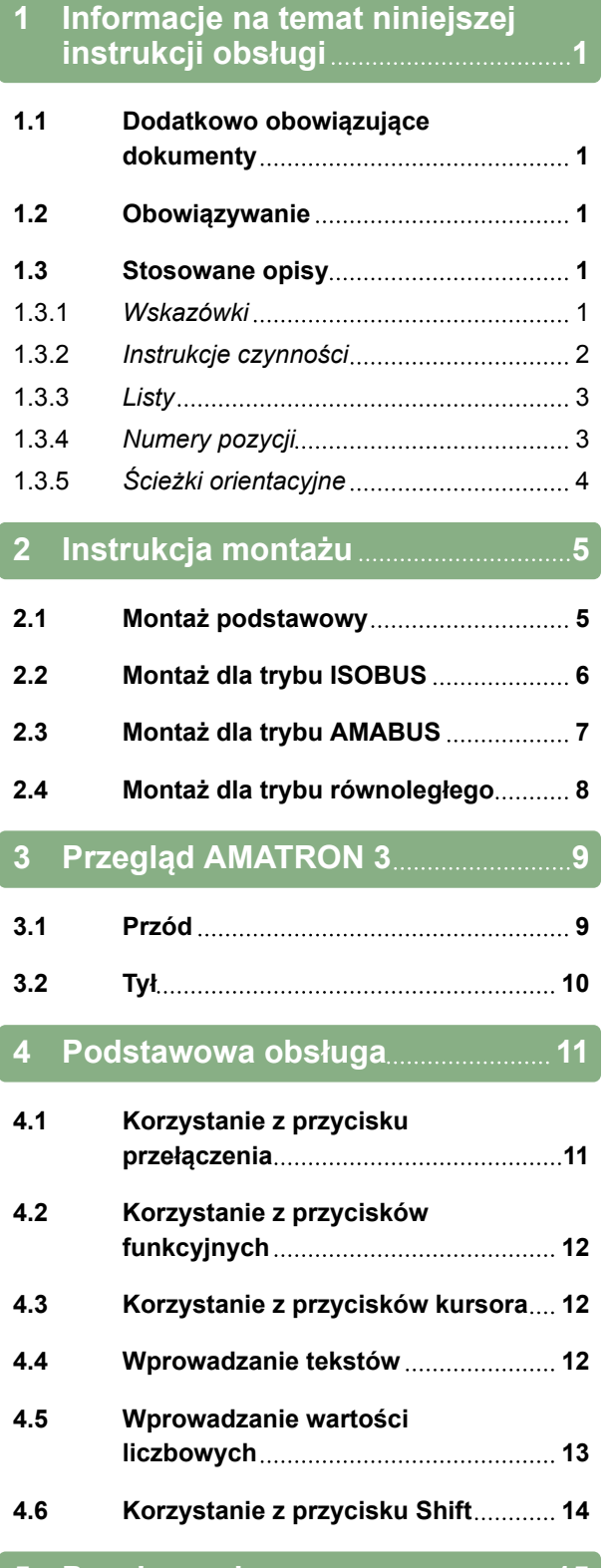

**5 [Po włączeniu](#page-20-0) 15**

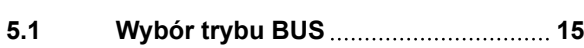

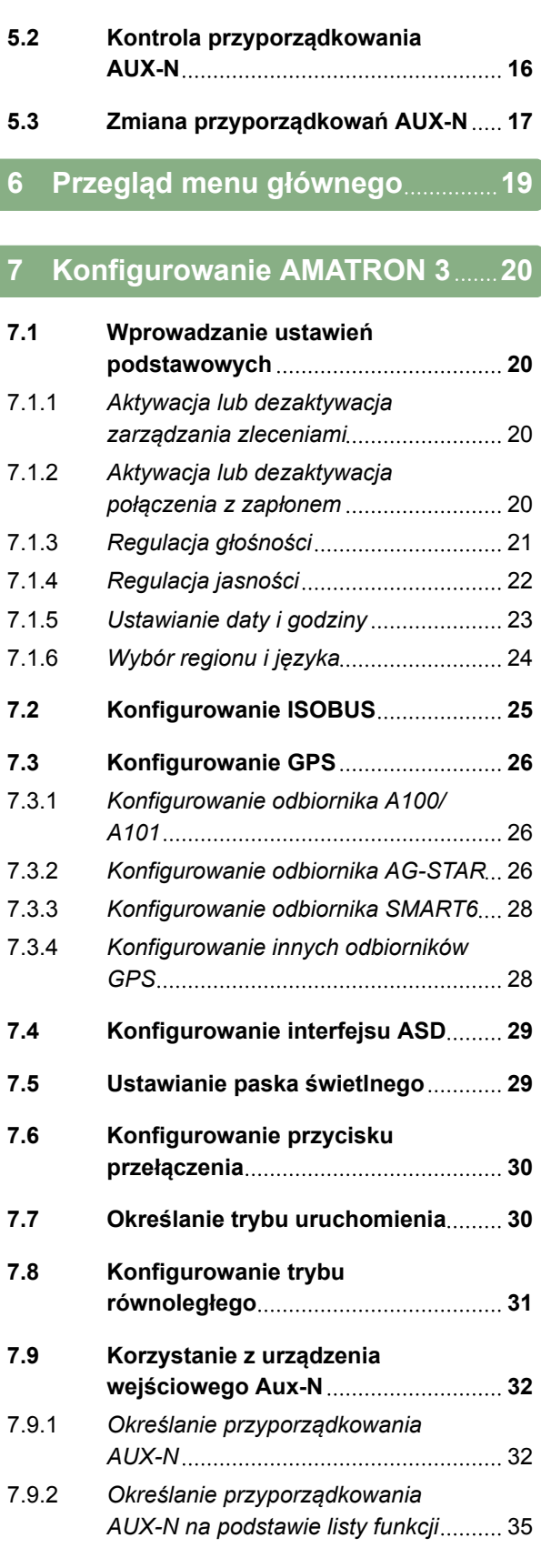

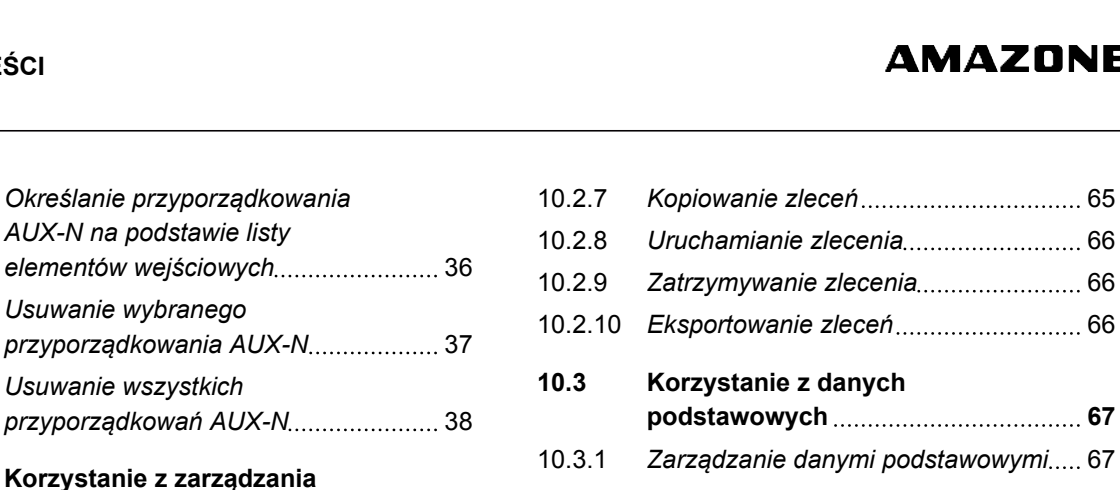

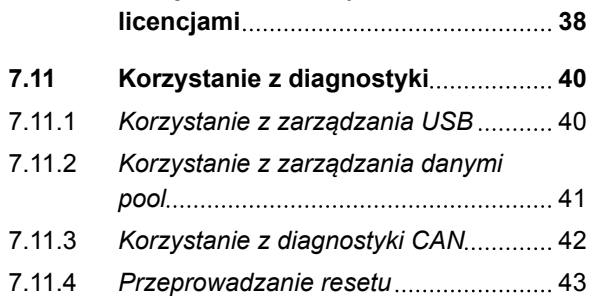

7.9.3 *[Określanie przyporządkowania](#page-41-0) [AUX-N na podstawie listy](#page-41-0)*

7.9.4 *[Usuwanie wybranego](#page-42-0)*

7.9.5 *[Usuwanie wszystkich](#page-43-0)*

**7.10 [Korzystanie z zarządzania](#page-43-0)**

**8 [Konfigurowanie urządzeń](#page-49-0) 44**

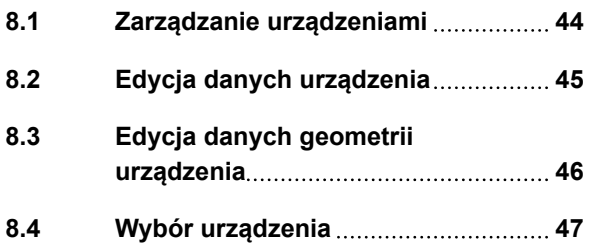

**9 [Konfigurowanie ciągników](#page-54-0) 49**

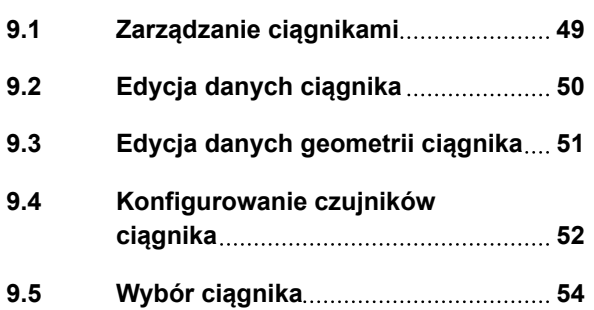

#### **10 [Korzystanie z zarządzania](#page-60-0) [zleceniami](#page-60-0) 55**

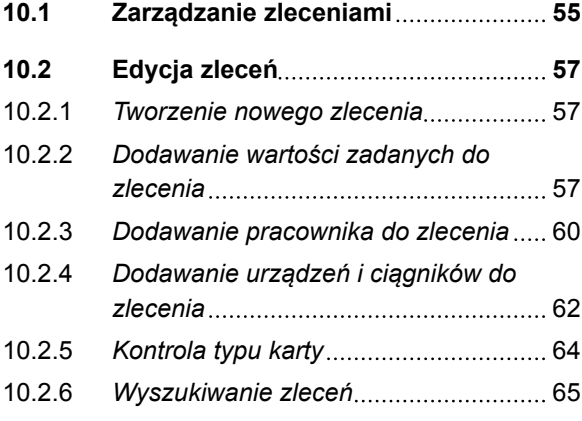

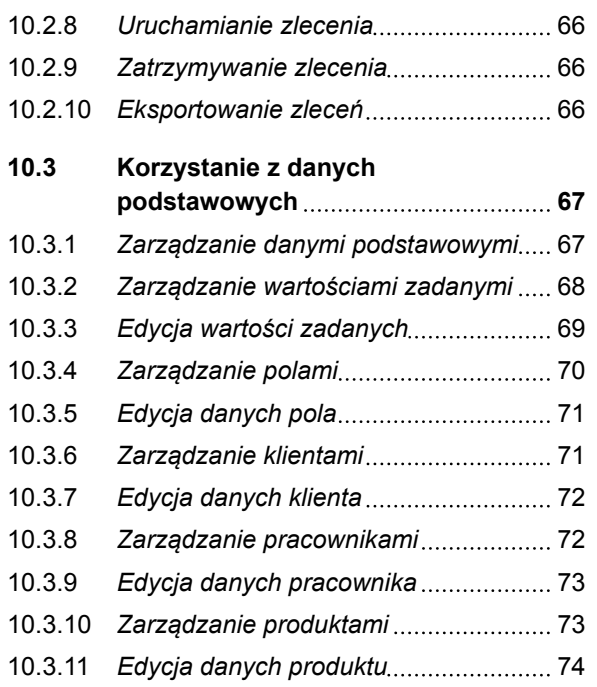

#### **11 [Korzystanie z GPS-Switch](#page-80-0) 75**

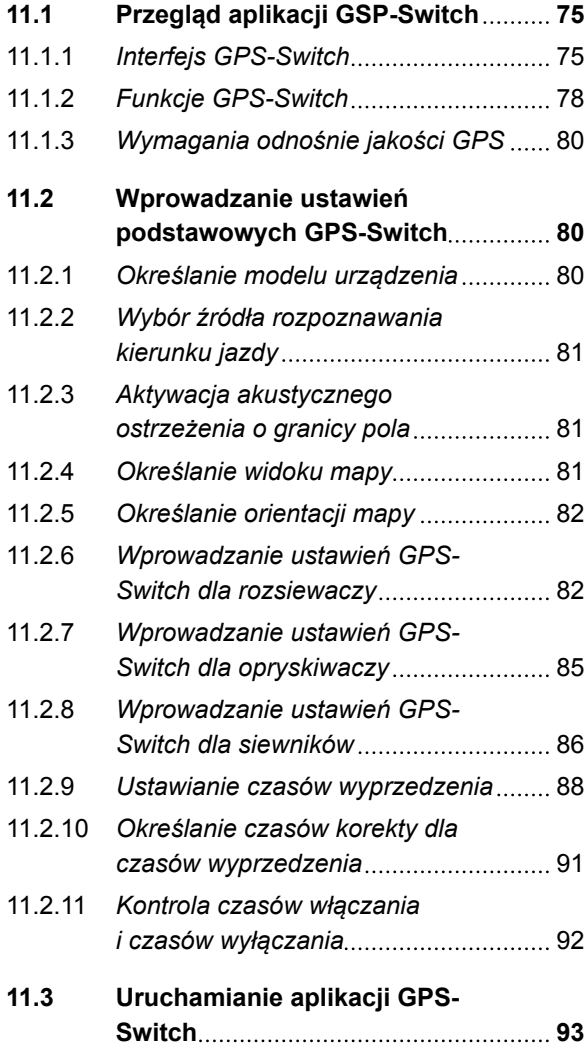

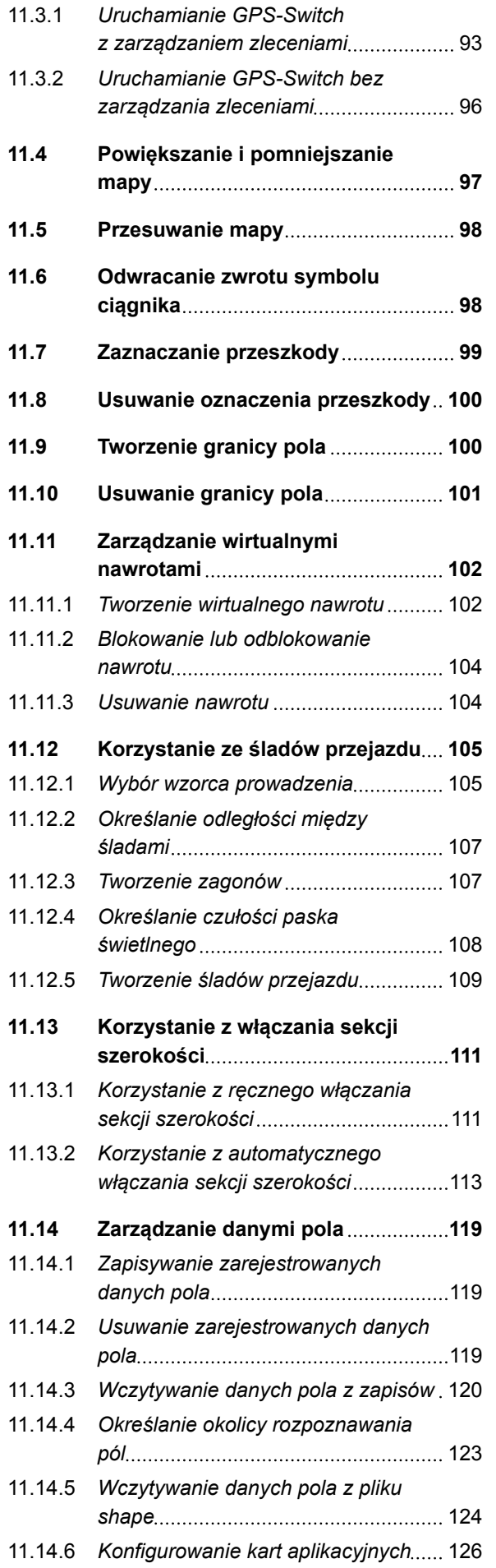

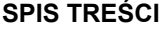

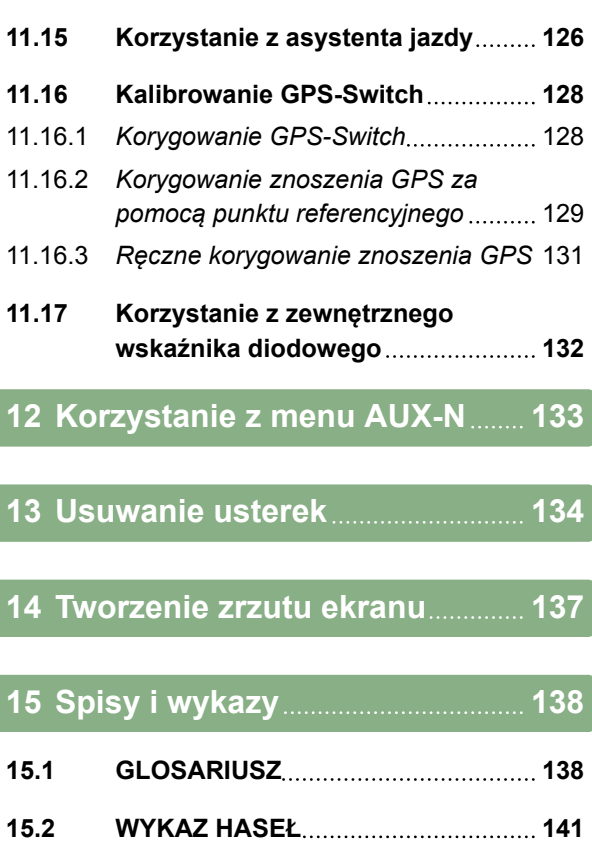

### <span id="page-6-0"></span>**Informacje na temat niniejszej instrukcji obsługi** 1

CMS-T-006637-B.1

#### **1.1**

#### **Dodatkowo obowiązujące dokumenty**

CMS-T-00000217-A.1

CMS-T-006632-A.1

- Instrukcja obsługi odbiornika GPS
- Instrukcja obsługi oprogramowania maszyny

#### **1.2**

#### **Obowiązywanie**

Niniejsza instrukcja obsługi obowiązuje dla wersji oprogramowania 01.09.00

Informacje dotyczące wersji oprogramowania: *"Setup"* > *"Diagnostyka"* > *"Wersje oprogramowania"*

#### **1.3**

#### **Stosowane opisy**

CMS-T-00000320-B.1

#### **1.3.1 Wskazówki**

#### **WSKAZÓWKA**

Oznacza porady w zakresie użytkowania i wskazówki pozwalające optymalnie korzystać ze wszystkich funkcji urządzenia.

CMS-T-00000174-A.1

MG5560-PL-II | E.1 | 22.04.2020 1

#### <span id="page-7-0"></span>**1.3.2 Instrukcje czynności**

#### **Numerowane instrukcje czynności**

Czynności, które należy wykonać w określonej kolejności, są podane w formie ponumerowanych instrukcji czynności. Należy przestrzegać wymaganej kolejności czynności.

Przykład:

- 1. Czynność obsługowa krok 1
- 2. Czynność obsługowa krok 2

#### **1.3.2.1 Czynności obsługowe i reakcje**

Rekacje na czynności obsługowe są oznaczone strzałką.

Przykład:

- 1. Czynność obsługowa krok 1
- **→** Reakcja na czynność obsługową 1
- 2. Czynność obsługowa krok 2

#### **1.3.2.2 Alternatywne instrukcje czynności**

Alternatywne instrukcje czynności zaczynają się od słowa *"lub"*.

Przykład:

1. Czynność obsługowa krok 1

albo

alternatywna czynność obsługowa

2. Czynność obsługowa krok 2

#### **Instrukcje czynności tylko z jedną czynnością**

Instrukcje czynności z tylko jedną czynnością nie są numerowane, lecz rozpoczynają się od wypełnionego trójkąta skierowanego w prawo.

CMS-T-00000473-B.1

**AMAZONE** 

CMS-T-005217-B.1

CMS-T-005678-B.1

CMS-T-00000110-B.1

CMS-T-005211-C.1

<span id="page-8-0"></span>Przykład:

Czynność obsługowa

#### **Instrukcje czynności bez kolejności**

Instrukcje czynności, które nie muszą być wykonywane w określonej kolejności, są zamieszczone w formie list z wypełnionymi trójkątami skierowanymi w prawo.

Przykład:

- Czynność obsługowa
- Czynność obsługowa
- Czynność obsługowa

#### **1.3.3 Listy**

Listy wykorzystywane są na przykład do prezentacji różnych możliwości wyboru. Wpisy na listach rozpoczynają się od kropek.

#### **Przykład:**

- Wpis 1
- Wpis 2
- Wpis 3

#### **1.3.4 Numery pozycji**

Numery pozycji w tekście lub legendzie odnoszą się do numerów pozycji na grafikach zamieszczonych obok lub powyżej. Numery pozycji na grafikach mogą być powiązane z liniami pozycji.

CMS-T-005214-C.1

CMS-T-001852-A.1

CMS-T-001857-A.1

#### <span id="page-9-0"></span>**1 | Informacje na temat niniejszej instrukcji obsługi Stosowane opisy**

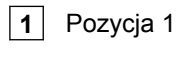

**2** Pozycja 2

**3** Pozycja 3

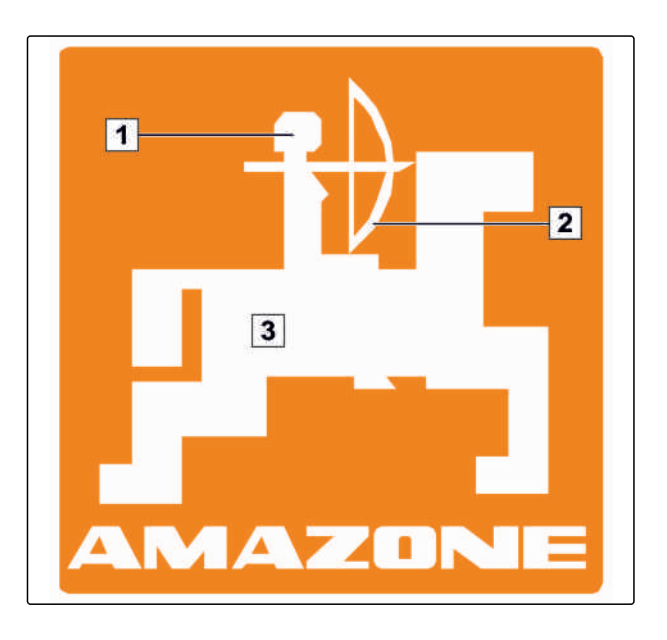

#### **1.3.5 Ścieżki orientacyjne**

Do szybkiej orientacji, szczególnie przy selektywnym czytaniu mającym na celu rozwiązanie problemu, służą ścieżki orientacyjne zamieszczone na początku fragmentów z instrukcją czynności. Przykład: *"Setup"* > *"Diagnostyka"* > *"Wersje oprogramowania"*

CMS-T-00000021-A.1

# <span id="page-10-0"></span>**Instrukcja montażu** 2

CMS-T-00004668-A.1

CMS-T-006367-B.1

#### **2.1**

#### **Montaż podstawowy**

1. Zamontować odbiornik GPS w ciągniku, patrz instrukcja obsługi odbiornika GPS.

- 2. *Terminal obsługowy AMATRON 3 można podłączyć za pomocą podstawowego wyposażenia ciągnika lub okablowania ISOBUS.* Zamontować podstawowe wyposażenie ciągnika (konsola z rozdzielaczem) w kabinie w polu widzenia i zasięgu kierowcy tak, aby nie podlegało drganiom i zapewniło przewodnictwo elektryczne. Odległość od radiostacji bądź anteny radiowej powinna wynosić co najmniej 1 m.
- 3. W punktach zamontowania usunąć farbę tak, aby zapobiec gromadzeniu się ładunków elektrycznych.

MG5560-PL-II | E.1 | 22.04.2020 5

#### <span id="page-11-0"></span>**Montaż dla trybu ISOBUS**

CMS-T-006370-A.1 **AMATRON 3**  $O_0$ GPS oo **EDIE** െ

CMS-I-001583

*W przypadku maszyn, które są podłączane do ciągnika ISOBUS za pomocą okablowania ISOBUS Light:* Wyłączyć funkcję ISOBUS terminala ciągnika.

#### <span id="page-12-0"></span>**Montaż dla trybu AMABUS**

CMS-T-006473-B.1

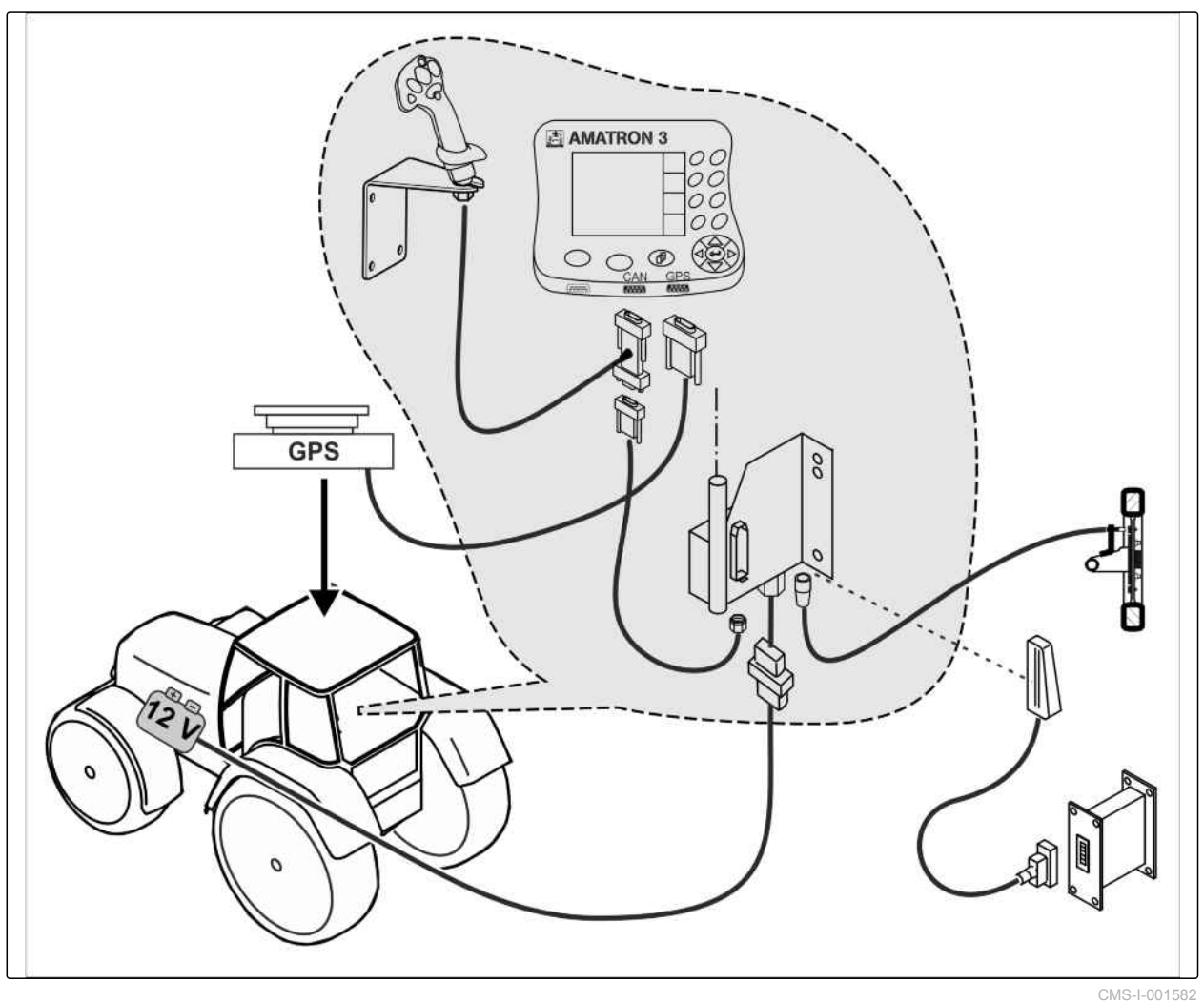

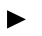

#### <span id="page-13-0"></span>**Montaż dla trybu równoległego**

CMS-T-006476-B.1

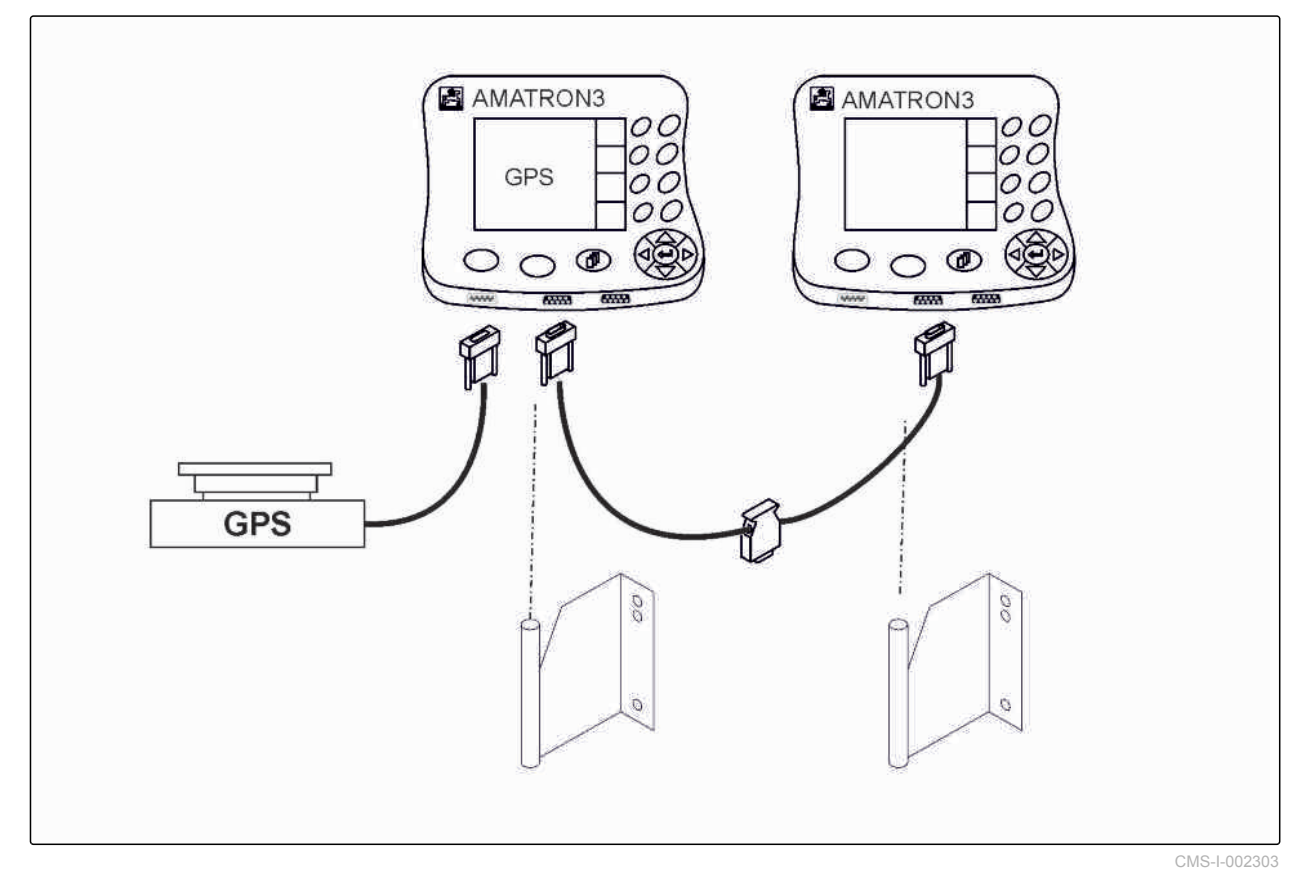

CMS-T-005009-A.1

<span id="page-14-0"></span>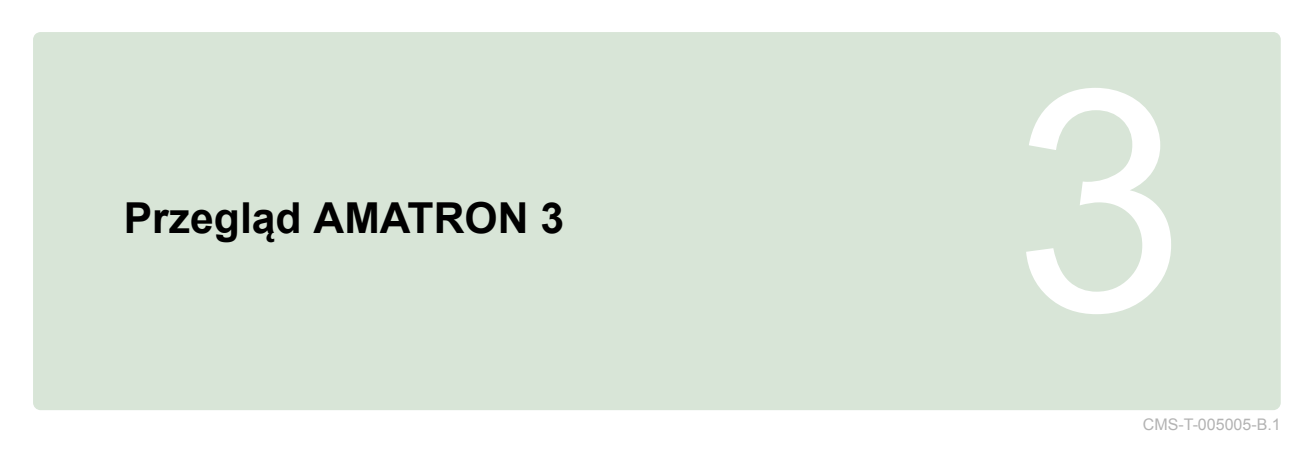

#### **3.1 Przód**

**AMATRON 3**  $\overline{C}$  $\overline{1}$ .<br>E 1 F<sub>5</sub> 07:36  $\frac{1}{\frac{1}{\epsilon}}$ Wtorek, 15.03.2016 Opryskiw **GPS-Switch** AMAZONE UX<br>21,00 m F<sub>2</sub> F6 零  $L_{\text{tot}}$ 7 Sekcje szerokości Urządzenia AUX-N  $\sqrt{2}$ **S** Ciągnik 1 F<sub>3</sub> E 55 r  $2016 - 03 - 1507:21:44$ Ciągniki **Zleceni**  $\vec{Q}^{(1)}$ F. F<sub>8</sub> GPS-Switch<br>GPS-Track<br>GPS-Maps Konfigura  $\mathcal{C}^1$  $A$ <sub>ACK</sub> $\Pi$  $\overline{\mathbf{3}}$ Esc ASD CAN **GPS** 

 $\overline{\mathbf{5}}$ 

**1** Przycisk przełączenia: przechodzenie między wybranymi menu i aplikacjami

 $\epsilon$ 

**2** Przyciski funkcyjne: naciskanie przycisków na wyświetlaczu

**3** Przyciski kursora: zmiana wyboru na wyświetlaczu, zmian wartości liczbowych, zatwierdzanie wyboru

**4** ACK: zatwierdzanie komunikatów z terminala uniwersalnego. W trybie AMABUS: przewijanie w sterowaniu maszyny

**5** Escape: powrót, anulowanie

 $\overline{\mathbf{4}}$ 

**6** Włącznik/wyłącznik: włączanie i wyłączanie AMATRON 3

<span id="page-15-0"></span>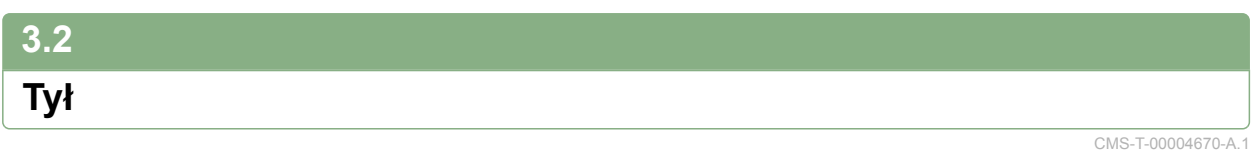

#### **Przycisk Shift**

CMS-T-005609-A.1

**1** Przycisk Shift dla menu Praca sterowania maszyny

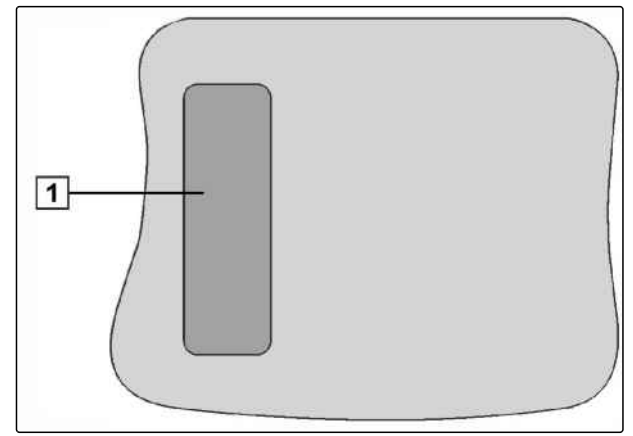

CMS-I-001943

#### **Tabliczka znamionowa i oznakowanie CE**

CMS-T-005605-A.1

**Na tabliczce znamionowej podane są następujące dane:**

**1** Nr identyfikacyjny urządzenia

**2** Typ

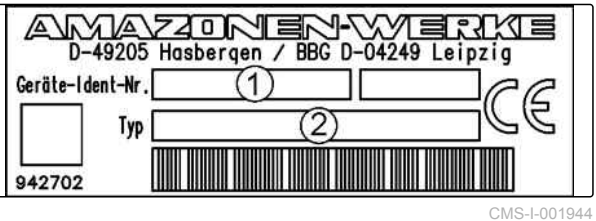

# <span id="page-16-0"></span>**Podstawowa obsługa** 4

#### **4.1**

#### **Korzystanie z przycisku przełączenia**

Przyciskiem przełączenia **1** można przechodzić między wybranymi menu.

*Aby po kolei przełączać między wybranymi menu,*

krótko naciskać **.** 

*Aby przejść do menu głównego,*

przytrzymać naciśnięty przycisk .

#### **WSKAZÓWKA**

Menu dla przycisku przełączenia można wybrać w menu Setup, [patrz strona 30.](#page-35-0)

W ustawieniach fabrycznych standardowo uaktywniony jest GPS-Switch. Jeśli do magistrali podłączone są dalsze urządzenia, takie jak opryskiwacz, AmaPilot**<sup>+</sup>** lub nowe urządzenia współpracujące z ISOBUS, zostaną one automatycznie aktywowane.

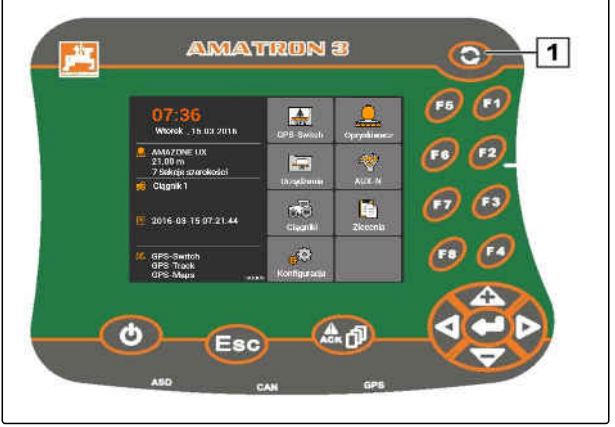

CMS-I-002162

CMS-T-005654-C.1

CMS-T-001877-B.1

#### <span id="page-17-0"></span>**Korzystanie z przycisków funkcyjnych**

Układ przycisków *"F1"* do *"F8"* odpowiada układowi przycisków na wyświetlaczu. Dla objaśnienia operacji w niniejszej instrukcji obsługi wykorzystywane będą symbole na przyciskach. W celu wykonania operacji konieczne jest naciśnięcie odpowiedniego przycisku funkcyjnego.

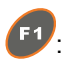

<sup>F1</sup>: aby wybrać górny prawy przycisk

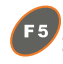

 $F<sup>5</sup>$ : aby wybrać górny lewy przycisk

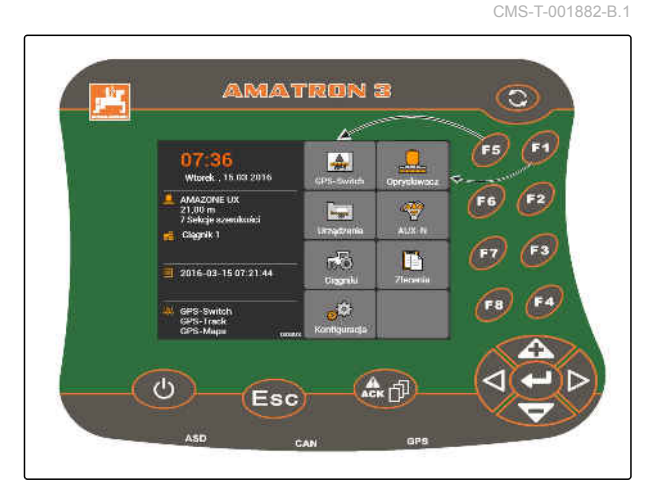

CMS-I-001942

#### **4.3**

#### **Korzystanie z przycisków kursora**

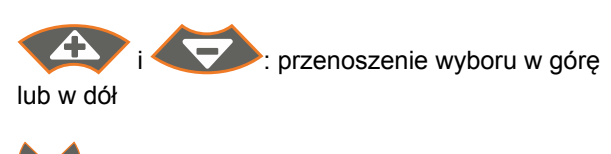

 $\bigcirc$  i  $\mathbb{P}$ : przenoszenie wyboru w lewo lub w prawo

: zatwierdzanie cyfry

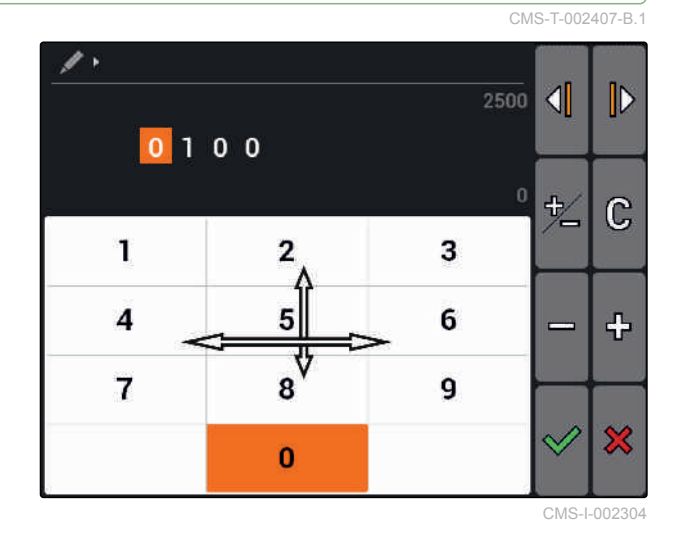

#### **4.4**

#### **Wprowadzanie tekstów**

Jeśli wprowadzane będą teksty, otwiera się menu z tablicą znaków i dodatkowymi przyciskami.

#### <span id="page-18-0"></span>**Przegląd menu tekstowego**

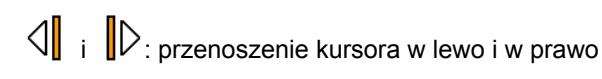

**X**: usuwa znak przed kursorem

AB, ab lub AD: zmiana między wielkimi a małymi literami

: wyświetla litery z akcentami

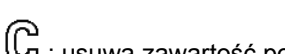

 $\mathbb{G}$  : usuwa zawartość pola wprowadzania tekstu

- 1. Wybrać przy pomocy przycisków kursora żądany znak z tablicy znaków.
- 2. Wstawić wybrany znak przyciskiem w pole wprowadzania tekstu.
- 3. Zatwierdzić wprowadzony tekst przyciskiem  $\vee$

albo

przyciskiem  $\chi$  anulować wprowadzony tekst.

#### **4.5**

#### **Wprowadzanie wartości liczbowych**

Jeśli wprowadzane będą wartości liczbowe, otwiera się menu z klawiaturą numeryczną i dodatkowymi przyciskami.

#### **Przegląd menu liczbowego**

 $\mathcal{A}$  i  $\mathcal{D}$ : przenoszenie kursora w lewo i w prawo

: odwraca poprzedzający znak

- : zwiększa zaznaczoną cyfrę o 1
- : zmniejsza zaznaczoną cyfrę o 1
- $\mathbb{G}$ : usuwa zawartość pola wprowadzania tekstu

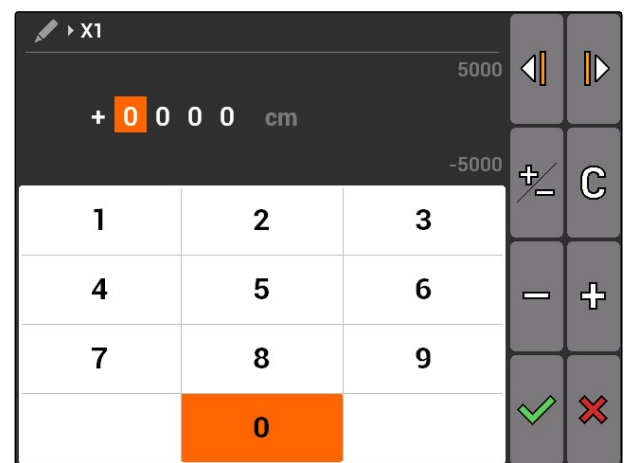

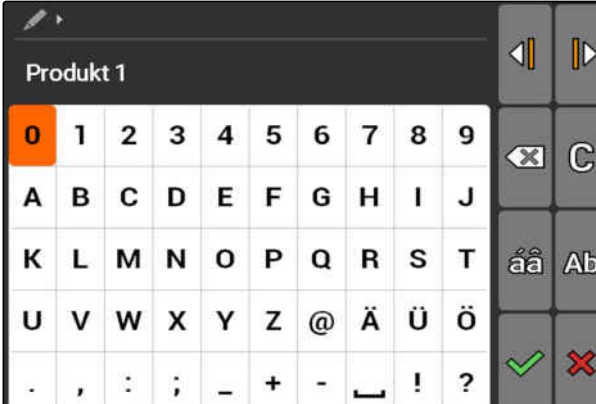

CMS-T-005126-A.1

- <span id="page-19-0"></span>1. Wybrać przy pomocy przycisków kursora żądaną cyfrę na klawiaturze numerycznej.
- 2. Wstawić wybraną cyfrę przyciskiem w pole wprowadzania liczb.

#### **WSKAZÓWKA**

Wartość maksymalna i wartość minimalna są wyświetlane z prawej strony pola wprowadzania liczb.

3. Potwierdzić wprowadzone dane przyciskiem

albo

anulować wprowadzone dane przyciskiem  $\mathbf{\hat{X}}$ .

#### **4.6**

#### **Korzystanie z przycisku Shift**

Przycisk Shift jest potrzebny do menu Praca sterowania maszyny. Jeśli przycisk Shift jest aktywny, jest to widoczne na wyświetlaczu.

- Nacisnąć z tyłu terminala AMATRON 3.  $\blacktriangleright$
- **→** Wyświetlone zostaną dalsze pola funkcyjne, przez co zmieni się funkcja przycisków funkcyjnych.

CMS-T-005601-A.1

<span id="page-20-0"></span>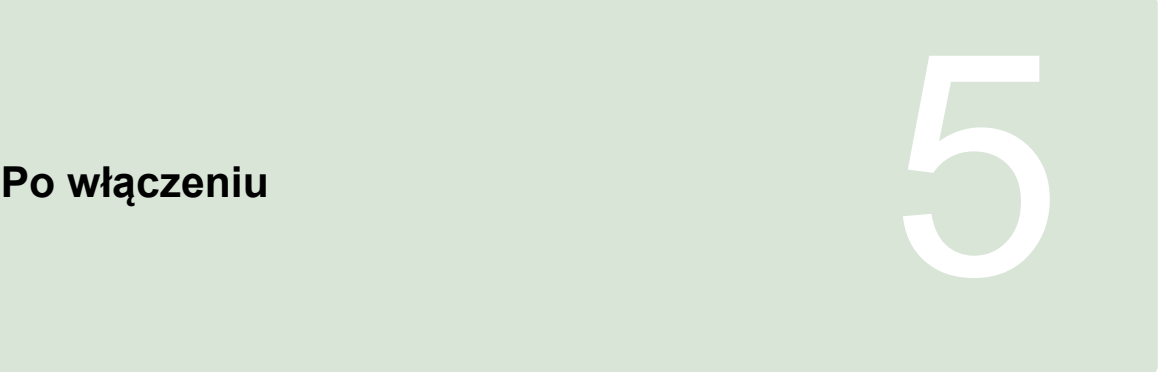

CMS-T-00004671-A.1

#### **5.1**

#### **Wybór trybu BUS**

CMS-T-003915-A.1

Po uruchomieniu terminala AMATRON 3 można wybrać jeden z 2 trybów BUS. Wybór trybu BUS zależy od podłączonego urządzenia.

#### **Tryby BUS:**

- AMABUS
- **ISOBUS**

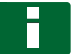

#### **WSKAZÓWKA**

Po upływie 10 sekund terminal AMATRON 3 uruchamia się automatycznie w ostatnim włączonym trybie BUS. Jeśli AMATRON 3 ma się uruchamiać bezpośrednio w ostatnim wybranym trybie BUS, w menu Setup należy uaktywnić właściwy tryb, [patrz strona 30](#page-35-0).

- <span id="page-21-0"></span>1. Wybrać tryb przyciskiem lub .
- 2. Zatwierdzić przyciskiem

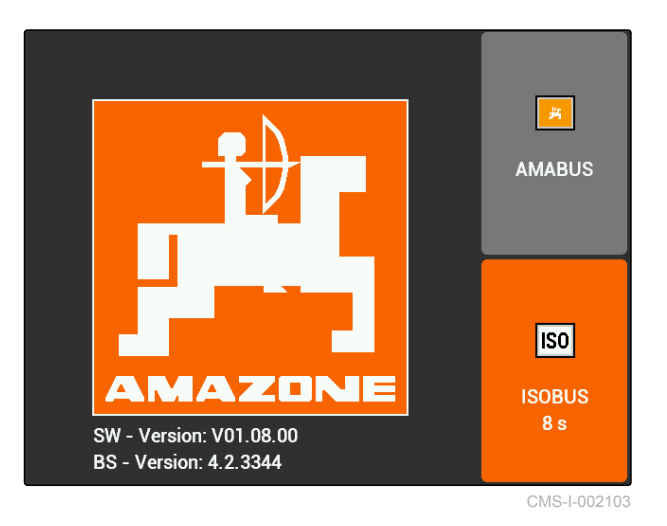

**→** Ustawiony tryb BUS jest wyświetlany w menu głównym **1** .

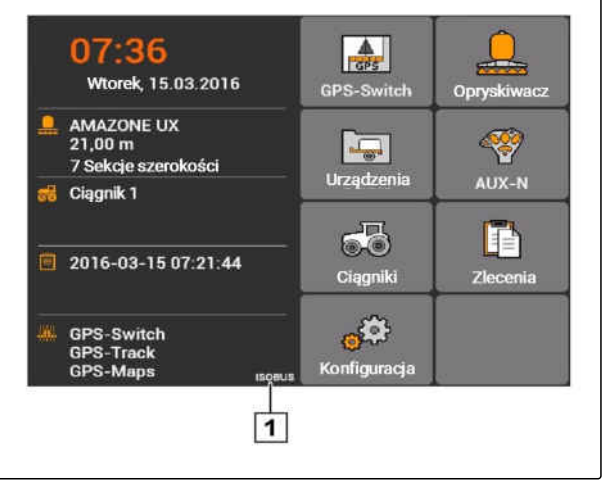

CMS-I-002124

#### **5.2**

#### **Kontrola przyporządkowania AUX-N**

Po każdym ponownym uruchomieniu terminala AMATRON 3 ze względów bezpieczeństwa konieczne jest skontrolowanie i zatwierdzenie przyporządkowania zewnętrznych urządzeń wejścia. Terminal AMATRON 3 wykrywa zewnętrzne urządzenia wejścia tylko w trybie ISOBUS.

CMS-T-003920-A.1

<span id="page-22-0"></span>Wyświetlona zostanie lista z wszystkimi dostępnymi funkcjami. Lista zawiera wszystkie funkcje AMATRON 3 oraz funkcje podłączonych urządzeń.

1. Przejrzeć listę z przyporządkowaniami za

pomocą przycisku **i ...** 

2. *Jeśli przyporządkowania AUX-N mają zostać zmienione,* patrz strona 17

albo

*jeśli przyporządkowania AUX-N są prawidłowe,* zatwierdzić przyporządkowania AUX-N.

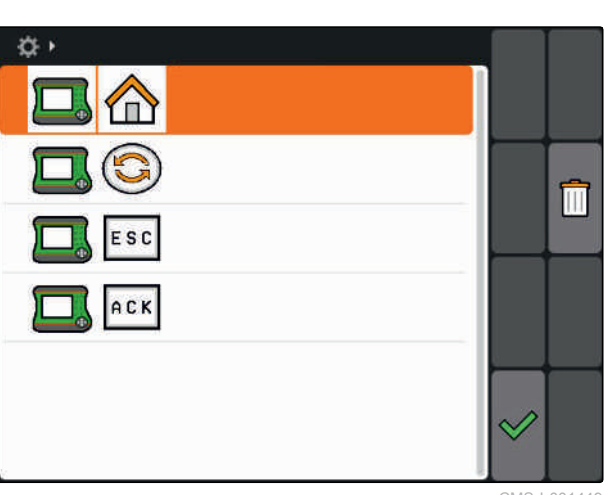

CMS-I-001449

CMS-T-003925-A.1

#### **5.3**

#### **Zmiana przyporządkowań AUX-N**

- 1. Przyciskiem wybrać żądaną funkcję z listy.
- **→** Otwarta zostanie lista przycisków wejściowych.

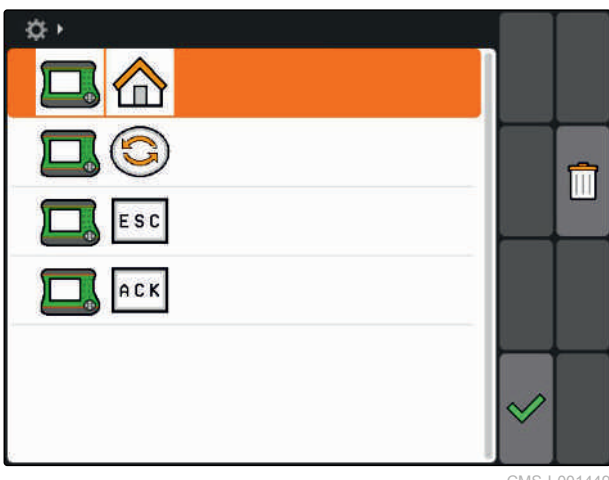

CMS-I-001449

- 2. Za pomocą wybrać żądany przycisk wejściowy.
- **→** Do przycisku wejściowego przypisana jest wybrana funkcja.
- 3. Przyporządkowanie dalszych funkcji

albo

Zatwierdzić przyporządkowania przyciskiem  $\mathbb{R}$ 

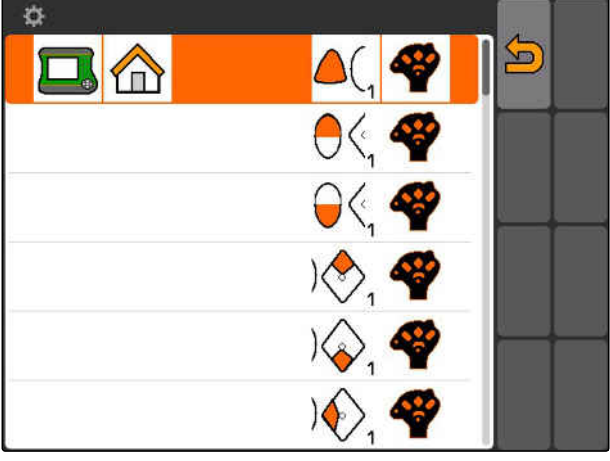

CMS-I-001452

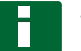

#### **WSKAZÓWKA**

Przyporządkowanie przycisków można zmienić w dowolnej chwili w menu Setup, [patrz](#page-37-0) [strona 32.](#page-37-0)

CMS-T-003525-A.1

# <span id="page-24-0"></span>**Przegląd menu głównego** 6

**1** Godzina i data

- **2** Wybrane urządzenie
- **3** Wybrany ciągnik
- **4** Uruchomione zlecenie
- **5** Aktywowane aplikacje GPS z pozostałym czasem pracy w godzinach

**ALC**: otwiera GPS-Switch. Korzystanie z GPS-Switch, [patrz strona 75](#page-80-0)

C: ctwiera menu sterowania urządzenia. Symbol różni się w zależności od podłączonego urządzenia.

otwiera menu zarządzania urządzeniami. Konfigurowanie urządzeń, [patrz strona 44](#page-49-0)

 $\bigotimes$ : otwiera wykaz przyporządkowania AUX-N. Korzystanie z wykazu przyporządkowań AUX-N, [patrz strona 133](#page-138-0)

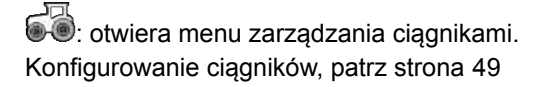

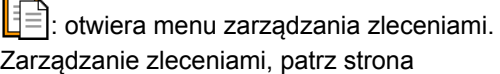

 $\mathbf{C}^{\{2\}}$ : otwiera menu Setup. Konfigurowanie menu Setup, patrz strona

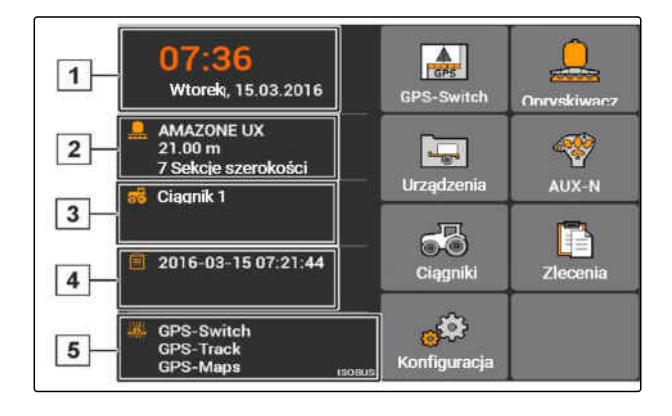

# <span id="page-25-0"></span>**Konfigurowanie AMATRON 3** 7

CMS-T-00000267-B.1

**Wprowadzanie ustawień podstawowych**

CMS-T-00004672-A.1

CMS-T-004829-A.1

#### **7.1.1 Aktywacja lub dezaktywacja zarządzania zleceniami**

Zarządzanie zleceniami pozwala na przetwarzanie zleceń w formacie ISO-XML. Zarządzanie zleceniami można aktywować lub dezaktywować. Standardowo zarządzanie zleceniami jest dezaktywowane. Jeśli zarządzanie zleceniami jest aktywowane, GPS-Switch można używać tylko z uruchomionym zleceniem w formacie ISO-XML.

- 1. Wybrać *"Setup"* > *"Ustawienia"* > *"Ustawienia podstawowe"*.
- 2. Aktywacja lub dezaktywacja zarządzania zleceniami
- 3. Uruchomić ponownie AMATRON 3.

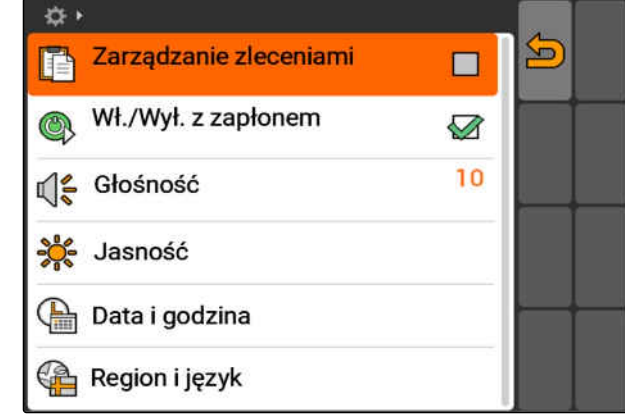

CMS-I-001209

#### **7.1.2 Aktywacja lub dezaktywacja połączenia z zapłonem**

CMS-T-004834-A.1

To ustawienie określa, czy terminal AMATRON 3 będzie powiązany z zapłonem pojazdu.

#### <span id="page-26-0"></span>**WARUNKI**

- Terminal AMATRON 3 jest w trybie ISOBUS, [patrz strona 15](#page-20-0)
- 1. Wybrać *"Setup"* > *"Ustawienia"* > *"Ustawienia podstawowe"*.

#### **Możliwe ustawienia:**

: przy włączaniu lub wyłączaniu zapłonu pojazdu terminal AMATRON 3 włącza lub wyłącza się.

: terminal AMATRON 3 musi być ręcznie włączany i wyłączany.

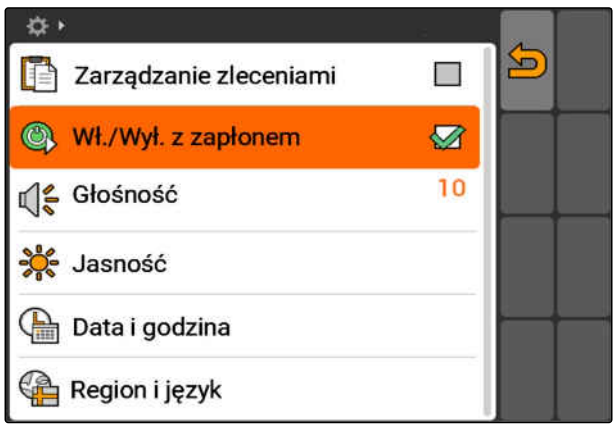

CMS-I-002050

CMS-T-005131-A.1

2. Aktywować lub dezaktywować połączenie z zapłonem.

#### **7.1.3 Regulacja głośności**

W tym menu można ustawić głośność dźwięków sygnalizacyjnych.

- 1. Wybrać *"Setup"* > *"Ustawienia"* > *"Ustawienia podstawowe"* > *"Głośność"*.
- 2. Wprowadzić wartość od 1 do 20.
- 3. Potwierdzić wprowadzone dane.

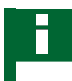

#### **WSKAZÓWKA**

Terminala AMATRON 3 nie można wyciszyć.

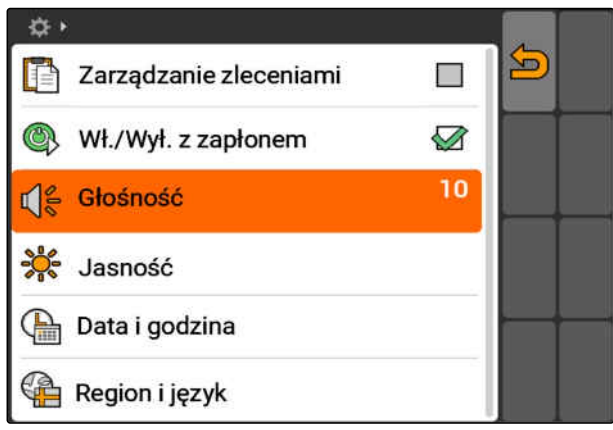

CMS-I-001519

#### <span id="page-27-0"></span>**7.1.4 Regulacja jasności**

Wybrać *"Setup"* > *"Ustawienia"* > *"Ustawienia podstawowe"* > *"Jasność"*.

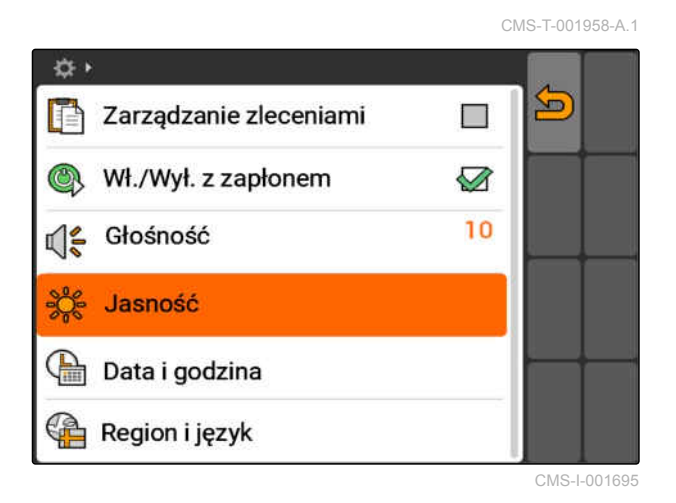

#### **Możliwe ustawienia:**

ska<br>2005: wartość procentowa jasności wyświetlacza w dzień

دور<br>⊘ه<br>∂وٌة wartość procentowa jasności wyświetlacza w nocy

: ustawia jasność wyświetlacza na wartość podaną w punkcie *"Jasność przy pracy nocą"*.

S<sup>0</sup>∕2<br>⊘nS: wartość procentowa jasności podświetlenia przycisku na terminalu AMATRON 3 CMS-1-001166

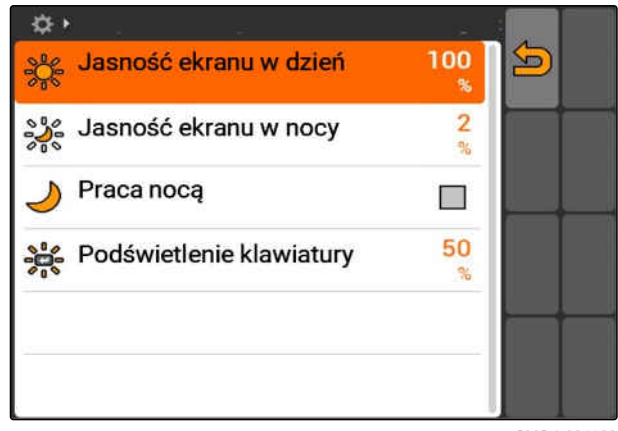

#### <span id="page-28-0"></span>**7.1.5 Ustawianie daty i godziny**

Wybrać *"Setup"* > *"Ustawienia"* > *"Ustawienia podstawowe"* > *"Data i godzina"*.

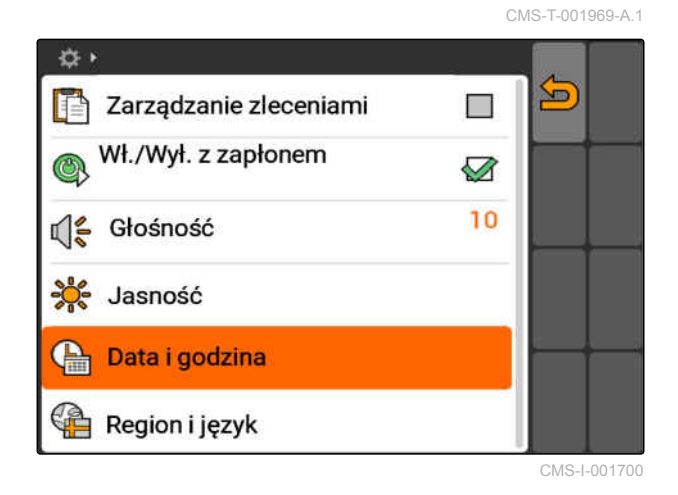

#### **Możliwe ustawienia:**

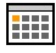

**[111]**: dzień, miesiąc i rok dla bieżącej daty

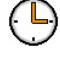

).<br>cgodziny i minuty dla bieżącej godziny

 $\blacksquare$ : wartość od -13 do +12 dla odpowiedniej strefy czasowej

: format 24-godzinny lub format 12-godzinny

: różne formaty daty, *"DD"* dla dnia, *"MM"* dla miesiąca, "RRRR" dla roku CMS-I-001200

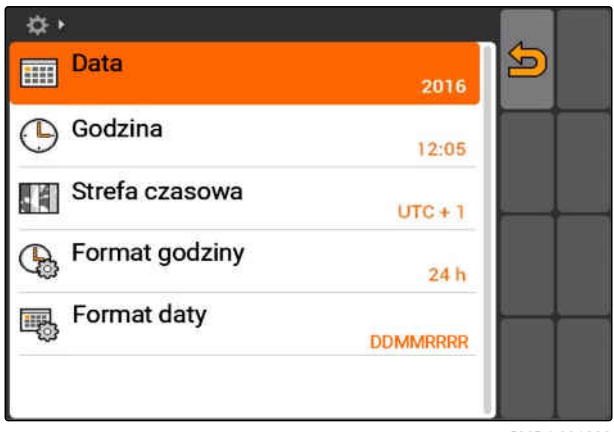

#### <span id="page-29-0"></span>**7.1.6 Wybór regionu i języka**

Wybrać *"Setup"* > *"Ustawienia"* > *"Ustawienia podstawowe"* > *"Region i język"*.

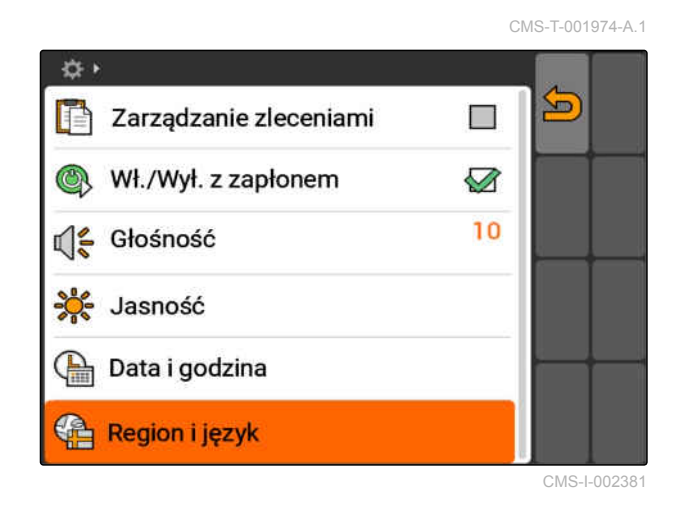

#### **Możliwe ustawienia:**

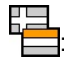

**: j**<br>: język interfejsu użytkownika

 $\mathscr{V}_{\Omega}$ : kropka lub przecinek jako separator liczb dziesiętnych (0.1 lub 0,1)

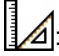

system jednostek miar

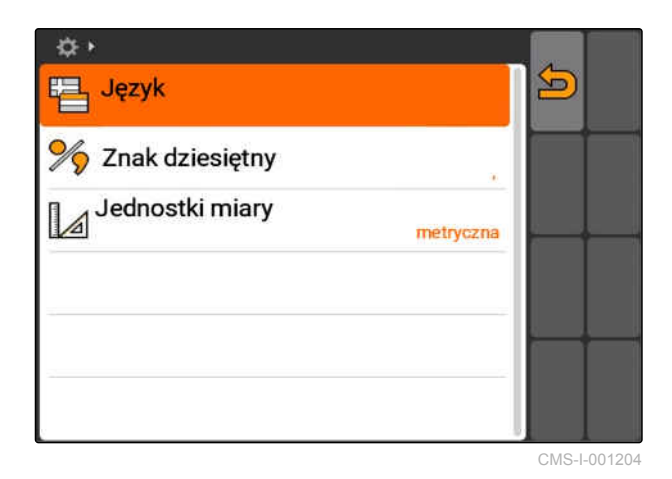

#### <span id="page-30-0"></span>**Konfigurowanie ISOBUS**

CMS-T-001933-A.1

#### **WARUNKI**

- ISOBUS można konfigurować tylko w trybie ISOBUS, [patrz strona 15](#page-20-0)
- 1. Wybrać *"Setup"* > *"Ustawienia"* > *"ISOBUS"*.

AMATRON 3 ma w stosunku do terminala uniwersalnego jednoznaczny numer identyfikacyjny, numer UT ISOBUS. Jeśli sterowanie urządzenia ma być wyświetlane na terminalu AMATRON 3, numer UT ISOBUS musi zgadza się z numerem UT ISOBUS urządzenia. Jeśli terminal AMATRON 3 jest jedynym podłączonym terminalem, urządzenie automatycznie pobierze numer UT ISOBUS terminala AMATRON 3.

2. W punkcie *"Numer UT ISOBUS"* wprowadzić numer identyfikacyjny terminala uniwersalnego AMATRON 3.

Do dokumentowania zleceń terminal AMATRON 3 posiada jednoznaczny numer identyfikacyjny, Task Controller ID. Jeśli dokumentacja zleceń ma być zapisywana w terminalu AMATRON 3, Task Controller ID musi zgadza się z Task Controller ID urządzenia. Jeśli terminal AMATRON 3 jest jedynym podłączonym terminalem, urządzenie automatycznie pobierze Task Controller ID terminala AMATRON 3.

3. W punkcie *"Task Controller ID"* wprowadzić numer identyfikacyjny Task Controller terminala AMATRON 3.

Jeśli podłączony ciągnik nie przesyła danych geometrii lub danych czujników lub dane ciągnika nie będą wykorzystywane, terminal AMATRON 3 może symulować ciągnik. Na potrzeby symulacji ciągnika terminal AMATRON 3 posiada jednoznaczny numer identyfikacyjny, TC-ID TECU. Aby symulowana TECU mogła być używana, TECU-ID musi zgadzać się z Task Controller ID.

4. W punkcie *"TC-ID TECU"* wprowadzić numer identyfikacyjny dla symulowanej Tractor-ECU.

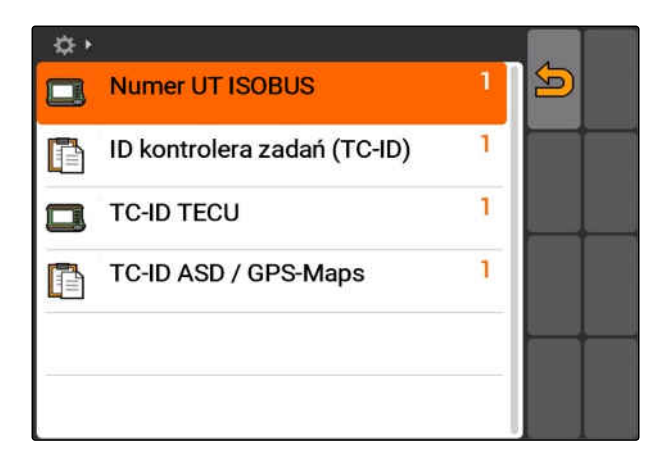

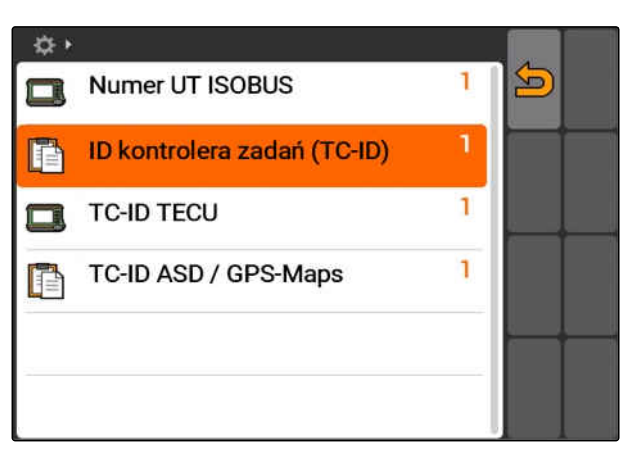

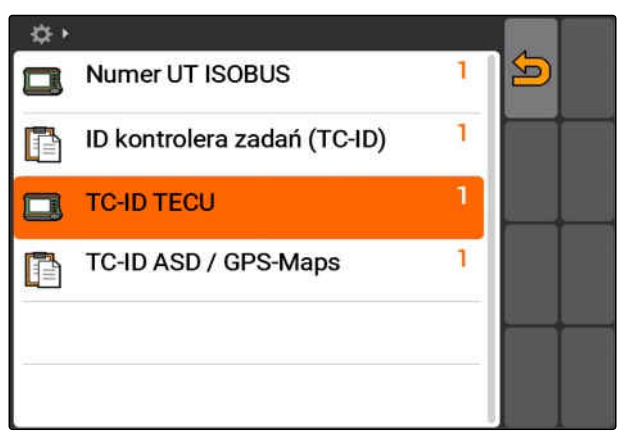

#### <span id="page-31-0"></span>**7 | Konfigurowanie AMATRON 3 Konfigurowanie GPS**

**7.3**

Jeśli do interfejsu ASD podłączone jest urządzenie, TC-ID ASD/Mapy GPS określa, dokąd przesyłane mają być nadchodzące dane. Aby móc korzystać z interfejsu ASD i map GPS, TC-ID ASD/Mapy GPS musi zgadzać się z Task Controller ID.

5. W punkcie *"TC-ID ASD/Mapy GPS"* wprowadzić numer identyfikacyjny interfejsu ASD i map GPS.

#### **7.3.1 Konfigurowanie odbiornika A100/A101**

Ten odbiornik GPS pozwala na ręczne ustawianie obu satelitów korekcyjnych. Satelity korekcyjne przesyłają dane korekcyjne do odbiornika. Dane korekcji zwiększają dokładność.

1. Wybrać *"Sterownik GPS"* > *"A100/101"*.

**Konfigurowanie GPS**

- 2. W punkcie *"Satelita 1"* i *"Satelita 2"* wybrać *"Auto"*.
- Przy ustawieniu *"Auto"* odbiornik GPS automatycznie wyszukuje właściwych satelitów.

**7.3.2 Konfigurowanie odbiornika AG-STAR**

Ten odbiornik GPS może pracować w różnych konfiguracjach. Konfiguracje różnią się systemem satelitów i satelitów korekcyjnych. Odbiornik GPS można ustawić w zależności od regionu i dostępności systemów korekcyjnych.

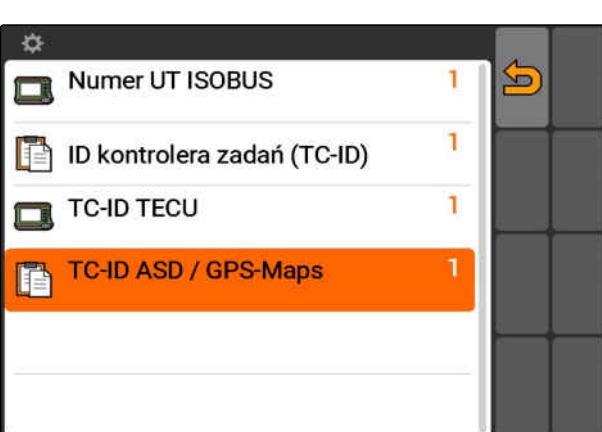

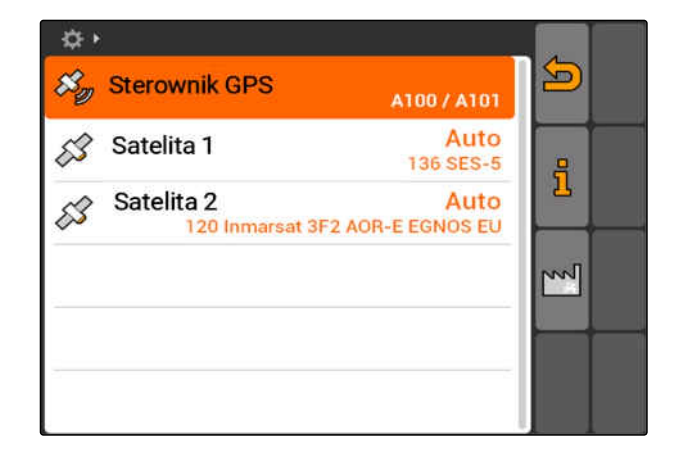

#### CMS-T-005816-B.1

CMS-T-00000268-A.1

CMS-T-005811-B.1

#### **WSKAZÓWKA**

Sygnał korekcji SBAS jest sygnałem o dużej dokładności, dostępnym w czasie odbioru sygnału korekcii SBAS.

Do systemów SBAS należą systemy korekcyjne EGNOS, WAAS i MSAS. Bliższe informacje na ten temat, patrz instrukcja obsługi odbiornika satelitarnego.

Bez sygnału korekcji odbierany sygnał jest korygowany tylko przez oprogramowanie. Może upłynąć 5 minut, aż skorygowany sygnał będzie dostępny.

Jeśli skorygowany sygnał nie jest dostępny, obrobiona powierzchnia jest wyświetlana na żółto w GPS-Switch. Jeśli skorygowany sygnał jest dostępny, obrobiona powierzchnia jest wyświetlana na zielono.

#### **Możliwe ustawienia AG-STAR z sygnałem korekcji SBAS:**

- SBAS GPS
	- Przeznaczone dla Ameryki Północnej, Europy i Rosji
	- 12 satelitów GPS
	- 2 satelity SBAS
- SBAS GPS / GLONASS
	- Przeznaczone dla Ameryki Północnej, Europy i Rosji
	- 8 satelitów GPS
	- 4 satelity GLONASS
	- 2 satelity SBAS

#### **Możliwe ustawienia AG-STAR bez sygnału korekcji SBAS:**

- GPS / GLONASS 1
	- Do korzystania na całym świecie, jeśli SBAS nie jest dostępny
	- 10 satelitów GPS
	- 4 satelity GLONASS
- GPS / GLONASS 2
	- Do korzystania na całym świecie, jeśli SBAS nie jest dostępny
	- 8 satelitów GPS
	- 6 satelitów GLONASS

#### <span id="page-33-0"></span>**7 | Konfigurowanie AMATRON 3 Konfigurowanie GPS**

**AMAZONE** 

- 1. Wybrać *"Sterownik GPS"* > *"AG-STAR/SMART6"*.
- 2. W punkcie *"Sygnał korekcji"* wybrać żądany sygnał korekcii.

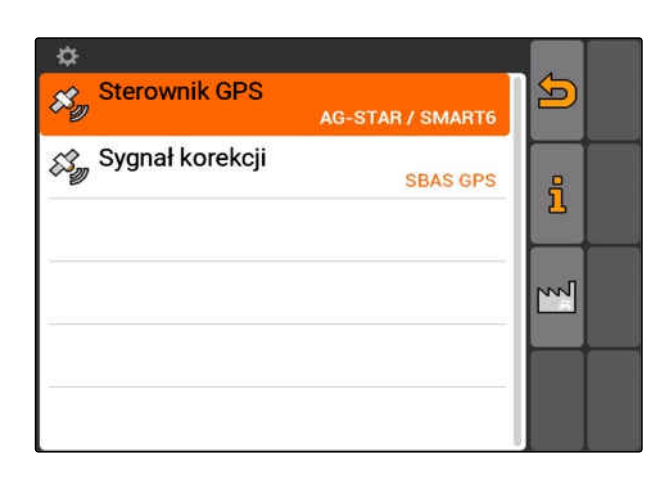

#### **7.3.3 Konfigurowanie odbiornika SMART6**

CMS-T-00000274-A.1

SMART6 może odbierać sygnał korekcji TerraStar, dzięki czemu zapewnia lepszą dokładność.

#### **Możliwe ustawienia SMART6:**

- **SBAS**  $\bullet$
- **TerraStar**
- 1. Wybrać *"Sterownik GPS"* > *"AG-STAR/SMART6"*.
- 2. W punkcie *"Sygnał korekcji"* wybrać żądany sygnał korekcji.

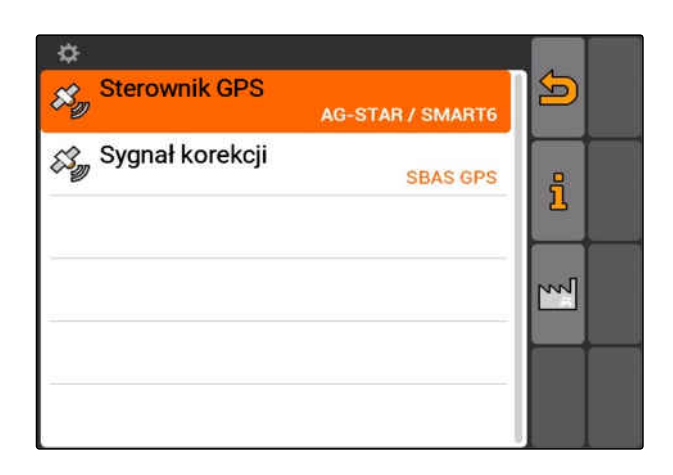

#### **7.3.4 Konfigurowanie innych odbiorników GPS**

CMS-T-005821-B.1

- 1. Wybrać *"Sterownik GPS"* > *"Inne"*.
- 2. W punkcie *"Szybkość transmisji"* wprowadzić szybkość transmisji odbiornika GPS.

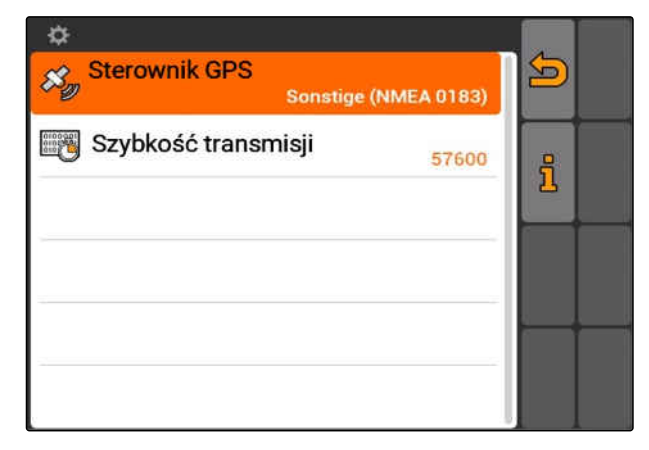

<span id="page-34-0"></span>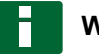

#### **WSKAZÓWKA**

Informacje dotyczące szybkości transmisji podane są w instrukcji obsługi odbiornika GPS.

**Podłączony odbiornik musi przesyłać do terminala następujące wiadomości:**

- GGA
- GSA
- VTG

#### **7.4**

#### **Konfigurowanie interfejsu ASD**

Przez interfejs ASD można przesyłać wartości zadane dawki rozsiewu/oprysku z czujnika. Aby móc korzystać z tych wartości zadanych, wartości zadane muszą zostać dodane do zlecenia, [patrz strona 57.](#page-62-0)

Chcąc skonfigurować interfejs ASD, należy wybrać szybkość transmisji danych podłączonego urządzenia. Prawidłowa szybkość transmisji jest podana w instrukcji obsługi urządzenia.

Wybrać *"Setup"* > *"Ustawienia"* > *"Interfejsy"* > *"Szybkość transmisji ASD"*.

#### **Możliwe ustawienia:**

- 57600 bd
- 19200 bd

#### **7.5**

#### **Ustawianie paska świetlnego**

Pasek świetlny **1** pokazuje odchylenie ciągnika od ścieżki przejazdowej i pomaga w ten sposób w dokładnym przejeździe po ścieżkach.

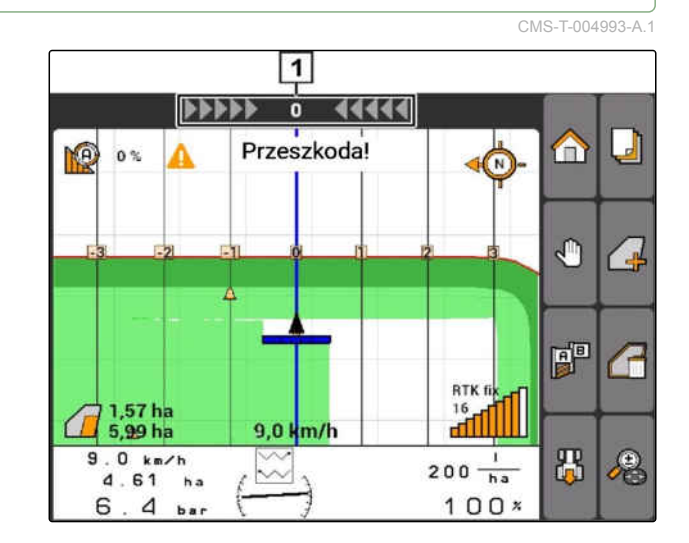

CMS-T-006321-A.1

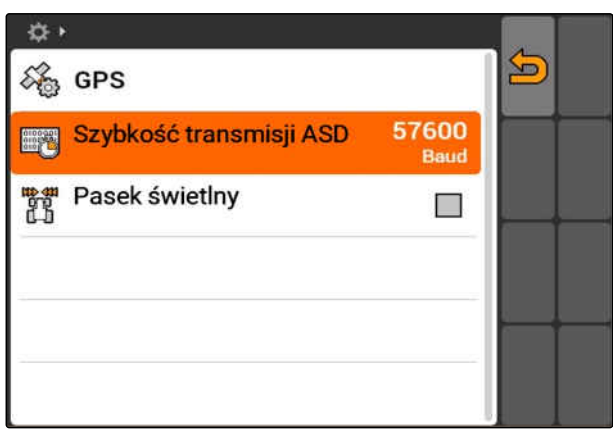

#### <span id="page-35-0"></span>**7 | Konfigurowanie AMATRON 3 Konfigurowanie przycisku przełączenia**

- 1. Wybrać *"Setup"* > *"Ustawienia"* > *"Interfejsy"* > *"Pasek świetlny"*.
- 2. Aktywacja lub dezaktywacja paska świetlnego
- 3. Uruchomić ponownie AMATRON 3.

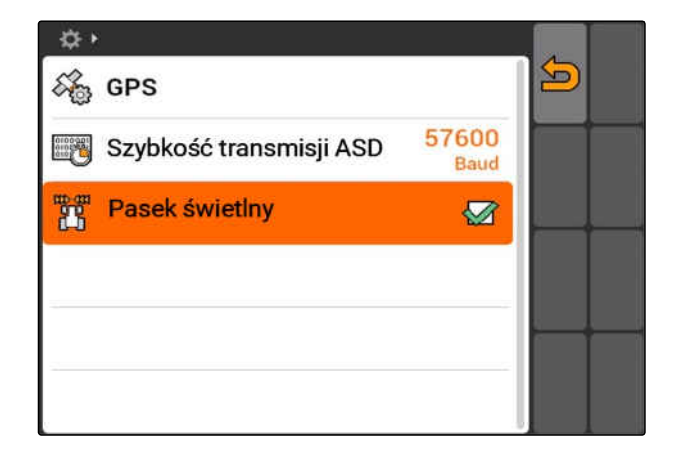

#### **7.6 Konfigurowanie przycisku przełączenia**

Przyciskiem **C** można przechodzić między wybranymi menu i aplikacjami.

- 1. Wybrać *"Setup"* > *"Ustawienia"* > *"Przycisk przełączenia"*.
- 2. Wybrać menu, które będą dostępne przez pasek przełączenia.

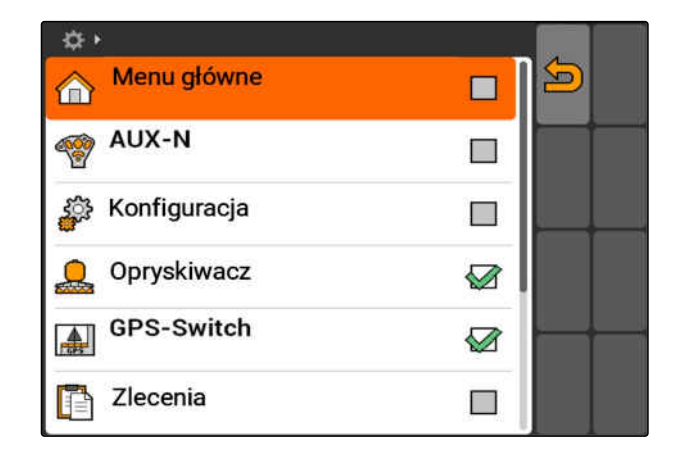

#### **7.7 Określanie trybu uruchomienia**

CMS-T-001948-A.1

CMS-T-001943-A.1

AMATRON 3 może być uruchamiany w 3 różnych trybach.
Wybrać *"Setup"* > *"Ustawienia"* > *"Tryb uruchomienia"*.

### **Możliwe ustawienia:**

iso: tryb BUS można wybrać, gdy AMATRON 3 zostanie uruchomiony.

: AMATRON 3 uruchamia się zawsze w trybie **AMARUS** 

: AMATRON 3 uruchamia się zawsze w trybie ISOBUS

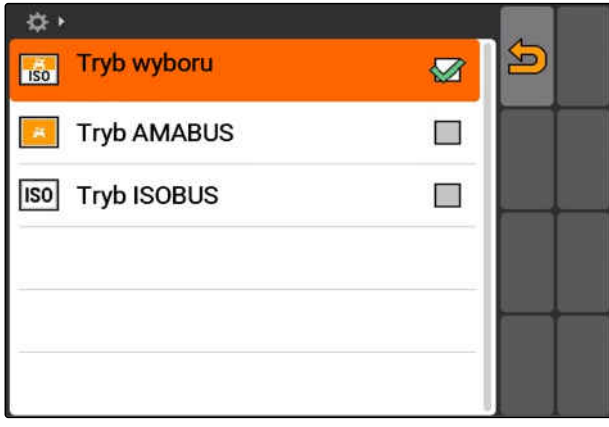

# **7.8**

# **Konfigurowanie trybu równoległego**

Równocześnie można korzystać z kilku terminali. Chcąc korzystać równocześnie z kilku terminali, należy skonfigurować ISOBUS w ustawieniach ISOBUS i w razie potrzeby w obsłudze maszyny (UT), [patrz strona 25.](#page-30-0) W tym menu określa się, jakie funkcja ma przejąć AMATRON 3. Jeśli na przykład używane są dwa terminale AMATRON 3, jeden AMATRON 3 może odzwierciedlać sterowanie urządzenia, natomiast drugi AMATRON 3 funkcje GPS.

Wybrać *"Setup"* > *"Ustawienia"* > *"Tryb równoległy"*.

### **Możliwe ustawienia:**

za pomocą terminala AMATRON 3 można mieć dostęp do sterowania urządzenia i dostępne są funkcje GPS.

一声 : za pomocą terminala AMATRON 3 można mieć dostęp tylko do sterowania urządzenia. Kontroler zadań jest wylogowywany przez BUS.

**AD**: na terminalu AMATRON 3 dostępne są funkcje GPS. Terminal UT jest wylogowywany przez BUS

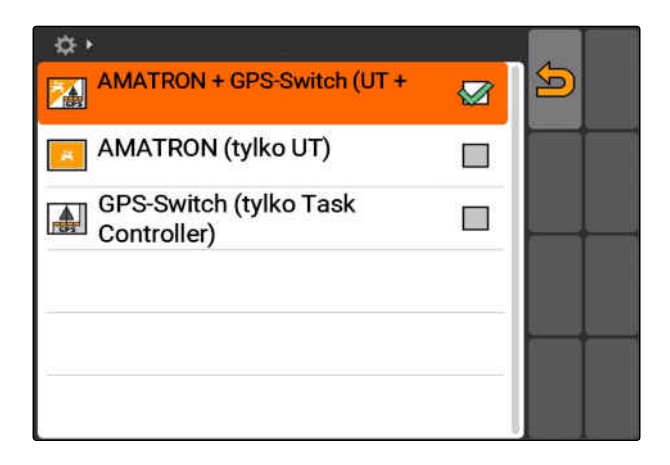

CMS-T-001953-A.1

# **7.9**

# **Korzystanie z urządzenia wejściowego Aux-N**

# **7.9.1 Określanie przyporządkowania AUX-N**

Poprzez przyporządkowanie AUX-N do określonych funkcji terminala AMATRON 3 i urządzenia można przypisać przyciski zewnętrznego urządzenia wejściowego. Funkcje AMATRON 3 można jednak przypisać do zewnętrznego urządzenia wejściowego tylko wtedy, gdy AMATRON 3 posiada numer UT ISOBUS 1, [patrz strona 25.](#page-30-0)Takim zewnętrznym urządzeniem wejściowym jest na przykład AmaPilot**<sup>+</sup>** . Jeśli do jednego z przycisków AmaPilot**<sup>+</sup>** przypisana zostanie funkcja urządzenia, funkcję można uruchomić przypisanym przyciskiem.

### **WARUNKI**

- Terminal AMATRON 3 jest w trybie ISOBUS, [patrz strona 15](#page-20-0)
- Wybrać *"Setup"* > *"Przyporządkowanie AUX-N"*.
- Wyświetlona zostanie lista dostępnych funkcji.

### **Możliwe ustawienia:**

Określanie przyporządkowania AUX-N na podstawie listy funkcji, patrz strona 32

Określanie przyporządkowania AUX-N na podstawie listy elementów wejściowych, [patrz strona 33](#page-38-0)

CMS-T-002245-A.1

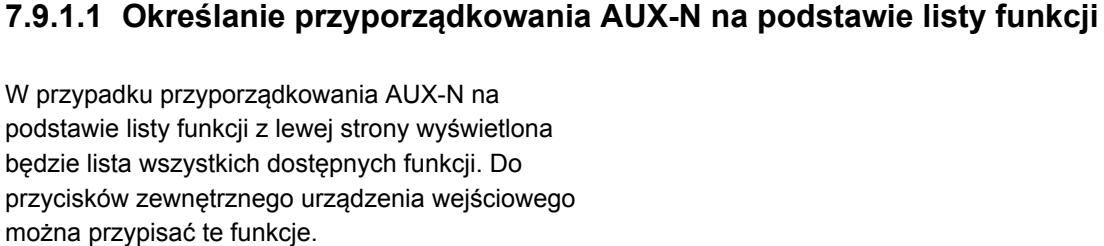

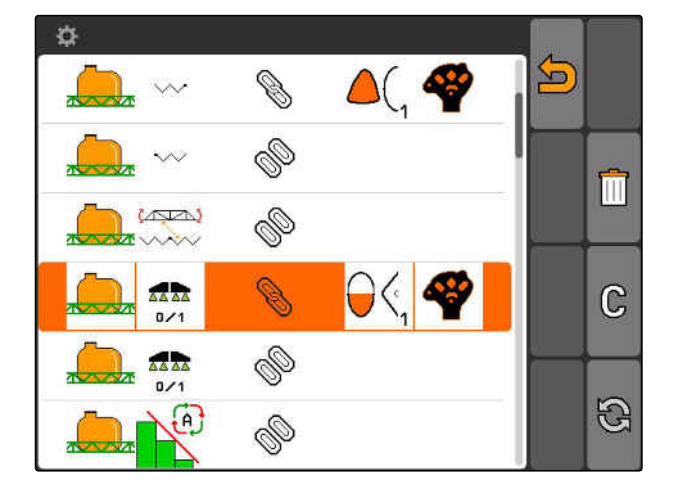

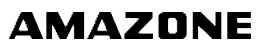

CMS-T-001913-B.1

CMS-T-00004673-A.1

<span id="page-38-0"></span>1. *Jeśli funkcje nie są wyszczególnione z lewej strony,*

Wybrać **Q** 

2. Wybrać funkcję z listy.

3. Wybrać przycisk z listy.

przycisku.

Wyświetlona zostanie lista z dostępnymi przyciskami.

**→** Funkcja zostanie przypisana do wybranego

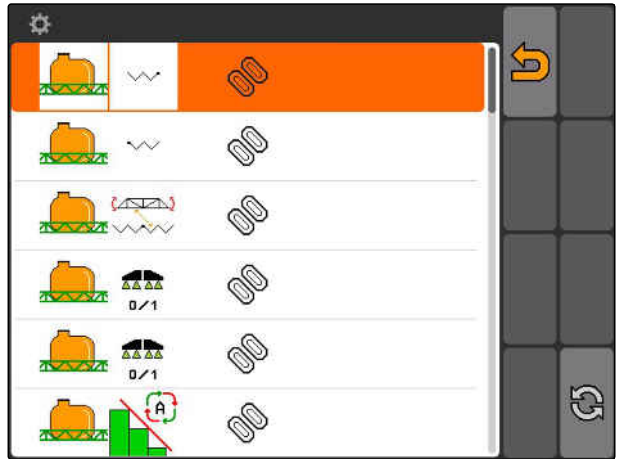

< it + Setup + AUX-N-Belegung Đ  $\mathbb{Z}^{\frac{1}{2}}$ 

## **7.9.1.2 Określanie przyporządkowania AUX-N na podstawie listy elementów wejściowych**

CMS-T-002235-A.1

W przypadku przyporządkowania AUX-N na podstawie listy elementów wejściowych z lewej strony wyświetlona będzie lista wszystkich dostępnych przycisków. Do tych przycisków można przypisać funkcje.

1. *Jeśli przyciski nie są wyszczególnione z lewej strony,*

Wybrać **Q** 

- 2. Wybrać przyciski z listy.
- **→** Wyświetlona zostanie lista z dostępnymi funkcjami.

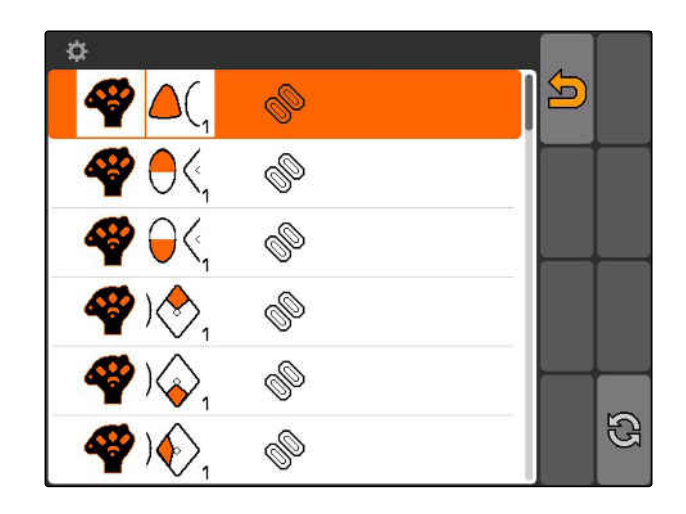

### **7 | Konfigurowanie AMATRON 3 Korzystanie z urządzenia wejściowego Aux-N**

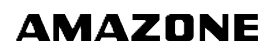

- 3. Wybrać funkcję z listy.
- Wybrana funkcja zostanie przypisana do przycisku.

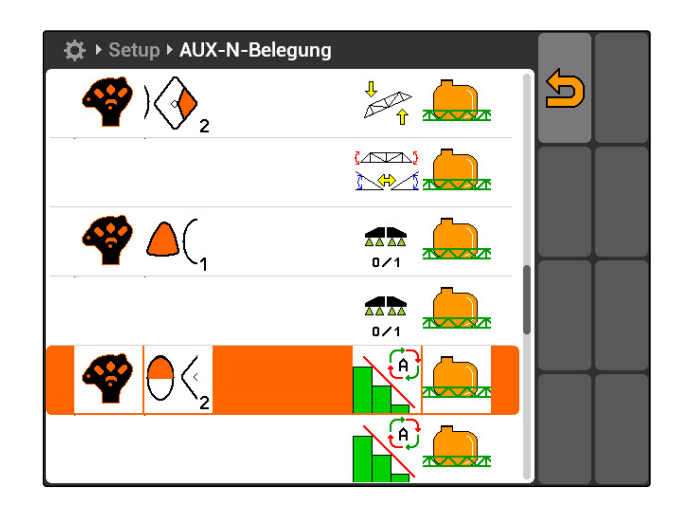

## **7.9.1.3 Usuwanie wybranego przyporządkowania AUX-N**

- 1. Wybrać żądane przyporządkowanie z listy.
- 2. Wybrać  $\mathbb{G}$ .

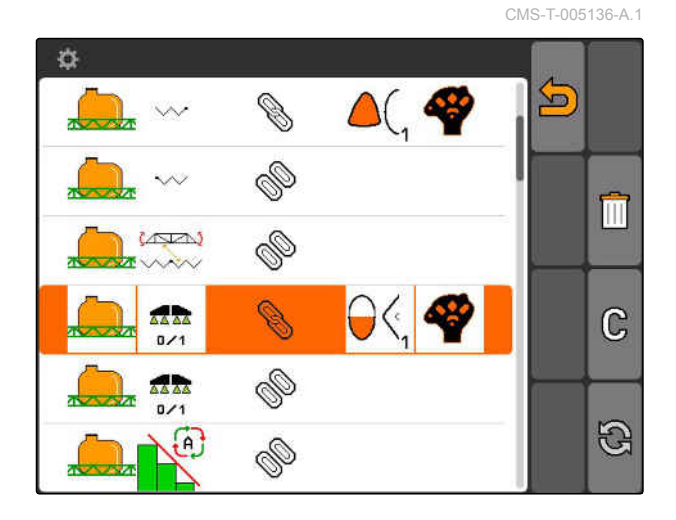

- 3. Zatwierdzić przyciskiem *"Tak"*.
- Przyporządkowanie zostanie usunięte.

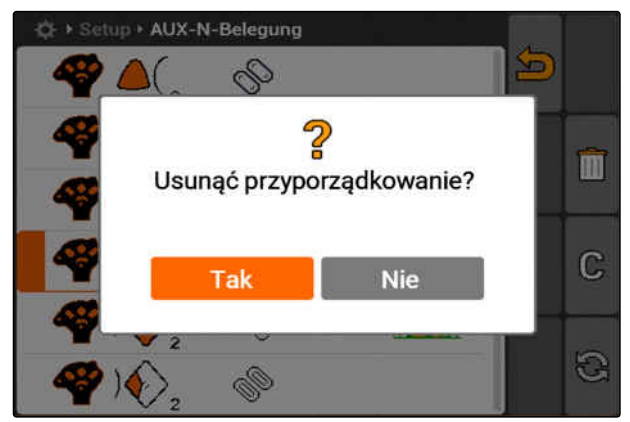

# **7.9.1.4 Usuwanie wszystkich przyporządkowań AUX-N**

1. Wybrać  $\boxed{|||}$ .

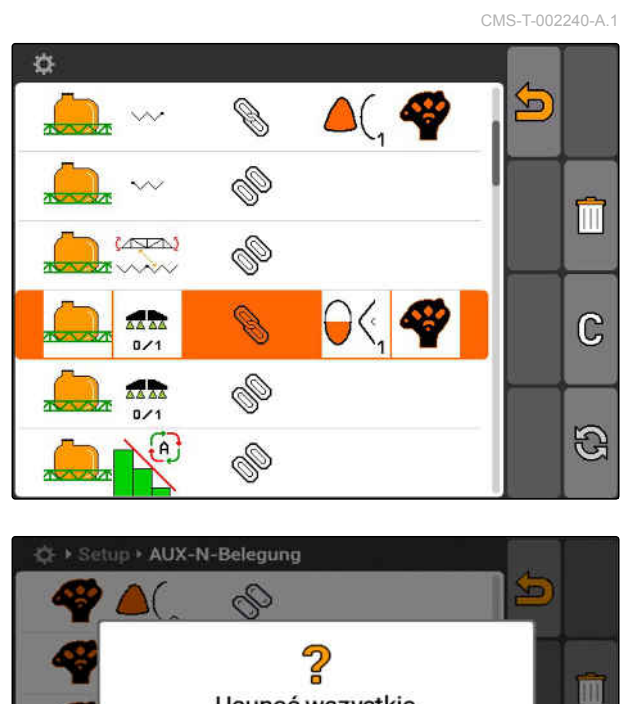

Usunąć wszystkie przyporządkowania?

**Nie** 

Tak

N.

- 2. Zatwierdzić przyciskiem *"Tak"*.
- Przyporządkowanie zostanie usunięte.

# **7.9.2 Określanie przyporządkowania AUX-N na podstawie listy funkcji**

CMS-T-002245-A.1

Ċ

G

W przypadku przyporządkowania AUX-N na podstawie listy funkcji z lewej strony wyświetlona będzie lista wszystkich dostępnych funkcji. Do przycisków zewnętrznego urządzenia wejściowego można przypisać te funkcje.

- 1. *Jeśli funkcje nie są wyszczególnione z lewej strony,*
	- wybrać **Q**
- 2. Wybrać funkcję z listy.
- **→** Wyświetlona zostanie lista z dostępnymi przyciskami.

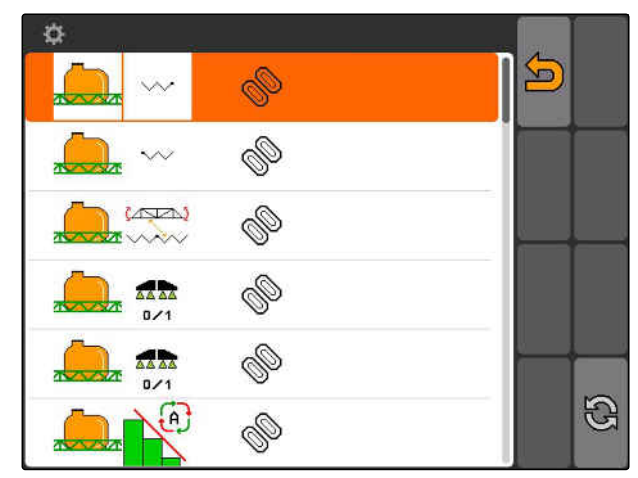

CMS-I-001178

MG5560-PL-II | E.1 | 22.04.2020 35

### **7 | Konfigurowanie AMATRON 3 Korzystanie z urządzenia wejściowego Aux-N**

# **AMAZONE**

- 3. Wybrać przycisk z listy.
- **→** Funkcja zostanie przypisana do wybranego przycisku.

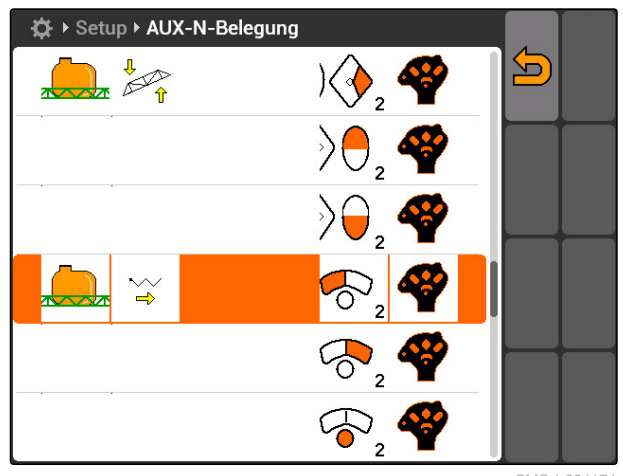

CMS-I-001171

# **7.9.3 Określanie przyporządkowania AUX-N na podstawie listy elementów wejściowych**

CMS-T-002235-A.1

W przypadku przyporządkowania AUX-N na podstawie listy elementów wejściowych z lewej strony wyświetlona będzie lista wszystkich dostępnych przycisków. Do tych przycisków można przypisać funkcje.

1. *Jeśli przyciski nie są wyszczególnione z lewej strony,*

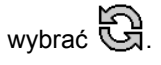

- 2. Wybrać przyciski z listy.
- **→** Wyświetlona zostanie lista z dostępnymi funkcjami.

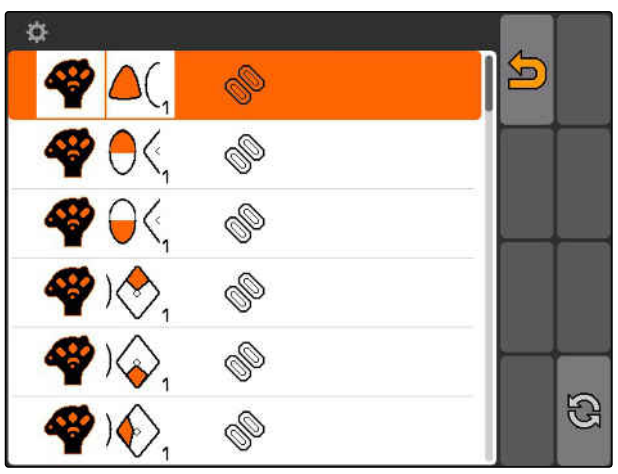

- 3. Wybrać funkcję z listy.
- Wybrana funkcja zostanie przypisana do przycisku.

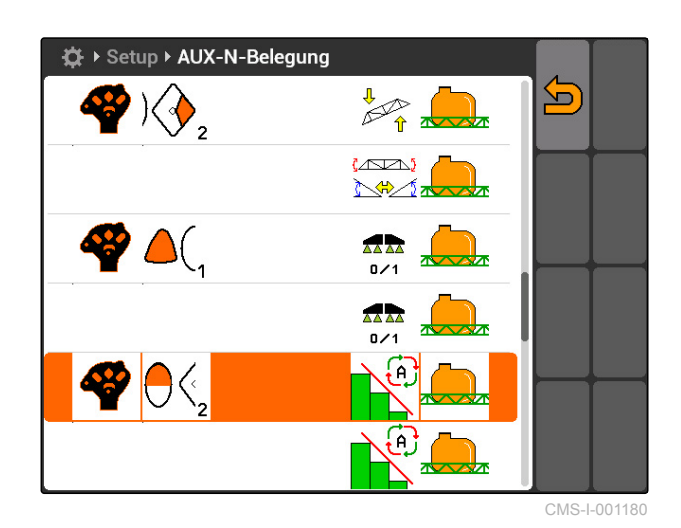

**7.9.4 Usuwanie wybranego przyporządkowania AUX-N**

- 1. Wybrać żądane przyporządkowanie z listy.
- 2. wybrać  $\mathbb{G}$ .

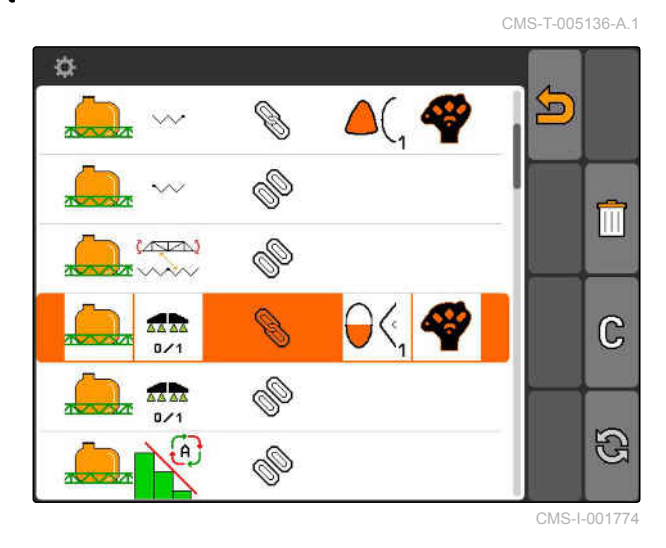

- 3. Zatwierdzić przyciskiem *"Tak"*.
- Przyporządkowanie zostanie usunięte.

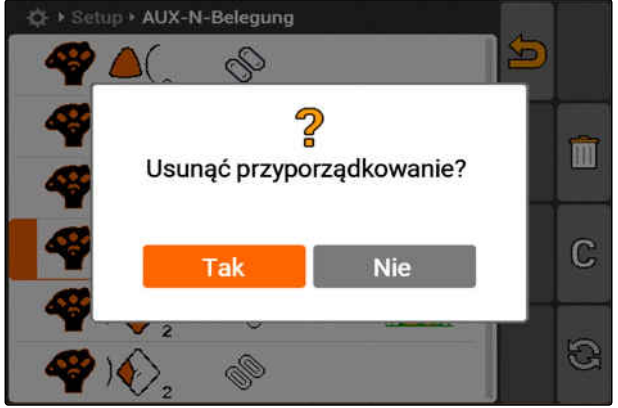

# **7.9.5 Usuwanie wszystkich przyporządkowań AUX-N**

1. wybrać  $\begin{array}{|c|c|}\n\hline\n\end{array}$ .

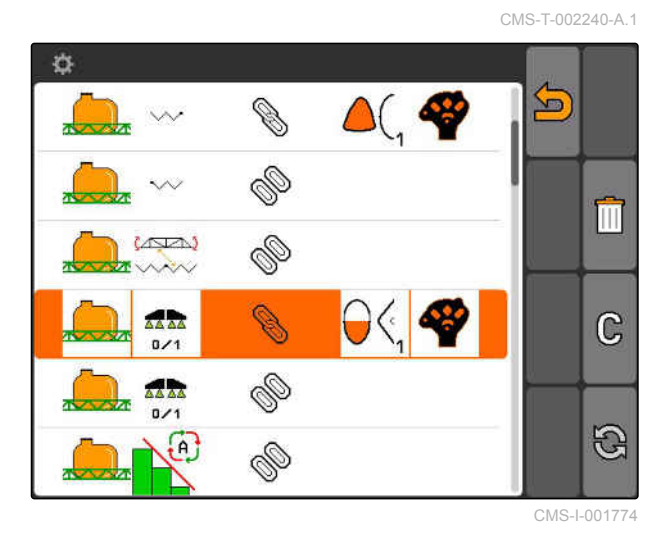

- 2. Zatwierdzić przyciskiem *"Tak"*.
- Przyporządkowanie zostanie usunięte.

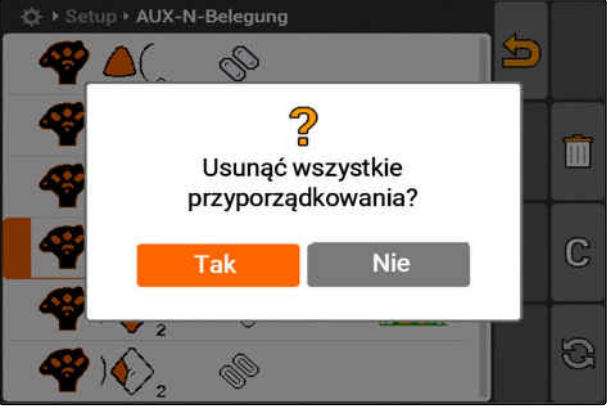

CMS-I-001527

# **7.10**

# **Korzystanie z zarządzania licencjami**

**Na terminalu AMATRON 3 pracować mogą 3 aplikacje:**

- GPS-Switch
- GPS-Track
- GPS-Maps

## **WSKAZÓWKA**

3 aplikacje są aktywowane na czas użytkowania wynoszący 50 godzin. Chcąc korzystać z aplikacji bez ograniczeń, należy zakupić w firmie AMAZONE klucz licencyjny.

Zarządzanie licencjami umożliwia aktywowanie 3 aplikacji terminala AMATRON 3 pozwalającego na stałe korzystanie z tych aplikacji.

CMS-T-001918-A.1

Poniższa tabela zawiera zestawienie funkcji, które są aktywowane przy pomocy licencji.

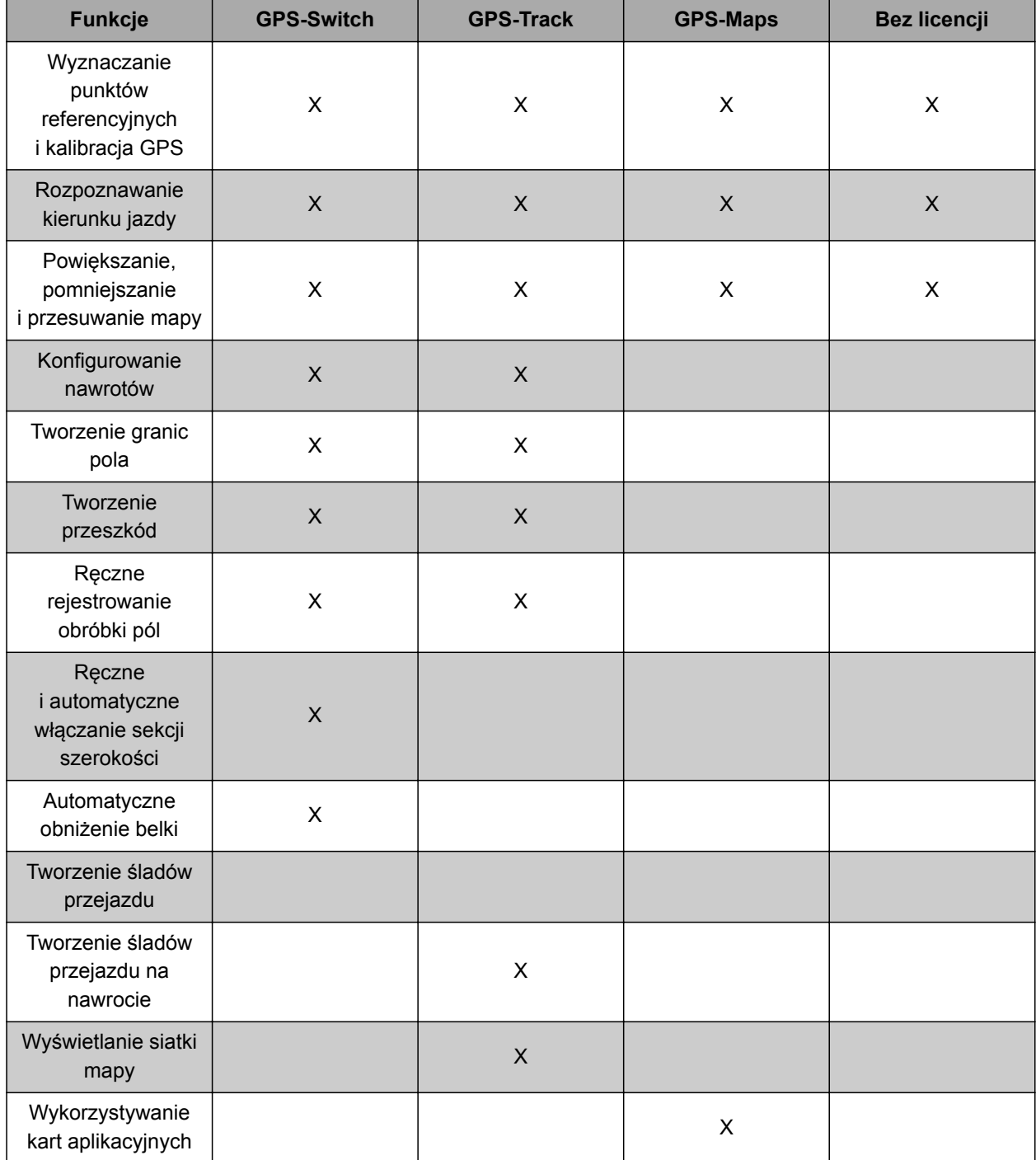

### **7 | Konfigurowanie AMATRON 3 Korzystanie z diagnostyki**

- 1. Wybrać *"Setup"* > *"Ustawienia"* > *"Zarządzanie licencjami"*.
- 2. Wybrać żądane aplikacje.

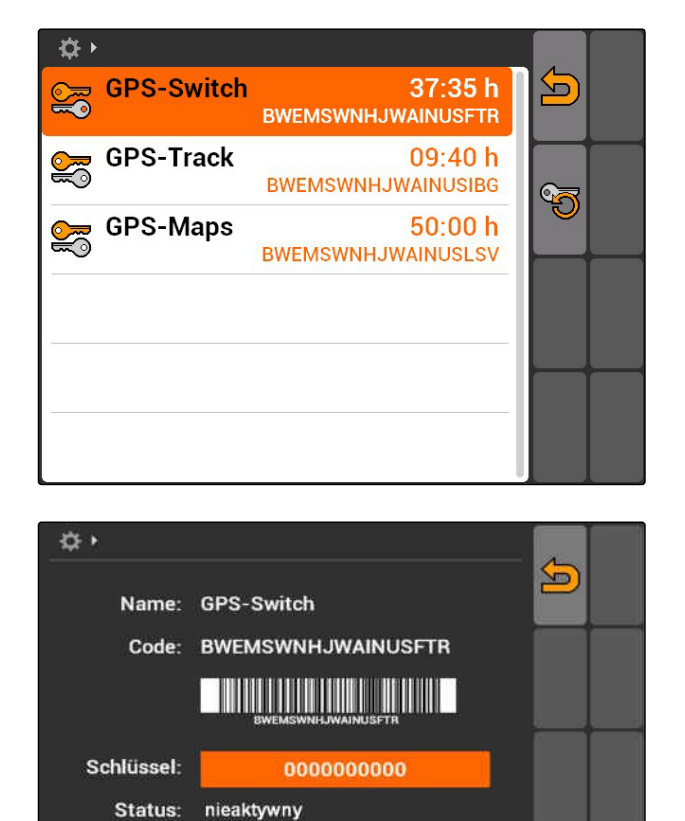

Restzeit: 37:35 h

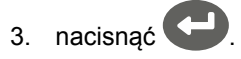

- 4. Wprowadzić i zatwierdzić klucz licencyjny.
- Aplikacja została aktywowana.

### **WSKAZÓWKA**

Jeśli klucz licencyjny został przypadkowo usunięty, nacisnąć **, aby go przywrócić.** 

# **7.11**

# **Korzystanie z diagnostyki**

# **7.11.1 Korzystanie z zarządzania USB**

CMS-T-00004700-A.1

CMS-T-00004674-A.1

CMS-T-002061-A.1

### **Formatowanie pamięci USB**

1. *Jeśli wszystkie dane w pamięci USB mają zostać usunięte.*

wybrać .

- 2. Zatwierdzić przyciskiem *"Tak"*.
- Pamięć USB zostanie sformatowana.

### **Usuwanie pliku lub katalogu z pamięci USB**

- 1. Wybrać żądany plik lub katalog z listy.
- 2. wybrać  $\overline{||||}$ .
- 3. Zatwierdzić przyciskiem *"Tak"*.
- **→** Plik lub katalog zostanie usunięty.

### **Zapisywanie danych w pamięci USB**

Ta funkcja pozwala zapisać wszystkie zarejestrowane dane zleceń w pamięci USB.

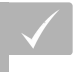

### **WARUNKI**

Zarządzanie zleceniami aktywowane; [patrz](#page-25-0) [strona 20](#page-25-0)

- wybrać .≝ .
- **→** Dane zleceń zostaną zapisane w pamięci USB.

## **7.11.2 Korzystanie z zarządzania danymi pool**

Pod pojęciem "pool" rozumie się plik opisujący obraz oprogramowania urządzenia w terminalu. Po pierwszym podłączeniu urządzenia lub po aktualizacji pool urządzenia jest automatycznie wczytywany i zapisywany w terminalu. Dane pool można ponownie wczytać, jeśli zostały one wcześniej usunięte w menu zarządzania danymi pool i terminal oraz maszyna zostały ponownie uruchomione.

CMS-T-002066-A.1

CMS-T-002071-A.1

CMS-T-001990-A.1

- **7 | Konfigurowanie AMATRON 3 Korzystanie z diagnostyki**
- 1. Wybrać *"Setup"* > *"Ustawienia"* > *"Diagnostyka"* > *"Zarządzanie danymi pool"*.
- $\rightarrow$  Wyświetlona zostanie lista z danymi "pool".
- 2. Wybrać dane pool.
- 3. wybrać  $\boxed{||}$
- 4. Zatwierdzić usunięcie.
- 5. Uruchomić ponownie AMATRON 3.

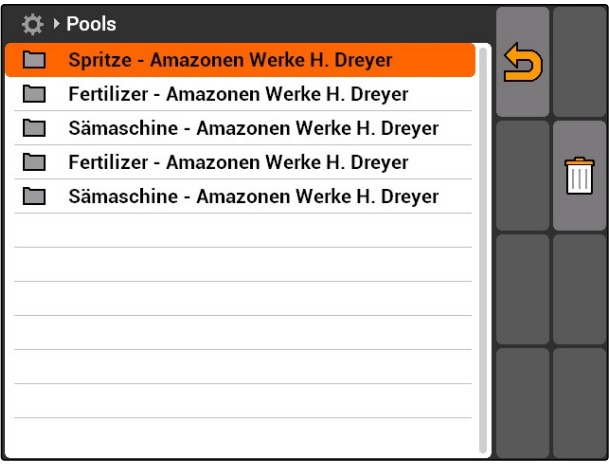

CMS-I-001722

# **7.11.3 Korzystanie z diagnostyki CAN**

Diagnostyka CAN jest przeznaczona wyłącznie dla pracowników serwisu do celów serwisowych.

### **WARUNKI**

- Pamięć USB podłączona
- 1. Wybrać *"Setup"* > *"Ustawienia"* > *"Diagnostyka"* > *"Diagnostyka CAN"*.
- 2. W punkcie *"Włącz CAN-Trace"* ustawić, czy funkcja CAN-Trace ma być uruchamiana ręcznie, czy też po ponownym uruchomieniu terminala AMATRON 3.
- 3. W punkcie *"Czas pracy"* ustawić czas rejestrowania w minutach.

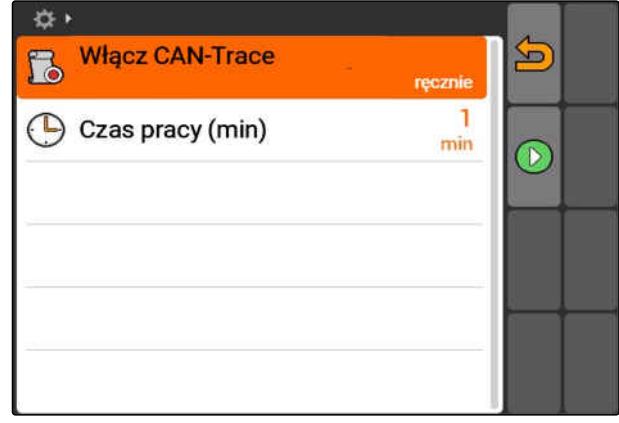

CMS-I-001477

CMS-T-001995-A.1

4. *Jeśli w punkcie "Włącz CAN-Trace" wybrano opcję"ręcznie",*

 $przyciskiem$  uruchomić CAN-Trace

albo

*jeśli w punkcie "Włącz CAN-Trace" wybrano opcję"po ponownym uruchomieniu terminalu",* uruchomić ponownie AMATRON 3.

- **→** Funkcja CAN-Trace jest uruchomiona.
- 5. *Aby zatrzymać CAN-Trace,*

wybrać

# **7.11.4 Przeprowadzanie resetu**

W tym menu można zresetować ustawienia GPS-Switch oraz ustawienia AMATRON 3.

- 1. Wybrać *"Setup"* > *"Ustawienia"* > *"Diagnostyka"* > *"Reset"*.
- 2. *Aby zresetować ustawienia GPS-Switch,* wybrać *"Resetuj GPS-Switch/Track"*.
- 3. *Aby zresetować ustawienia AMATRON 3 i usunąć dane,* wybrać *"Ustawienia fabryczne"*.
- 4. Zatwierdzić reset.

 $\Leftrightarrow$ Resetuj GPS-Switch/Track So M Ustawienia fabryczne

# <span id="page-49-0"></span>**Konfigurowanie urządzeń** 80 literatura 80 literatura 80 literatura 80 literatura 80 literatura 80 literatura 80<br>**80 literatura 80 literatura 80 literatura 80 literatura 80 literatura 80 literatura 80 literatura 80 literat**

CMS-T-00004675-A.1

# **8.1**

# **Zarządzanie urządzeniami**

CMS-T-001892-B.1

**Aby móc korzystać z funkcji GPS-Switch, konieczne jest skonfigurowanie następujących urządzeń:**

- urządzenia AMABUS
- urządzenia, które nie mogą komunikować się  $\bullet$ z terminalem

AMATRON 3 może sterować podłączonym urządzeniem za pomocą wprowadzonych danych urządzenia.

### **Należy podać następujące dane urządzenia:**

- **•** Nazwa urządzenia
- Typ maszyny
- Dane geometrii  $\bullet$
- Dane sekcji szerokości

Urządzenia ISOBUS logują się automatycznie i nie trzeba ich konfigurować

<span id="page-50-0"></span>Wybrać Menu główne > *"Urządzenia"*.

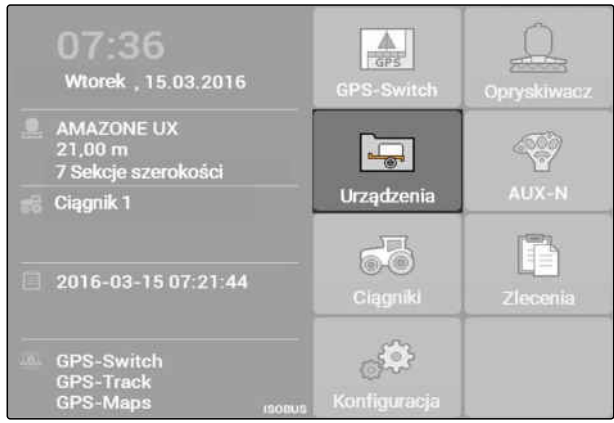

CMS-I-002180

### **Przegląd menu urządzeń**

**1** Istniejące urządzenia

**2** Informacje na temat wybranego urządzenia

**11**: otwiera menu główne

<del>d</del> L<br>□ dodaje urządzenie

: usuwa wybrane urządzenie

: wyświetla dane wybranego urządzenia, patrz strona 45

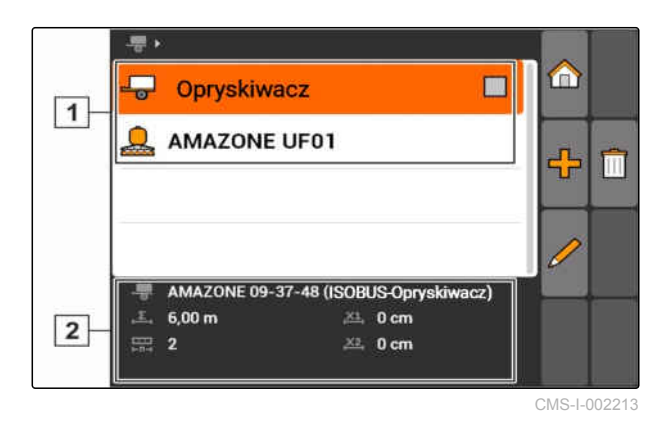

# **8.2**

# **Edycja danych urządzenia**

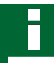

### **WSKAZÓWKA**

Dane urządzeń ISOBUS muszą być edytowane przez sterowanie urządzenia w menu Setup terminala UT.

- 1. Wybrać *"Menu główne"* > *"Urządzenia"*.
- 2. Dodać nowe urządzenie

albo

edytować wybrane urządzenie.

Wyświetlone zostanie menu *"Dane urządzenia"*.

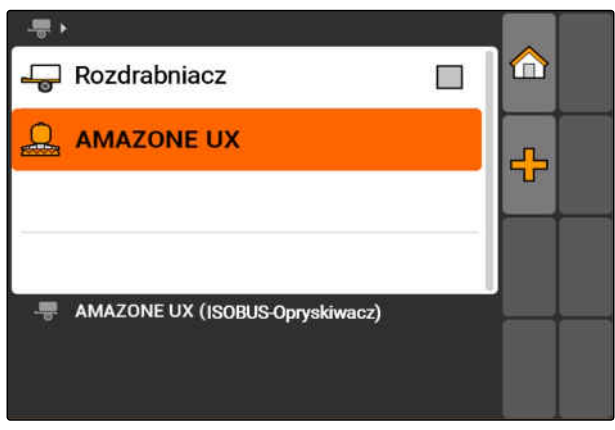

CMS-I-001685

CMS-T-002023-B.1

- 3. W punkcie *"Nazwa"* nadać nazwę urządzeniu.
- 4. *Jeśli podłączone jest urządzenie AMABUS,* wybrać w punkcie *"Typ urządzenia"* podłączone urządzenie.

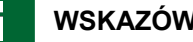

### **WSKAZÓWKA**

Typ urządzenia można wybrać tylko, jeśli terminal AMATRON 3 został uruchomiony w trybie AMABUS, [patrz strona 15](#page-20-0).

- 5. W punkcie *"Liczba sekcji szerokości"* określić liczbę sekcji szerokości maszyny.
- 6. *Aby do wszystkich sekcji przypisać taką samą szerokość,* w punkcie *"Standard. sekcja szerokości"* wprowadzić wspólną wartość dla wszystkich sekcji szerokości.
- 7. *Jeśli szerokość ma zostać przypisana do określonych sekcji,* w punkcie *"Sekcja szerokości nr:"* wprowadzić wartość dla danej sekcji.

### **WSKAZÓWKA**

Sekcje szerokości są ponumerowane od lewej do prawej, patrząc w kierunku jazdy.

### **8.3**

# **Edycja danych geometrii urządzenia**

Aby aplikacja GPS-Switch działała prawidłowo, niezbędne są dane geometrii urządzenia. Włączanie sekcji szerokości, jazda równoległa i zmienne sterowanie dawką zależą od prawidłowych danych geometrii.

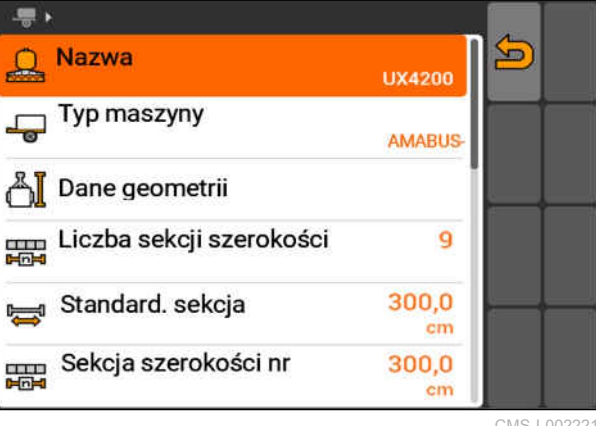

CMS-I-002221

CMS-T-001963-A.1

1. Wybrać *"Dane urządzenia"* > *"Dane geometrii"*.

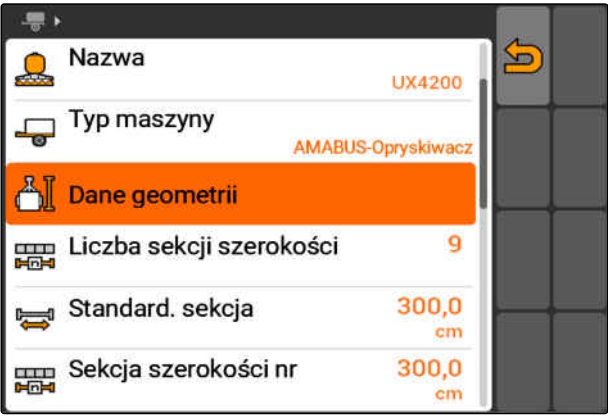

CMS-I-002225

2. W punkcie *"X1"* wprowadzić odległość między punktem sprzęgu a punktem aplikacji.

### **WSKAZÓWKA**

### **Punkty aplikacji:**

- Opryskiwacze polowe: dysze opryskowe  $\bullet$
- Rozsiewacze nawozów: środek tarcz  $\bullet$ rozsiewających
- Siewniki: tylne redlice wysiewające
- 3. W punkcie *"X2"* wprowadzić odległość między punktem sprzęgu a osią.

### **WSKAZÓWKA**

- Wartość *"X2"* jest potrzebna tylko dla maszyn zaczepianych (ciągnionych). Jeśli w ustawienia GPS-Switch wybrany zostanie model maszyny *"Maszyna ciągniona"*, można wprowadzić wartość *"X2"*, [patrz strona 80](#page-85-0).
- Jeśli zmienione zostaną wartości geometrii dla rozsiewacza, w ustawieniach GPS-Switch należy zmienić odstęp nawrotów o taką samą wartość, [patrz strona 84](#page-89-0).

## **8.4**

## **Wybór urządzenia**

Jeśli podłączone jest jedno z poniższych urządzeń, należy wybrać to podłączone urządzenie, aby móc korzystać z aplikacji GPS-Switch:

- urządzenie AMABUS
- urządzenia, które nie mogą komunikować się z terminalem

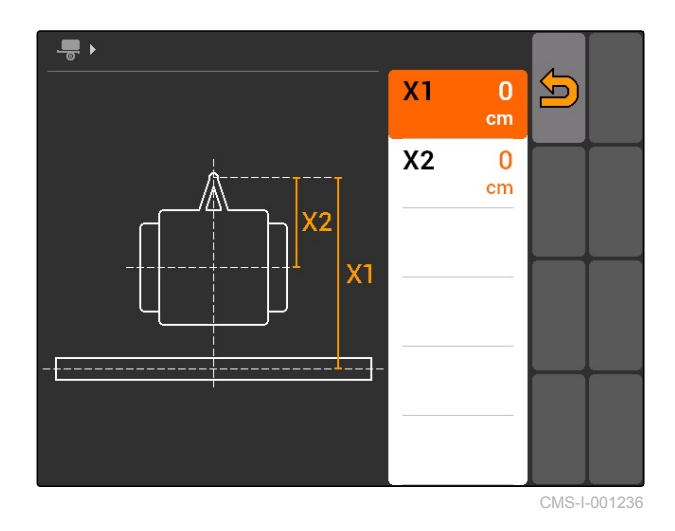

Urządzenia ISOBUS logują się automatycznie przy BUS, dlatego nie trzeba ich wybierać.

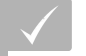

### **WARUNKI**

Dane urządzenia po zakończeniu edycji, [patrz](#page-50-0) [strona 45](#page-50-0)

Urządzenia, które można wybrać, oznaczone są

polem wyboru:  $\Box$ .

Zaznaczyć żądane urządzenie.

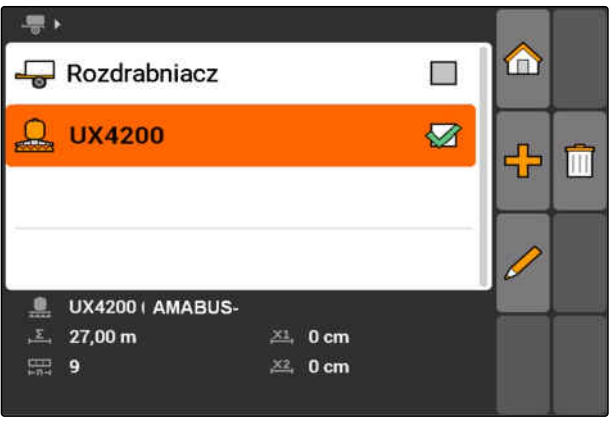

# <span id="page-54-0"></span>**Konfigurowanie ciągników** 9

CMS-T-00004676-A.1

# **9.1**

# **Zarządzanie ciągnikami**

CMS-T-001903-B.1

Aby terminal AMATRON 3 mógł poprawnie sterować podłączonym urządzeniem, do terminala AMATRON 3 należy również przesłać dane używanego ciągnika.

### **Potrzebne są następujące dane ciągnika:**

- **•** Dane geometrii
- Dane czujników

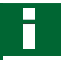

### **WSKAZÓWKA**

Ciągniki ISOBUS potrafią samodzielnie przesyłać swoje dane do terminala AMATRON 3. W tym celu ciągnik ISOBUS musi być odpowiednio skonfigurowany. Informacje na ten temat podane są w instrukcji obsługi ciągnika ISOBUS.

### **WSKAZÓWKA**

**Ciągnik musi zostać skonfigurowany w następujących przypadkach:**

- Terminal AMATRON 3 pracuje w trybie  $\bullet$ AMABUS
- Transmisja danych ciągnika ISOBUS jest  $\bullet$ dezaktywowana
- Przesłane dane ciągnika ISOBUS nie będą użytwane

### **9 | Konfigurowanie ciągników Edycja danych ciągnika**

Wybrać Menu główne > *"Ciągniki"*.

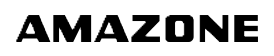

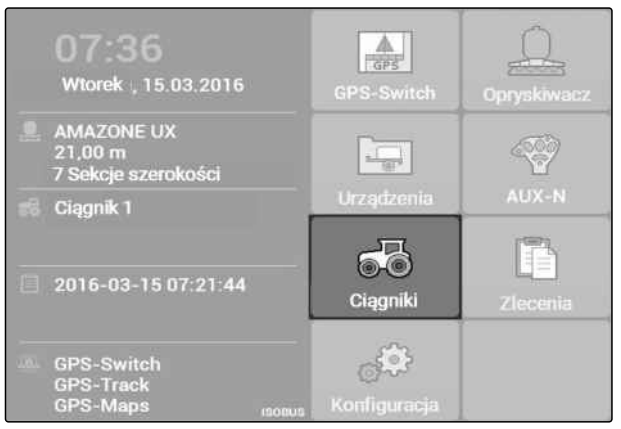

 $\boxed{1}$ 

 $\boxed{2}$ 

CMS-I-002171

### **Przegląd menu Ciągniki**

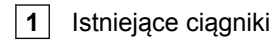

**2** Informacje na temat wybranego ciągnika

**11**: otwiera menu główne

HL<br>T. dodaje ciągnik, patrz strona 50

: usuwa wybrany ciągnik

: wyświetla dane wybranego ciągnika w celu edycji.patrz strona 50

# **9.2**

# **Edycja danych ciągnika**

1. W menu *"Ciągniki"* dodać nowy ciągnik

albo

edytować wybrany ciągnik.

Wyświetlone zostanie menu *"Dane ciągnika"*.

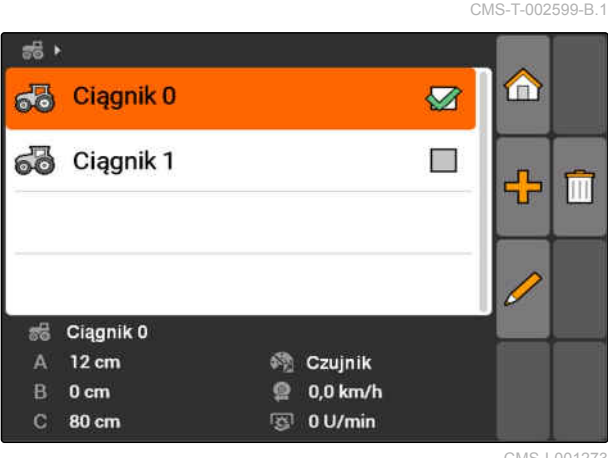

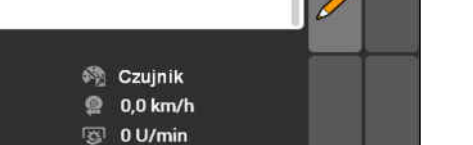

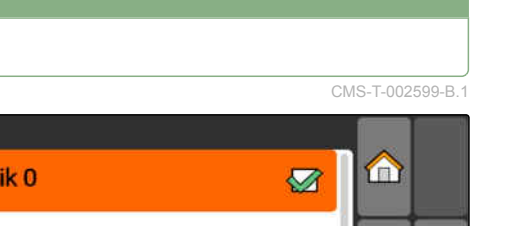

# → co Ciagnik 0 Ø 68 Ciągnik 1 U. m Ciągnik<sub>0</sub>  $12 \text{ cm}$ **Street Czujnik B** Ocm  $0.0$  km/h 80 cm  $\overline{5}$  0 U/min CMS-I-001576

2. W punkcie *"Nazwa"* nadać nazwę ciągnikowi.

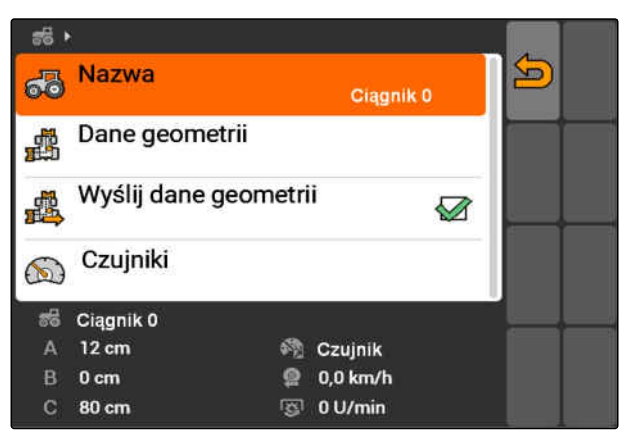

CMS-I-001277

# **9.3**

# **Edycja danych geometrii ciągnika**

Dane geometrii ciągnika są niezbędne do prawidłowego działania aplikacji GPS-Switch. Włączanie sekcji szerokości, jazda równoległa i zmienne sterowanie dawką zależą od prawidłowych danych geometrii.

### **Dane geometrii należy podać w następujących przypadkach:**

- Ciągnik nie przesyła danych geometrii.
- Przesłane dane geometrii ciągnika nie będą używane.
- Odbiornik GPS został dodatkowo zamontowany  $\bullet$ w ciągniku.
- 1. *"Dane ciągnika"* > *"Dane geometrii"*.

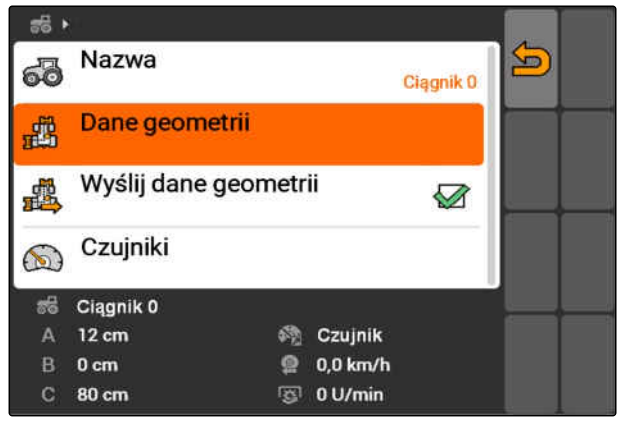

### **9 | Konfigurowanie ciągników Konfigurowanie czujników ciągnika**

# **AMAZONE**

2. *Jeśli odbiornik GPS jest zamontowany z prawej strony od środka osi,*

w punkcie *"A"* wprowadzić dodatnią wartość odległości między odbiornikiem GPS a środkiem osi

albo

*jeśli odbiornik GPS jest zamontowany z lewej strony od środka osi,*

w punkcie *"A"* wprowadzić ujemną wartość odległości między odbiornikiem GPS a środkiem osi.

3. *Jeśli odbiornik GPS jest zamontowany przed środkiem osi,* w punkcie *"B"* wprowadzić dodatnią wartość

odległości między odbiornikiem GPS a środkiem osi

albo

*jeśli odbiornik GPS jest zamontowany za środkiem osi,* w punkcie *"A"* wprowadzić ujemną wartość odległości między odbiornikiem GPS a środkiem osi.

- 4. W punkcie *"C"* wprowadzić odległość między tylną osią a punktem sprzęgu.
- $\rightarrow$  Dane geometrii ciagnika zostały określone.
- 5. *Aby móc korzystać z danych geometrii,* w menu *"Dane ciągnika"* aktywować funkcję *"Wyślij dane geometrii"*.

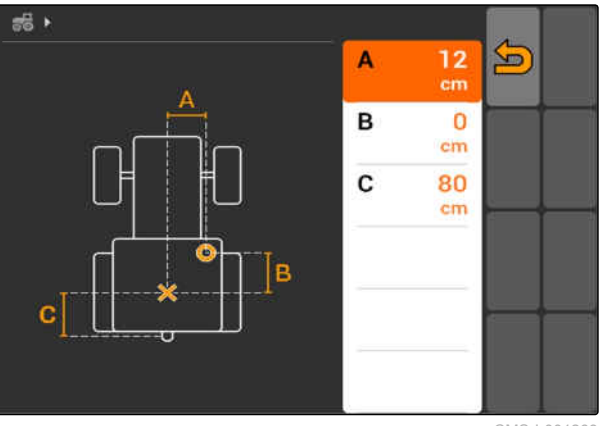

CMS-I-001263

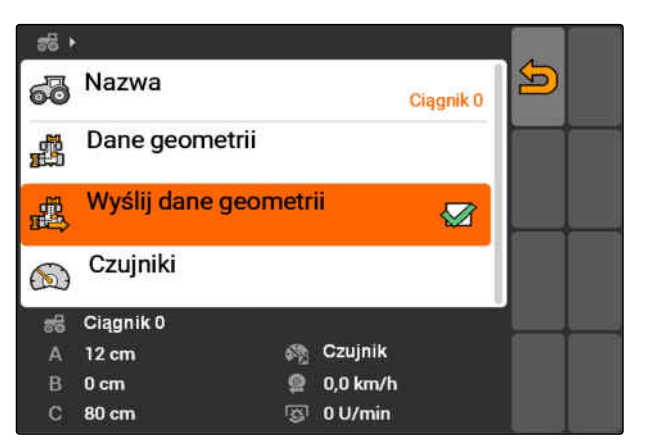

CMS-I-001643

CMS-T-002594-B.1

# **9.4**

# **Konfigurowanie czujników ciągnika**

Czujniki ciągnika muszą zostać skonfigurowane tylko wtedy, gdy ciągnik nie posiada czujników prędkości,

przez co nie przesyła danych prędkości. W takim przypadku dane prędkości mogą być przesyłane do terminala AMATRON 3 z zewnętrznych czujników, na przykład z czujników kół lub czujników GPS.

### **WARUNKI**

- AMATRON 3 uruchomiony w trybie ISOBUS,[patrz strona 15](#page-20-0)
- 1. *"Dane ciągnika"* > *"Czujniki"*.
- Wyświetlone zostanie menu *"Czujniki"*.

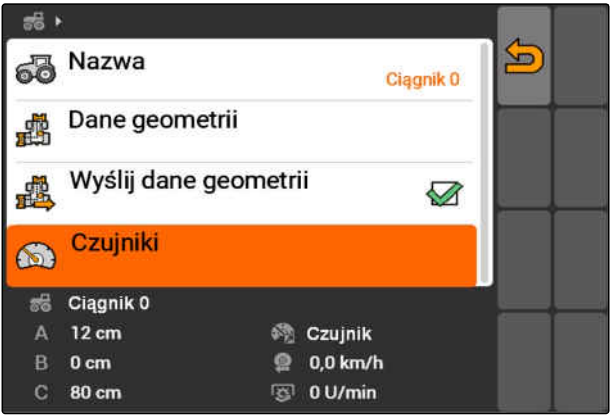

CMS-I-002229

2. W punkcie *"Źródło prędkości"* podać, w jaki sposób ustalana będzie prędkość ciągnika.

### **WSKAZÓWKA**

Wyświetlane są tylko źródła prędkości, które jeszcze nie są zalogowane w ISOBUS.

- 3. W punkcie *"WOM"* podać liczbę impulsów, które przesyła wał odbioru mocy na jeden obrót.
- 4. *Jeśli w punkcie "Źródło prędkości" wybrano czujnik koła lub czujnik radarowy,* w punkcie *"Impulsy na 100 m"* wprowadzić liczbę impulsów, którą czujnik koła lub czujnik radarowy przesyła na odcinku jazdy 100 m

albo

*jeśli liczba impulsów na 100 m nie jest znana,* wybrać *"Przejedź impulsy na 100 m"* i postępować zgodnie z instrukcjami na wyświetlaczu.

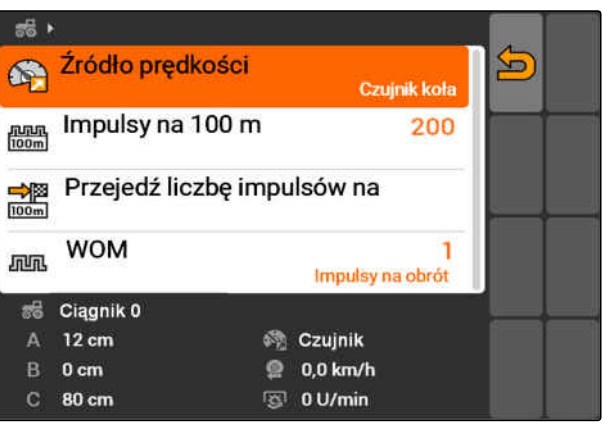

### **9 | Konfigurowanie ciągników Wybór ciągnika**

# **9.5**

# **Wybór ciągnika**

Aby korzystać z aplikacji GPS-Switch, należy wybrać ciągnik.

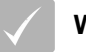

### **WARUNKI**

- Dane ciągnika po zakończeniu edycji, [patrz](#page-50-0) [strona 45](#page-50-0)
- Zaznaczyć żądany ciągnik.
- Ciągnik jest wybrany.

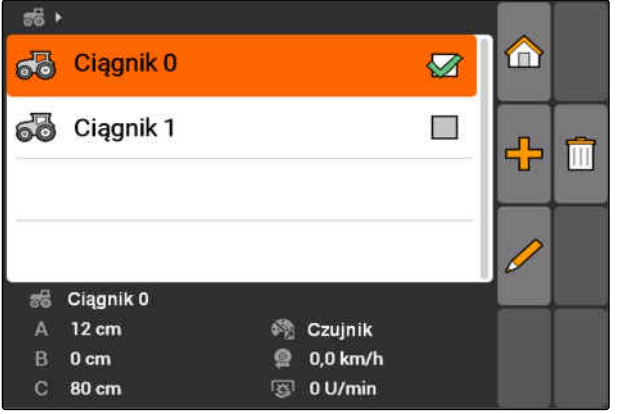

CMS-I-001273

**AMAZONE** 

CMS-T-004819-A.1

# **Korzystanie z zarządzania zleceniami 100 million (100 million 100 million 100 million 100 million 100 million 100 mi<br>100 million 100 million 100 million 100 million 100 million 100 million 100 million 100 million 100 mill**

CMS-T-00004677-B.1

# **10.1**

## **Zarządzanie zleceniami**

CMS-T-00004698-A.1

Zarządzanie zleceniami pozwala na przetwarzanie zleceń w formacie ISO-XML. Zlecenia ISO-XML mogą być tworzone za pomocą systemu FMIS (Farm Management Information System) i za pomocą pamięci USB przenoszone do terminala AMATRON 3. Inną możliwością jest tworzenie i edycja zleceń na terminalu AMATRON 3.

Ze zlecenia w formacie ISO-XML za pomocą aplikacji GPS-Switch można przetwarzać granice pola i karty aplikacyjne.

### **Można importować dwa typy kart aplikacyjnych:**

- Typ 1 map: ten typ kart jest pokazywany na mapie GPS-Switch. Zapisane wartości zadane są przesyłane do urządzenia i przetwarzane.
- Typ 2 map: ten typ kart nie jest pokazywany na mapie GPS-Switch. Zapisane wartości zadane są przesyłane do urządzenia i przetwarzane.

Po uruchomieniu zlecenia na terminalu AMATRON 3 granica pola i karta aplikacyjna będą wyświetlane na mapie GPS-Switch, a dane zlecenia będę rejestrowane. Które dane zlecenia będą rejestrowane, zależy od utworzonego zlecenia ISO-XML i podłączonego urządzenia.

### **Rejestrowane mogą być między innymi następujące dane zlecenia:**

- dawki rozsiewu/oprysku
- pozycje rozsiewu/oprysku
- czas pracy ciągnika i urządzeń

Zlecenia po edycji można eksportować i dalej przetwarzać w systemie FMIS (Farm Management Information System).

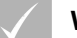

### **WARUNKI**

- Zarządzanie zleceniami aktywowane, [patrz](#page-25-0) [strona 20](#page-25-0)
- Pamięć USB podłączona
- Menu główne > *"Zlecenia"*.

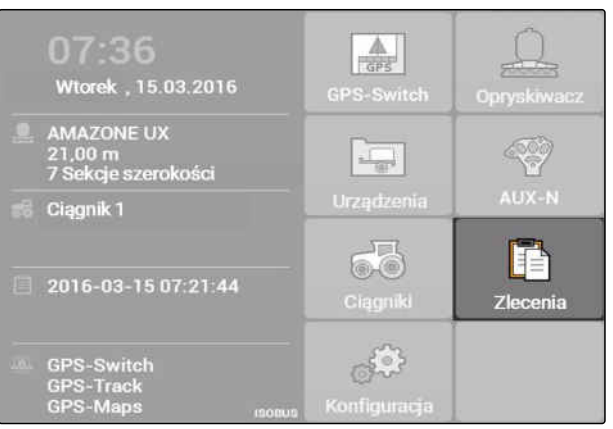

CMS-I-002175

### **Przegląd menu zleceń:**

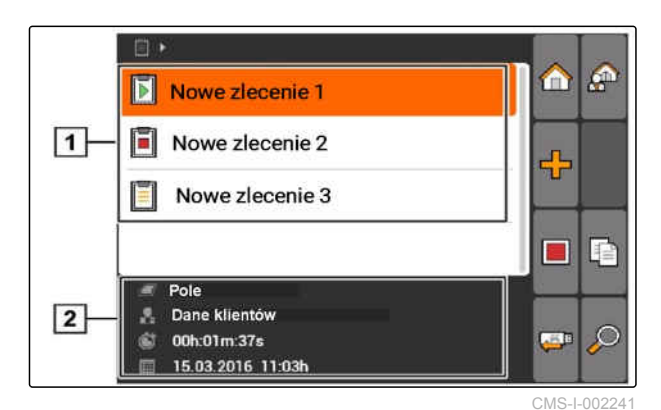

**1** Istniejące zlecenia

**2** Informacje na temat wybranego zlecenia

**11**: otwiera menu główne

wyświetla menu danych podstawowych, patrz strona

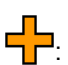

du<br>Tr: dodaje zlecenie, [patrz strona 57](#page-62-0)

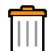

: usuwa wybrane zlecenie

( D lub  $\Box$ : uruchamia lub zatrzymuje wybrane zlecenie, [patrz strona 66](#page-71-0) i [patrz strona 66](#page-71-0)

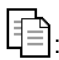

: kopiuje wybrane zlecenie, [patrz strona 65](#page-70-0)

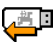

 $\sqrt{2}$ . eksportuje zlecenia, [patrz strona 66](#page-71-0)

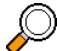

 $\mathcal{Y}_{:}$  otwiera wyszukiwanie, [patrz strona 65](#page-70-0)

# <span id="page-62-0"></span>**10.2**

**Edycja zleceń**

CMS-T-00004679-B.1

CMS-T-002036-B.1

# **10.2.1 Tworzenie nowego zlecenia**

Z pomocą terminala AMATRON 3 można tworzyć i edytować zlecenia w formacie ISO-XML. Utworzone zlecenia można eksportować i dalej przetwarzać w systemie FMIS (Farm Management Information System).

### **Dane dodatkowe, które można dołączyć do zleceń:**

- Dane pola  $\bullet$
- Dane klientów
- Wartości zadane dawek rozsiewu/oprysku  $\bullet$
- Dane produktu  $\bullet$
- Dane pracownika
- Dane urządzenia
- Dane ciągnika
- 1. Wybrać Zlecenia >  $\begin{array}{c} \Box \ \Box \ \Box \ \end{array}$
- Wyświetlone zostanie menu *"Nowe zlecenie"*.
- 2. Wprowadzić nazwę zlecenia.
- 3. Wybrać pole.
- 4. Wybrać klienta.

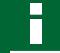

### **WSKAZÓWKA**

W menu wyboru klienta, [patrz strona 71](#page-76-0) i wyboru pola, [patrz strona 70](#page-75-0)można również tworzyć klientów i pola.

5. Zatwierdzić wprowadzone dane.

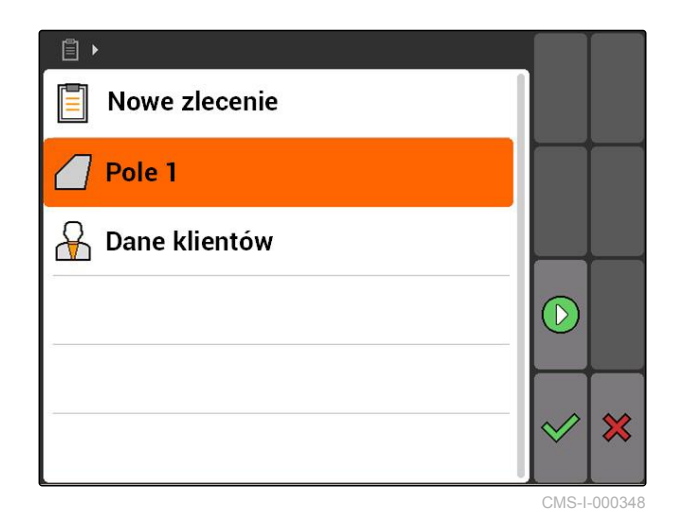

# **10.2.2 Dodawanie wartości zadanych do zlecenia**

Do sterowanych elementów urządzenia można przypisać wartości zadane. I tak na przykład określa się dawkę oprysku opryskiwacza, dawkę rozsiewu rozsiewacza lub siewnika.

CMS-T-004280-B.1

### **Wartości zadane dawek rozsiewu/oprysku mogą pochodzić z następujących źródeł:**

- Wartości zadane utworzone w terminalu  $\bullet$ AMATRON 3
- Z zaimportowanej karty aplikacyjnej w formacie shape
- Z zewnętrznego urządzenia przez interfejs ASD

### **WARUNKI**

Zlecenie uruchomione, [patrz strona 66](#page-71-0)  $\checkmark$ 

### **Jeśli wartość zadana ma pochodzić z danych podstawowych:**

Wartość zadana utworzona w danych  $\checkmark$ podstawowych, [patrz strona 68](#page-73-0)

### **Jeśli wartość zadana ma pochodzić z karty aplikacyjnej w formacie shape:**

 $\angle$  Zaimportowana karta aplikacyjna w formacie shape, [patrz strona 124](#page-129-0)

### **Jeśli wartość zadana ma być przesłana za pomocą interfejsu ASD:**

- $\checkmark$  Skonfigurowany interfejs ASD, [patrz strona 29](#page-34-0)
- 1. *"Zlecenia"* > wybrać uruchomione zlecenie.

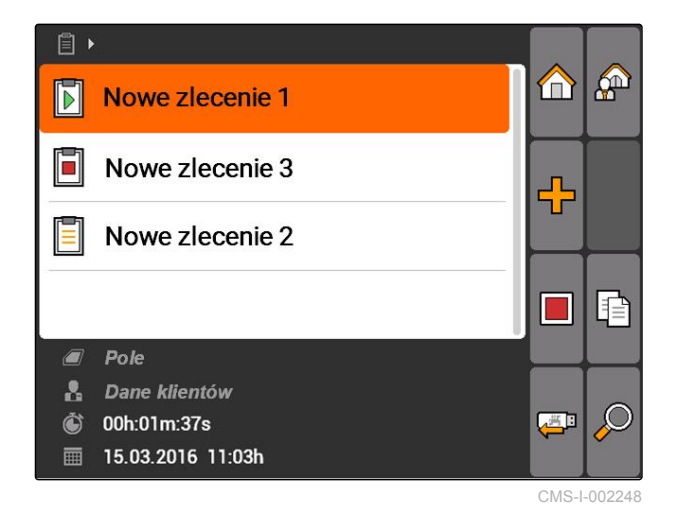

- 2. Wybrać *"Wartości zadane"*.
- Wyświetlone zostanie menu *"Wartości zadane"*. Wyświetlone zostaną sterowane elementy urządzenia.

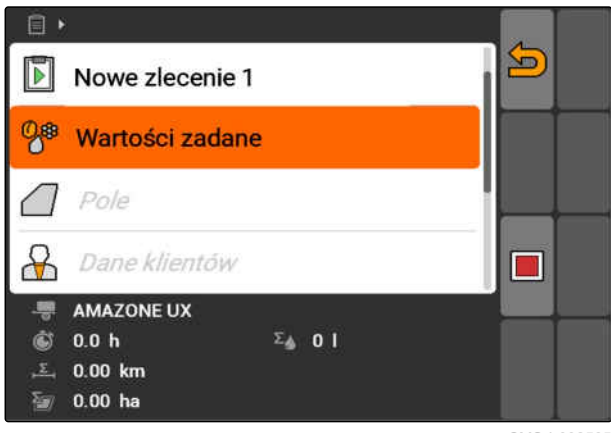

### **10 | Korzystanie z zarządzania zleceniami Edycja zleceń**

3. Wybrać sterowany element urządzenia.

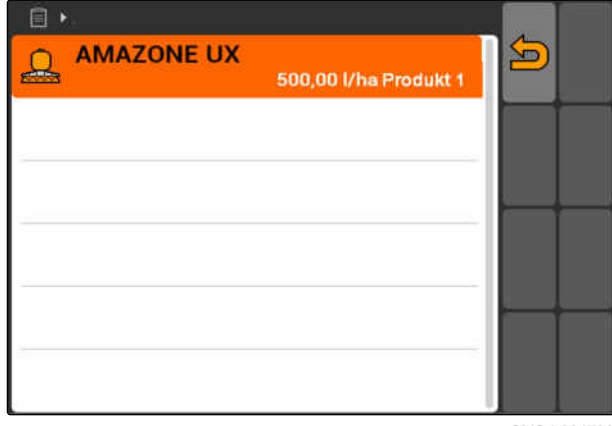

CMS-I-001730

**AMAZONE** 

**→** Wyświetlone zostanie menu wyboru wartości zadanej. Wyświetlone zostaną wartości zadane utworzone w danych podstawowych.

### **WSKAZÓWKA**

Jeśli żadne wartości zadane nie są dostępne, terminal AMATRON 3 automatycznie otworzyć menu tworzenia wartości zadanej. W tym przypadku, [patrz strona 69.](#page-74-0)

 $\Box$  $\sum$  $\Box$ Brak wartości zadanej 08 100,00 l/ha - - - $\Box$ 鼎 m **GPS-Maps**  $\Box$ **ASD**  $\Box$ 100,00 l/ha 唆 画 Produkt 1

CMS-I-001739

- 4. Wybrać żądaną wartość zadaną z listy.
- **→** Wybrana wartość zadana jest przypisana do sterowanego elementu urządzenia.

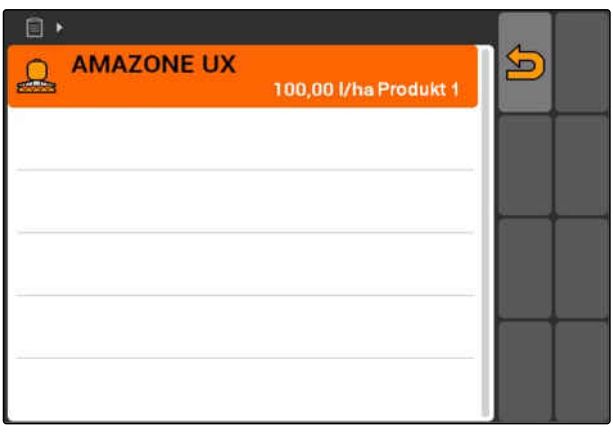

CMS-I-001743

# **10.2.3 Dodawanie pracownika do zlecenia**

CMS-T-004382-B.1

Do zlecenia można przypisywać pracowników, aby rejestrować ich czas pracy.

### **WARUNKI**

- Pracownik utworzony w danych podstawowych, [patrz strona 68](#page-73-0)
- Zlecenie uruchomione, [patrz strona 66](#page-71-0)
- 1. *"Zlecenia"* > wybrać uruchomione zlecenie.

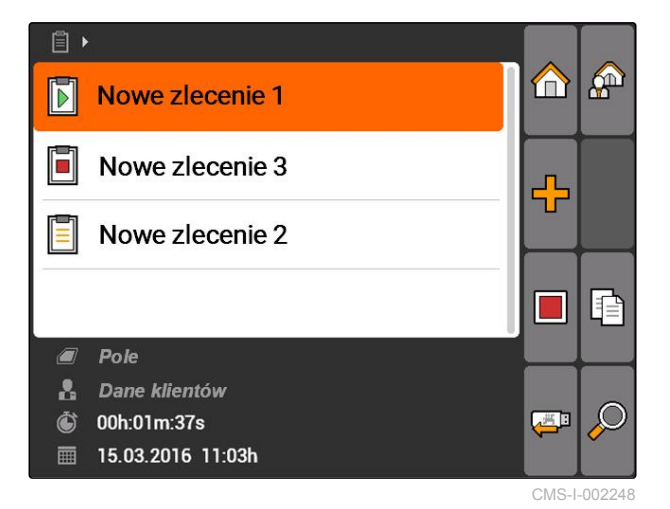

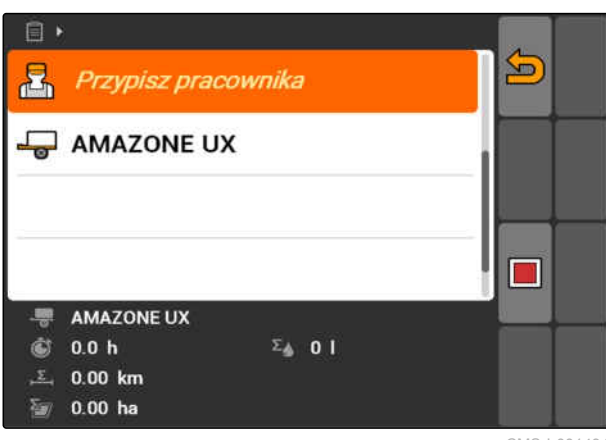

CMS-I-001494

- Wyświetlone zostanie menu *"Przypisz pracownika"*. Wyświetleni zostaną przypisani już pracownicy.
- 号<br>① : rejestrowanie czasu pracy uruchomione
- **ich**: rejestrowanie czasu pracy zatrzymane
	- : otwiera wybrane zlecenie

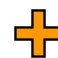

Hallandia<br>Tri dodaje nowego pracownika

 $\lfloor \blacksquare \rfloor$ : uruchamia lub zatrzymuje rejestrowania czasu pracy wybranego pracownika

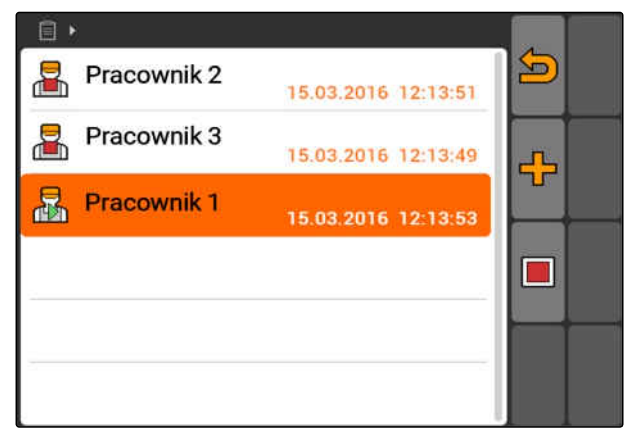

CMS-I-001489

 $\overline{P}$ .<br>2. wybrać nem

3. *Aby dodać pracownika,*

```
wybrać ...
```
- 4. Wybrać żądanego pracownika z listy.
- Wybrany pracownik zostanie dodany do zlecenia.

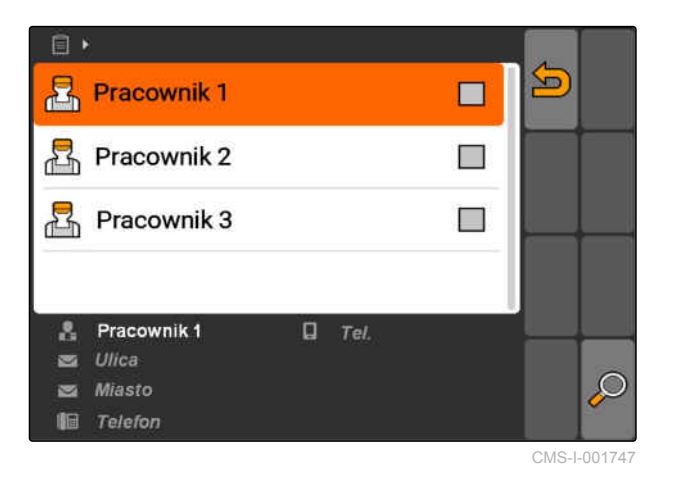

5. *Aby uruchomić rejestrowanie czasu pracy pracownika,*

wybrać  $\bigcirc$ 

6. *Aby zatrzymać rejestrowanie czasu pracy pracownika,*

wybrać L

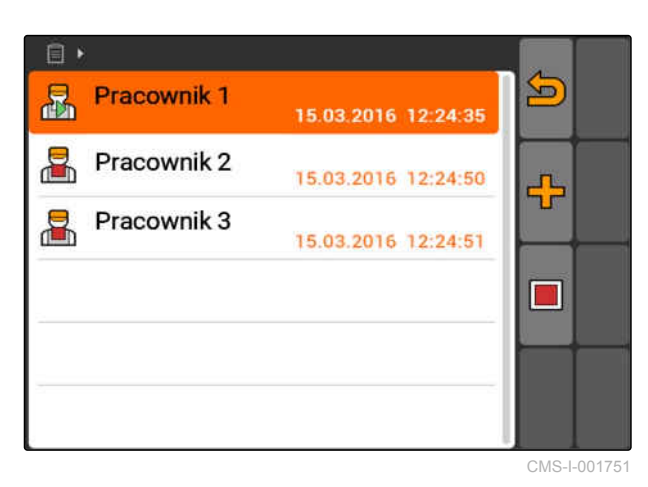

**10.2.4 Dodawanie urządzeń i ciągników do zlecenia**

CMS-T-004387-A.1

Do zlecenia można przypisywać urządzenia i ciągniki, aby rejestrować czas pracy tych urządzeń i ciągników.

### **WARUNKI**

- Urządzenie skonfigurowane, [patrz strona 44](#page-49-0)
- Ciągnik skonfigurowany, [patrz strona 49](#page-54-0)
- Zlecenie uruchomione, [patrz strona 66](#page-71-0)
- 1. *"Zlecenia"* > wybrać uruchomione zlecenie.

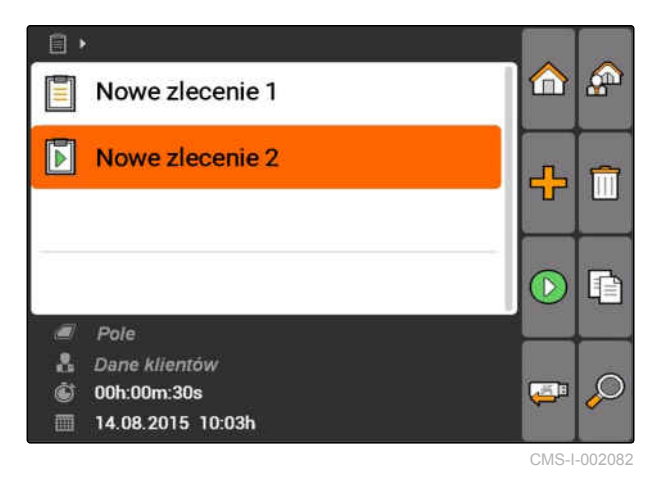

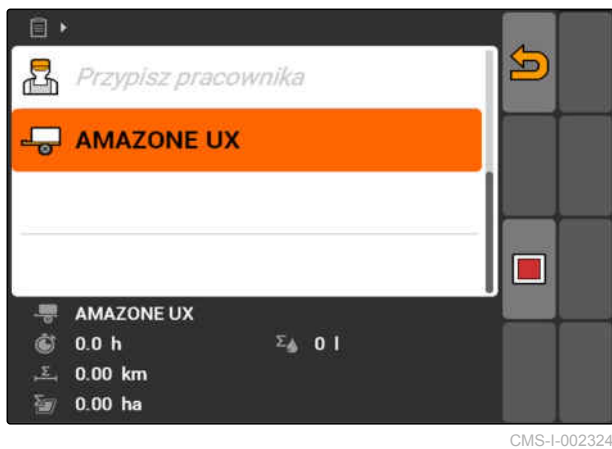

2. wybrać  $\overline{\bullet}$ .

Wyświetlone zostanie menu *"Przyporządkowanie urządzenia"*. Wyświetlone zostaną przyporządkowane już urządzenia i ciągniki.

 $\Box$ : rejestrowanie czasu pracy uruchomione

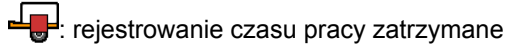

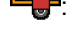

: otwiera wybrane zlecenie

U<br>
⇒ otwiera menu urządzeniami i ciągnikami do wyboru

( D  $\bigcup$  lub  $\Box$ : uruchamianie lub zatrzymywanie rejestrowania czasu pracy wybranego urządzenia lub ciągnika

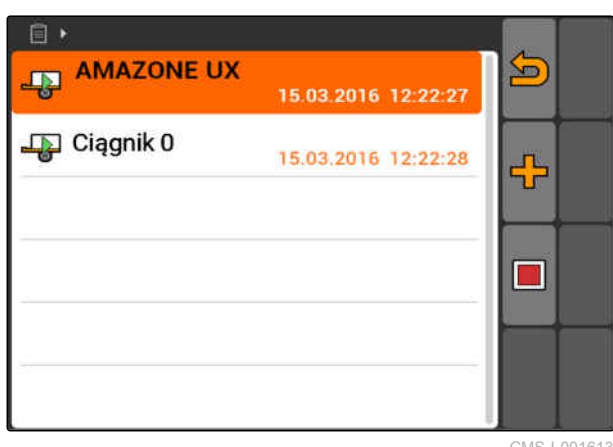

- 3. *Aby dodać urządzenie lub ciągnik,* wybrać HP
- Wyświetlone zostanie menu z urządzeniami i ciągnikami do wyboru.
- 4. Wybrać żądane urządzenie lub żądany ciągnik z listy.
- **→** Wybrane urządzenie lub wybrany ciągnik zostanie dodany do zlecenia.

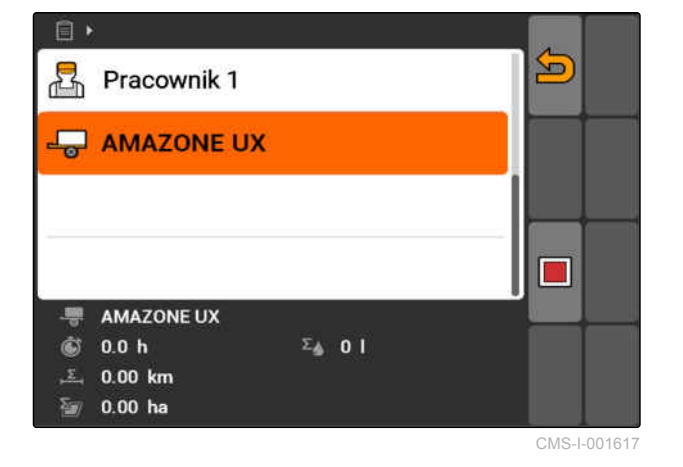

5. *Aby uruchomić rejestrowanie czasu pracy urządzenia lub ciągnika,*

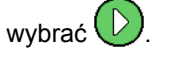

6. *Aby zatrzymać rejestrowanie czasu pracy urządzenia lub ciągnika,*

wybrać

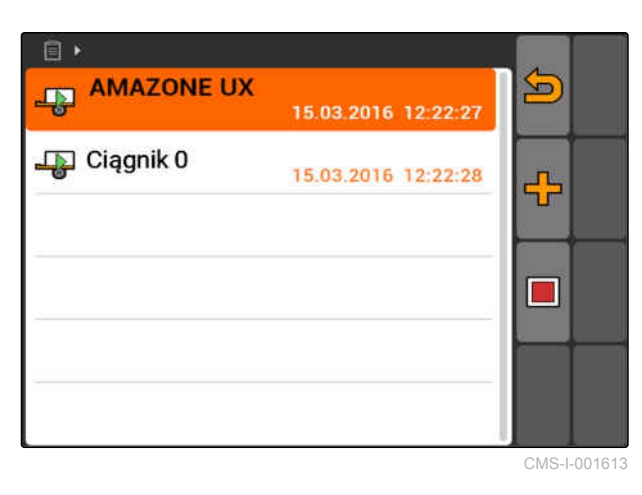

# **10.2.5 Kontrola typu karty**

Jeśli zlecenie z kartą aplikacyjną w formacie ISO-XML zostało przesłane z systemu FMIS (Farm Management Information System) do terminala AMATRON 3, w tym miejscu pokazywany jest typ karty.

- Typ karty 1: karta aplikacyjna jest wyświetlana w aplikacji GPS-Switch i wartości zadane są przetwarzane.
- Typ karty 2: karta aplikacyjna nie jest wyświetlana w aplikacji GPS-Switch, ale wartości zadane są przetwarzane.

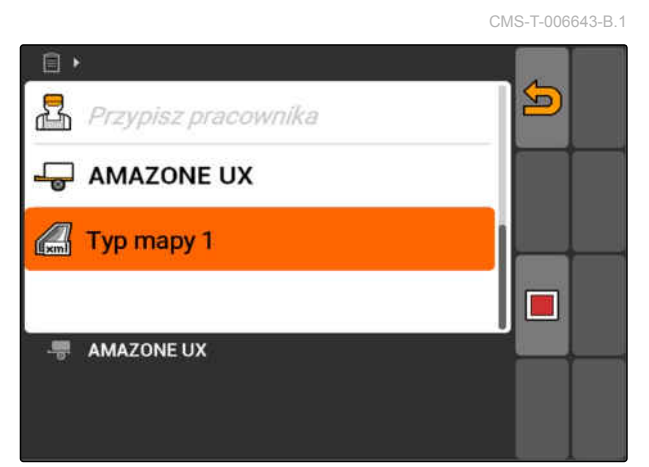

### <span id="page-70-0"></span>**10.2.6 Wyszukiwanie zleceń**

- 1. Wybrać Zlecenia >  $\mathcal{P}$ .
- 2. Wprowadzić szukane hasło.
- 3. Potwierdzić wprowadzone dane.
- **→** Znalezione zlecenia zostaną wyświetlone.

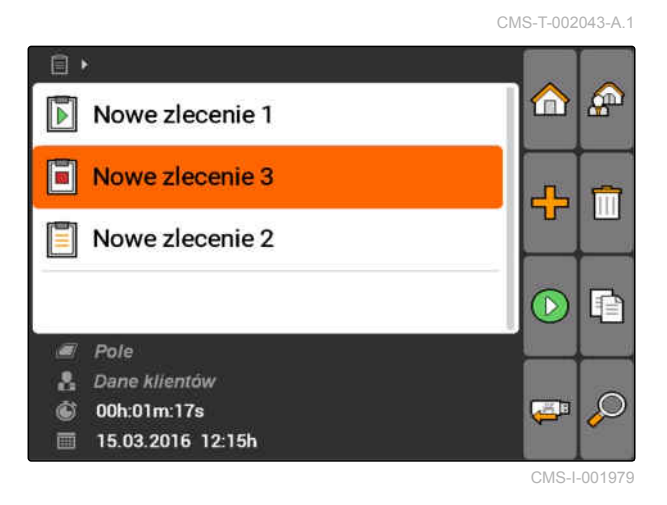

## **10.2.7 Kopiowanie zleceń**

Aby wielokrotnie edytować zlecenia z tymi samymi danymi, zlecenia można skopiować.

- 1. *"Zlecenia"* > wybrać zlecenie.
- 2. wybrać  $\begin{bmatrix} 1 \ 1 \end{bmatrix}$
- 3. Zatwierdzić kopiowanie.

CMS-T-002051-A.1

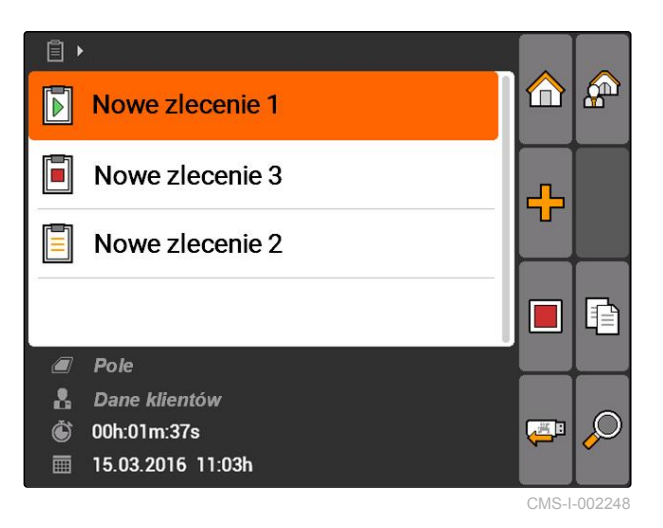

**→** Zlecenie zostanie skopiowane i oznaczone symbolem *"\*"*.

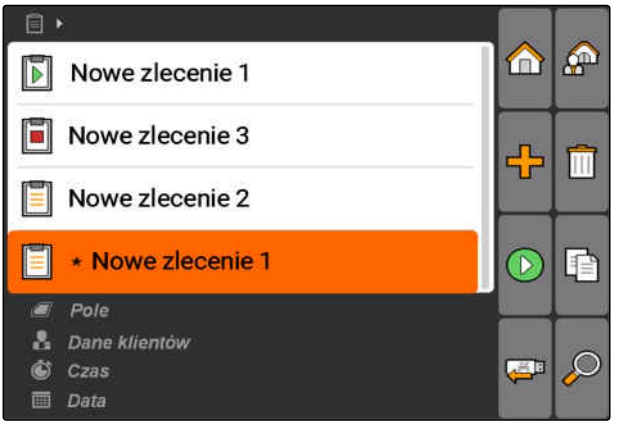

# będą wyświetlane na mapie w GPS-Switch.

<span id="page-71-0"></span>**10.2.8 Uruchamianie zlecenia**

### **WARUNKI**

Zlecenie zaimportowane lub utworzone

Gdy zlecenie zostanie uruchomione, dane zlecenia będą rejestrowane. Dane pola zapisane w zleceniu

- Importowanie zlecenia, patrz strona
- Tworzenie zlecenia, [patrz strona 57](#page-62-0)  $\circ$
- 1. *"Zlecenia"* > wybrać zlecenie.
- 2. wybrać  $\left(\mathcal{D}\right)$
- **→** Wybrane zlecenie zostanie uruchomione.

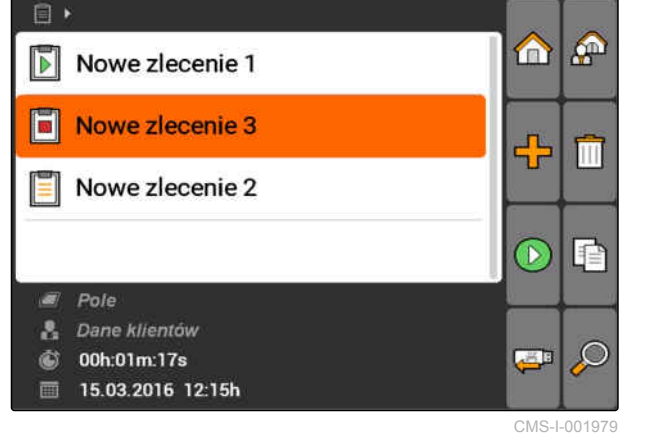

# **10.2.9 Zatrzymywanie zlecenia**

Gdy zlecenie zostanie zatrzymane, dane zlecenia nie będą już rejestrowane.

- 1. *"Zlecenia"* > wybrać trwające zlecenie.
- 2. wybrać $\Box$
- **→** Wybrane zlecenie zostanie zatrzymane.

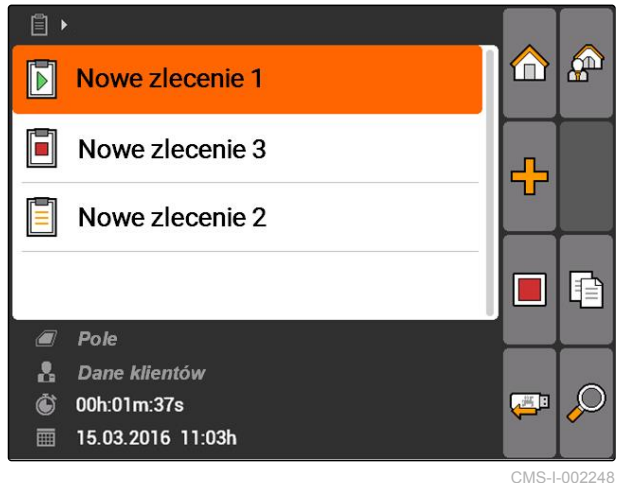

### **10.2.10 Eksportowanie zleceń**

Wyeksportowane zlecenia zapisywane są w pamięci USB. Wyeksportowane zlecenia można następnie

CMS-T-002056-A.1

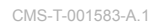

**AMAZONE** 

CMS-T-001589-A.1
dalej przetwarzać przy pomocy systemu FMIS (Farm Management Information System).

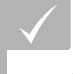

#### **WARUNKI**

- Pamięć USB podłączona
- Wybrać *"Zlecenia"* > \
- Wszystkie zlecenia zostaną wyeksportowane i zapisane w pamięci USB.

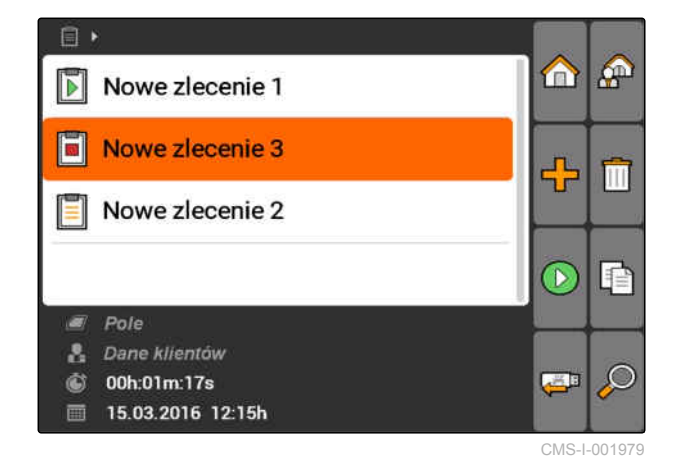

### **10.3**

# **Korzystanie z danych podstawowych**

CMS-T-00004678-A.1

### **10.3.1 Zarządzanie danymi podstawowymi**

Dane podstawowe to dodatkowe informacje, które można tworzyć i zapisywać w terminalu AMATRON 3. Utworzone dane podstawowe można dodawać do zleceń. Danych podstawowych z systemu FMIS (Farm Management Information System) nie można edytować.

#### **Do danych podstawowych należą następujące informacje:**

- Wartości zadane dawek rozsiewu/oprysku  $\bullet$
- Dane pola
- Dane klientów
- Dane pracownika
- Dane produktu

CMS-T-00004699-A.1

Wybrać *"Zlecenia"* >  $\bigoplus_{n=1}^{\infty}$ 

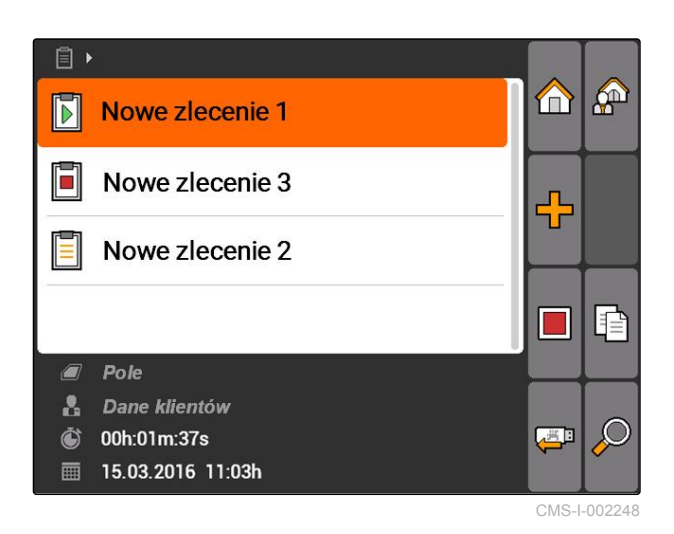

Wyświetlone zostanie menu *"Dane podstawowe"*.

#### **Możliwe ustawienia:**

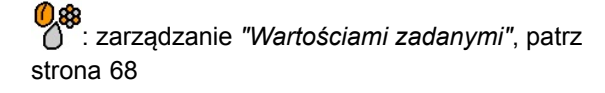

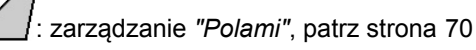

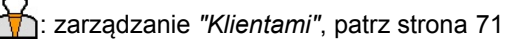

: zarządzanie *"Pracownikami"*, [patrz strona 72](#page-77-0)

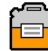

: zarządzanie *"Produktami"*, [patrz strona 73](#page-78-0)

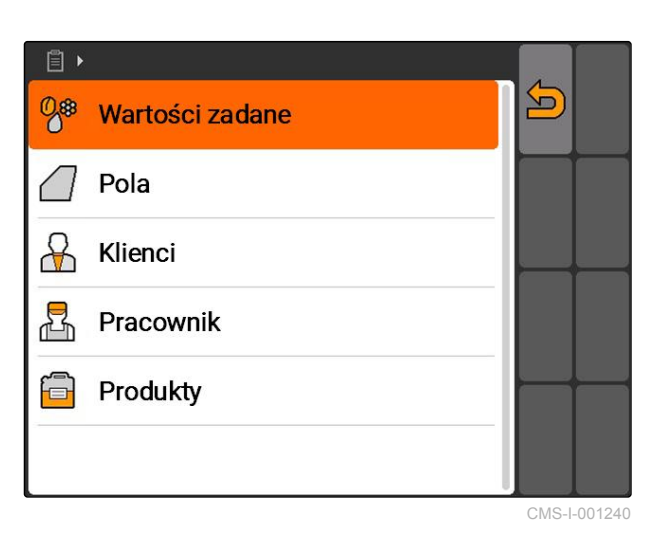

#### **WSKAZÓWKA**

Pola oznaczone symbolem *"\*"* to pola obowiązkowe, które muszą zostać wypełnione. Przykładem pół obowiązkowych jest *"Wartości zadane"* lub *"Nazwisko"*.

### **10.3.2 Zarządzanie wartościami zadanymi**

Do sterowanych elementów urządzenia można przypisać wartości zadane. I tak na przykład określa się dawkę oprysku opryskiwacza, dawkę rozsiewu rozsiewacza lub siewnika.

CMS-T-002435-B.1

# **AMAZONE**

Wybrać *"Zlecenia"* > > *"Wartości zadane"*.

#### **Przegląd menu wartości zadanych**

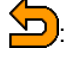

: wyświetla menu danych podstawowych

<sup>1</sup>: dodaje wartość zadana

: usuwa wybraną wartość zadaną

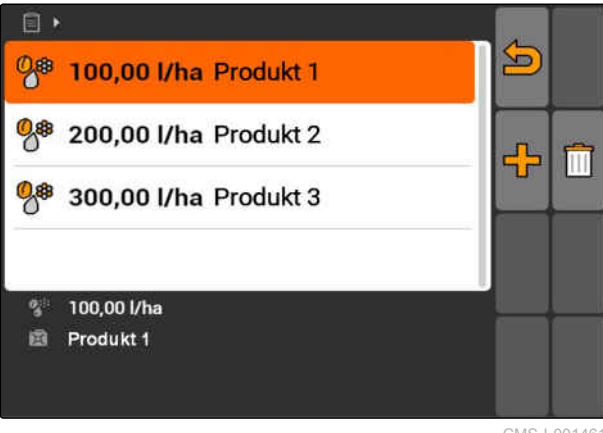

CMS-I-001461

CMS-T-003930-A.1

### **10.3.3 Edycja wartości zadanych**

Wartości zadane mogą składać się z różnych produktów, aby udokumentować, jakie produkty były wykorzystywane w zleceniu.

Aby łączyć wartości zadane z różnych produktów, należy utworzyć produkty, [patrz strona 73.](#page-78-0)

1. Wybrać wartość zadaną z listy

albo

dodać nową wartość zadaną.

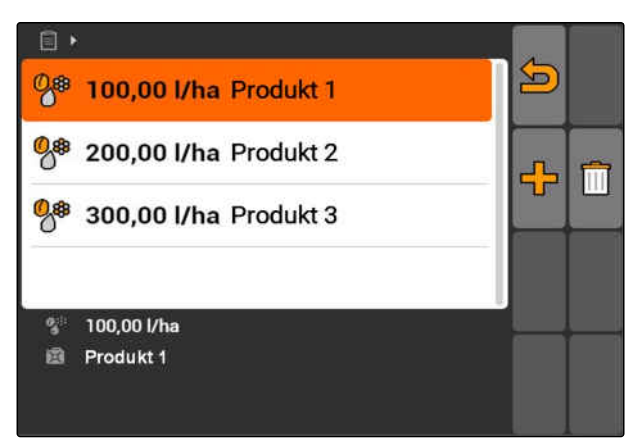

CMS-I-001461

Wyświetlone zostanie menu *"Wartość zadana"*.

MG5560-PL-II | E.1 | 22.04.2020 69

<span id="page-75-0"></span>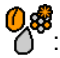

**①怨**<br>△ : wiersz na całkowitą dawkę rozsiewu/oprysku

: wiersz na produkt.

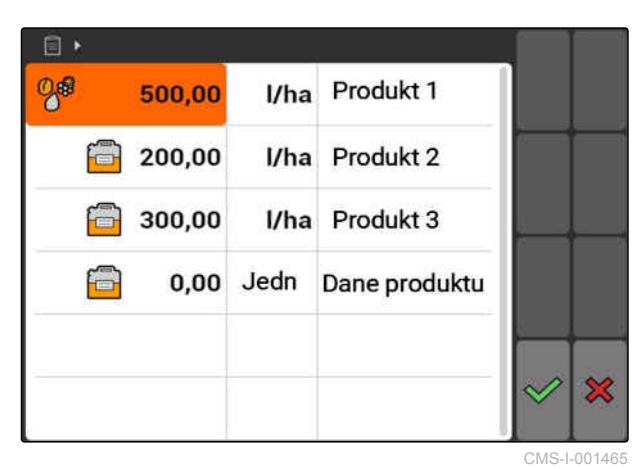

- 2. W pierwszej kolumnie wprowadzić wartości zadane produktów.
- 3. W drugiej kolumnie wybrać jednostkę miary wartości zadanych.
- 4. W trzeciej kolumnie wybrać produkty.

#### **WSKAZÓWKA**

W menu wyboru produktów można również tworzyć i edytować produkty, [patrz strona 74](#page-79-0).

- 5. Zatwierdzić wprowadzone dane.
- **→** Całkowita dawka rozsiewu/oprysku i jednostka miary zostały przekazane do maszyny. Tutaj w przykładzie *"Produkt 1"*: 500 l/ha.

### **10.3.4 Zarządzanie polami**

Można tworzyć pola, aby dokumentować, które pola były obrabiane w poszczególnych zleceniach.

Wybrać *"Zlecenia"* > > *"Pola"*. ): wyświetla menu danych podstawowych **T**: dodaje pole : usuwa wybrane pole y<br>′: otwiera wyszukiwanie: [patrz strona 65](#page-70-0)

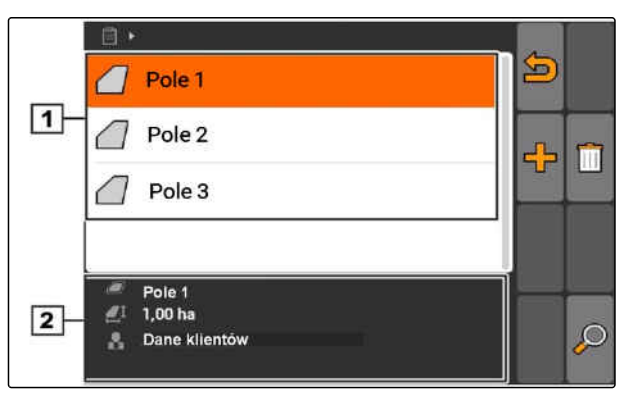

CMS-I-002257

CMS-T-002445-B.1

### <span id="page-76-0"></span>**10.3.5 Edycja danych pola**

1. Wybrać pole z listy

albo

Dodać nowe pole.

- Wyświetlone zostanie menu *"Dane pola"*.
- 2. Wprowadzić i zatwierdzić dane.

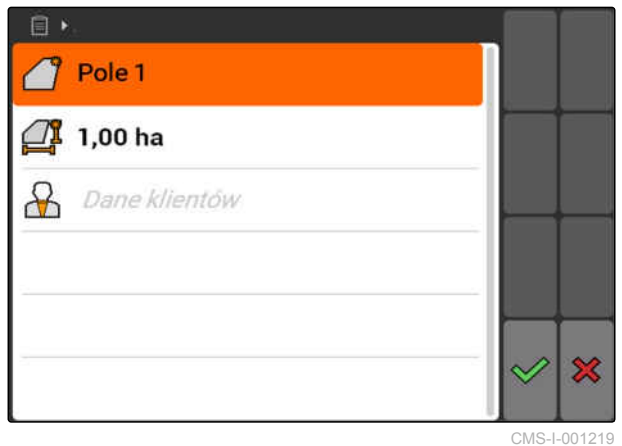

CMS-T-002252-A.1

### **10.3.6 Zarządzanie klientami**

Dane klientów można dodawać do zleceń. W ten sposób można udokumentować, dla którego klienta przetwarzane jest dane zlecenie.

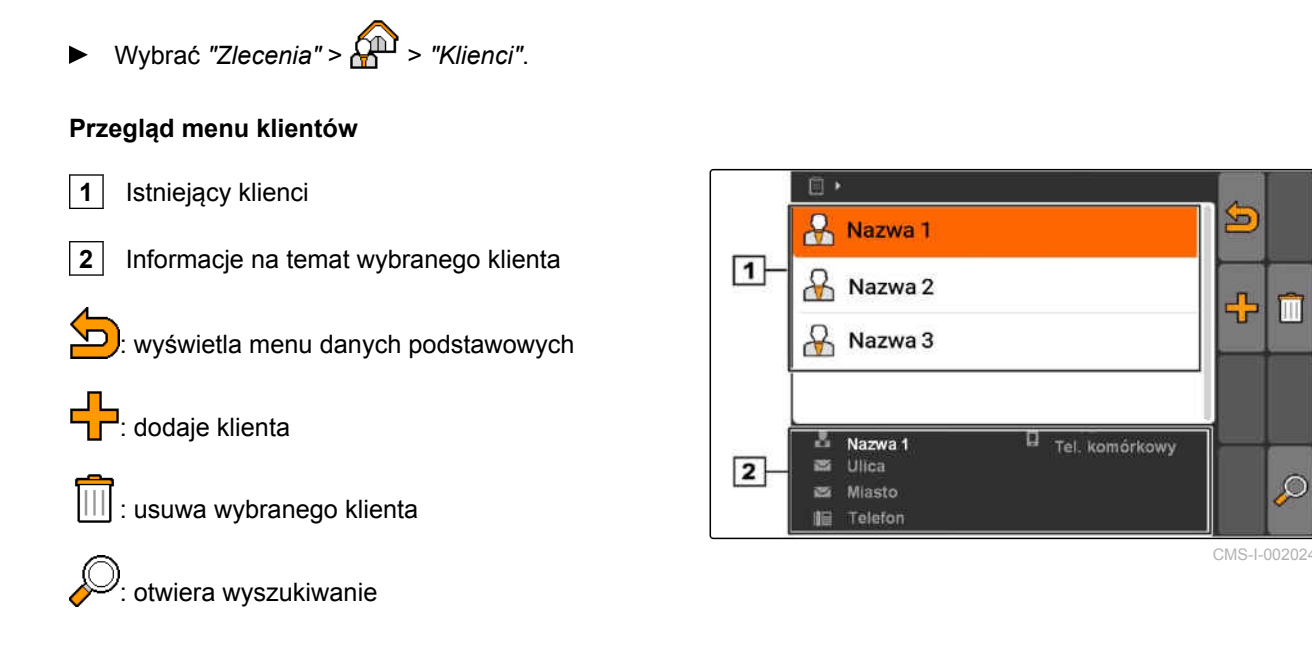

CMS-T-002440-B.1

m

 $\subset$ 

### <span id="page-77-0"></span>**10.3.7 Edycja danych klienta**

1. Wybrać klienta z listy

albo

- dodać nowego klienta.
- Wyświetlone zostanie menu *"Dane klienta"*.
- 2. Wprowadzić dane klienta.
- 3. Zatwierdzić wprowadzone dane.

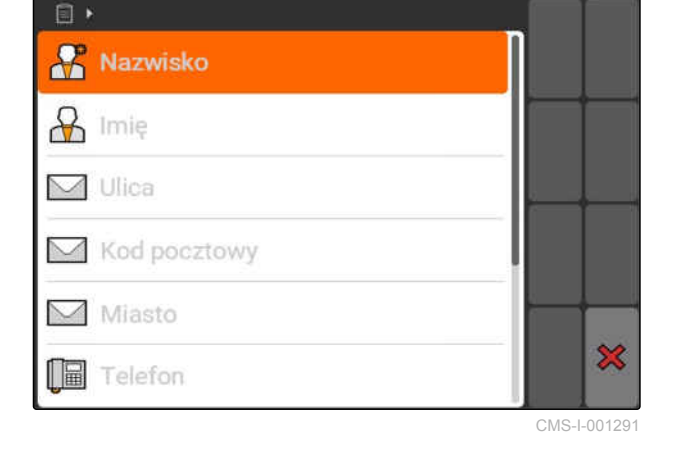

**10.3.8 Zarządzanie pracownikami**

Dane pracowników można dodawać do zleceń. Jest to sposób dokumentowania czasu pracy każdego pracownika.

$$
\triangleright
$$
 Wybrać "Zlecenia" >  $\widehat{\mathbf{M}}$  > "Pracownik".

#### **Przegląd menu pracowników**

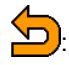

): wyświetla menu danych podstawowych

**CO**: dodaje pracownika

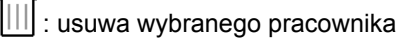

: otwiera wyszukiwanie

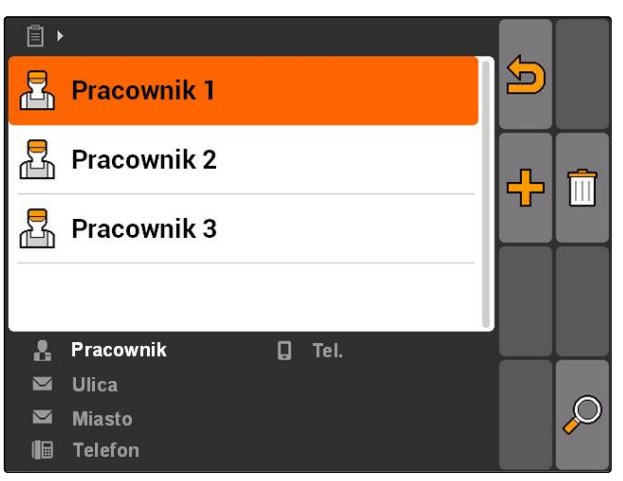

CMS-I-001500

CMS-T-002450-B.1

CMS-T-003415-A.1

### <span id="page-78-0"></span>**10.3.9 Edycja danych pracownika**

1. Wybrać pracownika z listy

albo

dodać nowego pracownika.

- Wyświetlone zostanie menu *"Dane pracownika"*.
- 2. Wprowadzić dane pracownika.
- 3. Zatwierdzić wprowadzone dane.

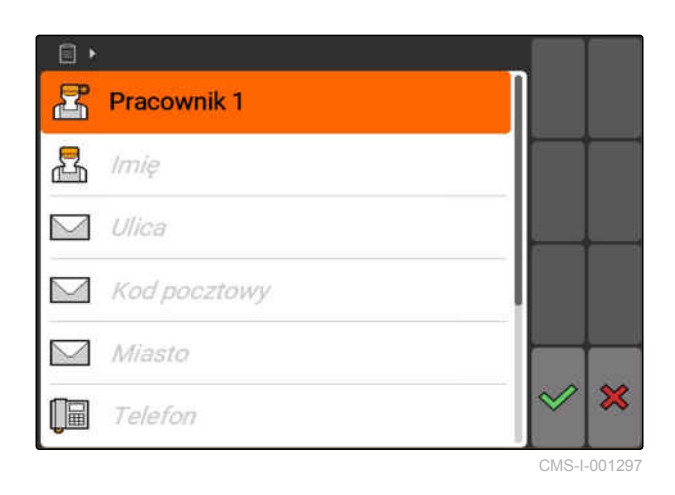

### **10.3.10 Zarządzanie produktami**

Produkty można dodawać do wartości zadanych. W ten sposób można dokumentować, które produkty zostały użyte w jakich ilościach.

Wybrać *"Zlecenia"* > > *"Produkty"*.

#### **Przegląd menu produktów**

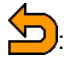

 $\left(\bigcap_{i=1}^{\infty} a_i\right)$ : wyświetla menu danych podstawowych

de dodaje produkt

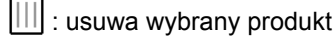

y.<br>ctwiera wyszukiwanie

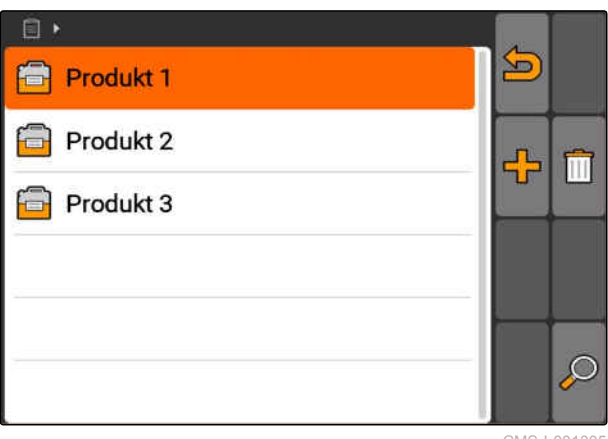

CMS-I-001305

CMS-T-002461-B.1

### <span id="page-79-0"></span>**10.3.11 Edycja danych produktu**

1. Wybrać produkt z listy

albo

dodać nowy produkt.

- Wyświetlone zostanie menu *"Dane produktu"*.
- 2. Wprowadzić i zatwierdzić dane.

#### **WSKAZÓWKA**

Produkt może zostać dodany do grupy produktów tylko wtedy, gdy dane grup produktów zostały utworzone w systemie FMIS (Farm Management Information System). Dane te są automatycznie wczytywane z pamięci USB.

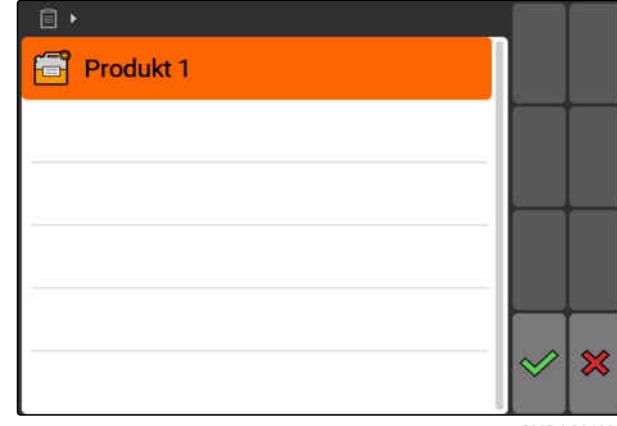

CMS-I-001301

**AMAZONE** 

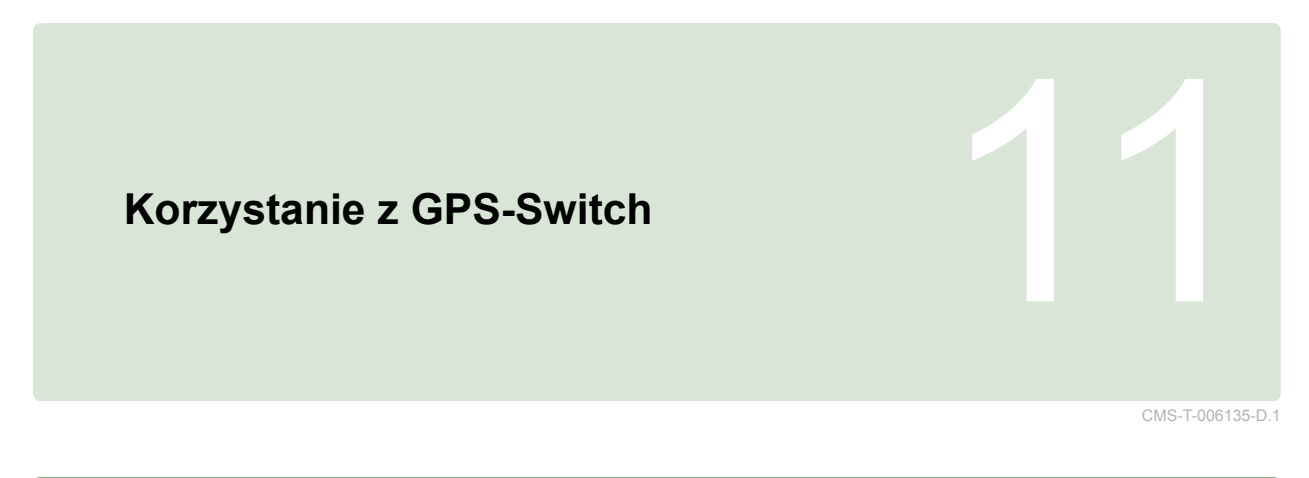

# **11.1**

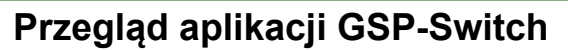

### **11.1.1 Interfejs GPS-Switch**

CMS-T-00004685-B.1

CMS-T-005238-A.1

CMS-T-00004684-B.1

### **11.1.1.1 Symbole na mapie**

 $\boxed{1}$  $\boxed{2}$  $\mathbf{0}$ 4444 Przeszkoda!  $\bigoplus$ **KA** 50 %  $|12|$ ์พิ G  $-7$   $-6$   $-5$   $-4$   $-3$ **E2** ET  $\overline{5}$  $\blacksquare$ 2 n 3  $\overline{\mathbf{A}}$  $|11|$  $10$  $3<sup>1</sup>$  $\boxed{9}$  $\overline{4}$  $\overline{5}$ 石画 **RTKf**  $4,08$  ha  $6$  $\boxed{8}$ 5,99 ha  $6,0$  km/h  $6.0 km/h$ 1 制  $50$  $200 - \frac{1}{ha}$  $2.20$ h a  $100x$ 6.8 bar  $\overline{7}$ 

#### **11 | Korzystanie z GPS-Switch Przegląd aplikacji GSP-Switch**

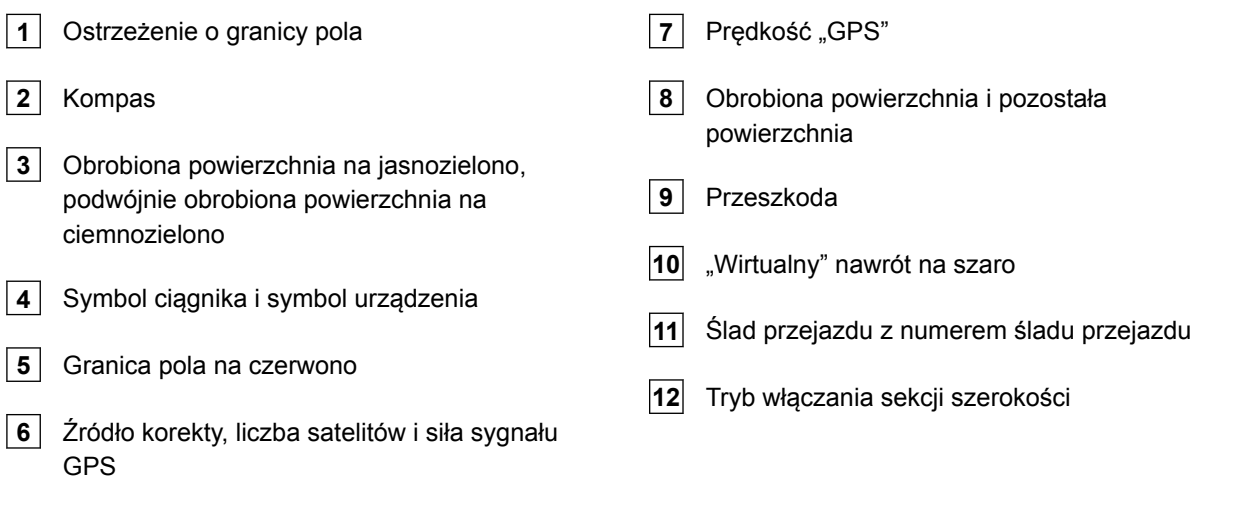

### **11.1.1.2 Wskazania poza mapą**

**1** Odchylenie od śladu przejazdu w centymetrach, symbole strzałek kierunku i siła odchylenia od śladu przejazdu

**2** Przyciski menu GPS-Switch

**3** Informacje o urządzeniu

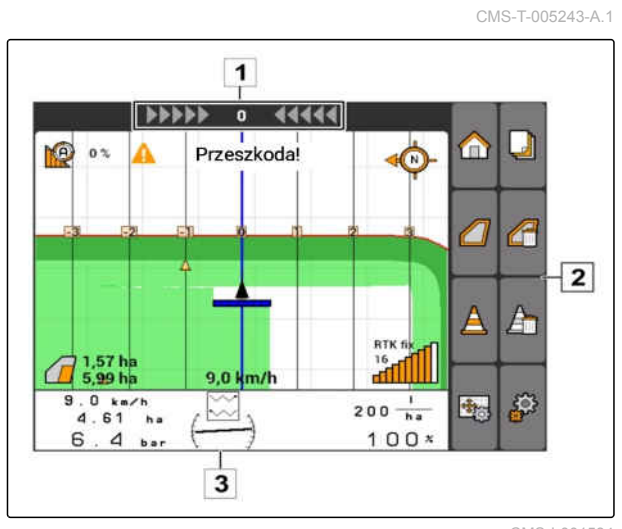

### **11.1.1.3 Menu GPS-Switch**

#### **Strona 1**

CMS-T-005248-B.1

 $\blacksquare$ 

A

 $\mathbb{P}^1$ 

禺

 $\Box$ 

 $\overline{a}$ 

CMS-I-001538

魯

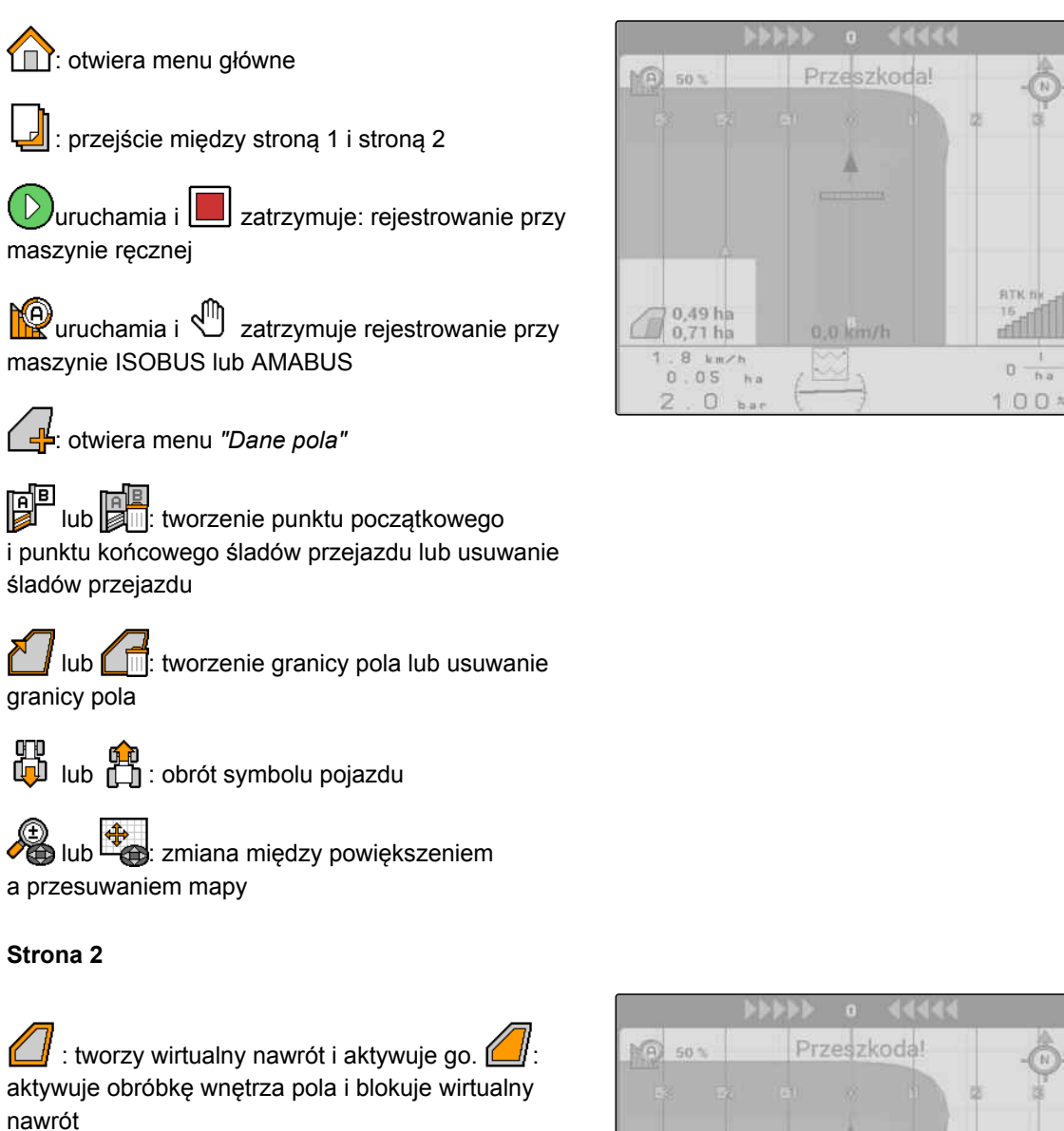

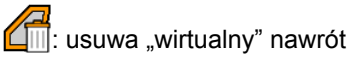

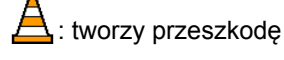

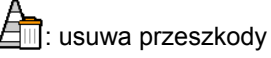

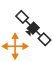

√⊱<br>√<sup>+</sup>\*<sup>⊗</sup>: otwiera menu kalibracji GPS-Switch

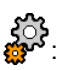

: communistation of the setter of the setter of the setter of the setter of the setter of the setter of the setter of the setter of the setter of the setter of the setter of the setter of the setter of the setter of the se

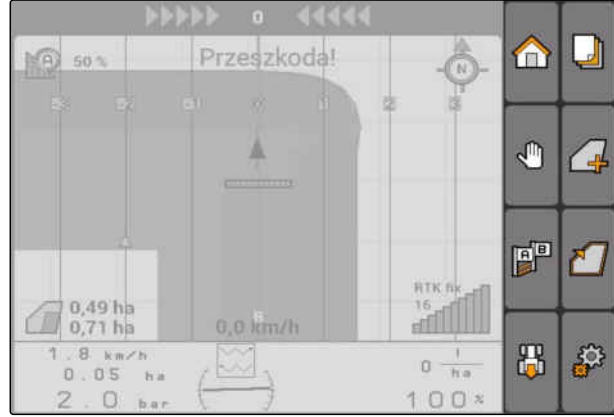

### **11.1.1.4 Symbole błędów**

 $\Box$ : brak danych zlecenia. Tworzenie danych zlecenia, patrz strona

 $\circ$  brak ECU ciągnika, tworzenie ciągnika, [patrz](#page-54-0) [strona 49](#page-54-0)

IR.

68

 $\overline{\mathbb{F}}$ 

 $0.0 km/h$ 

 $2.34<sub>ha</sub>$ 6  $\Theta$ 

 $\mathbf{h}$ 

 $\sim$ 

: brak urządzenia, tworzenie urządzenia, [patrz](#page-49-0) [strona 44](#page-49-0)

 $\mathcal{B}_{\mathbf{x}}$ : brak sygnału GPS, konfigurowanie GPS, patrz strona

### **11.1.2 Funkcje GPS-Switch**

CMS-T-00004686-A.1

CMS-T-004862-A.1

CMS-I-00154

∕€

### **11.1.2.1 Automatyczne włączanie sekcji szerokości**

Jeśli sekcje szerokości podłączonego urządzenia są włączone, obrobiona powierzchnia jest zaznaczona na mapie AMATRON 3 na zielono. Aby uzyskać optymalne pokrycie, terminal AMATRON 3 może automatycznie włączać i wyłączać sekcje szerokości podłączonego urządzenia. Do tego AMATRON 3 wykorzystuje sygnał GPS podłączonego odbiornika GPS.

#### **WSKAZÓWKA**

**Podłączony odbiornik musi przesyłać do terminala następujące wiadomości:**

- GGA
- GSA
- VTG

**Do automatycznego włączania sekcji szerokości dostępne są następujące ustawienia:**

- Stopnie pokrycia 0%, 50% lub 100%
- Tolerancje pokrycia do 25 cm  $\bullet$
- Tolerancje pokrycia na granicy pola do 25 cm
- Pokrycia (nakładki) lub omijaki w kierunku jazdy od -1000 cm do +1000 cm

Te ustawienia umożliwiają ingerencję w automatyczne włączanie sekcji szerokości w celu

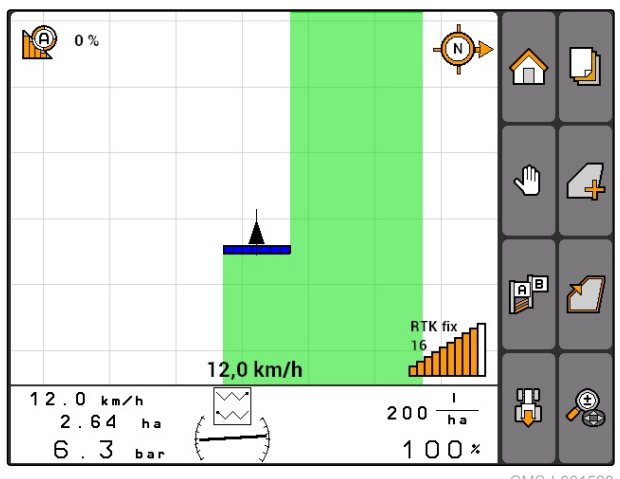

m

YQ)

F F

出

 $\mathbf I$  $0 \frac{1}{h}$ 

 $100x$ 

┛

 $\overline{a}$ 

dostosowania automatycznego włączania sekcji szerokości do indywidualnych potrzeb.

### **11.1.2.2 Jazda równoległa z GPS-Track**

W terminalu AMATRON 3 można tworzyć ślady przejazdu, które wspomagają kierowcę w dokładnej obróbce pola. Po utworzeniu ślady przejazdu są wyświetlane na mapie.

#### **Dostępne są następujące wzorce prowadzenia:**

- Linia A-B: prosty ślad przejazdu między dwoma punktami
- A+: prosty ślad przejazdu zgodnie z miarą kąta
- Kontur: krzywa śladu przejazdu w formie przejechanej trasy

Aby kierowca mógł niezawodnie podążać za śladami przejazdu, na górnej krawędzi mapy wyświetlany jest pasek świetlny. Pasek świetlny składa się z trójkątnych symboli, które wskazują odchylenie od śladu. Dzięki temu kierowca może odpowiednio reagować.

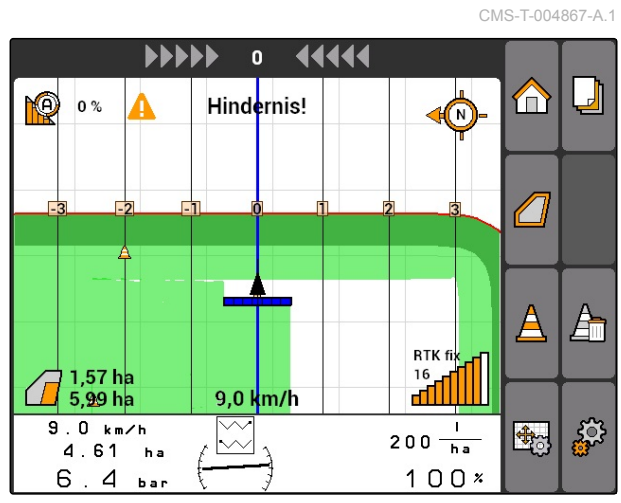

CMS-I-001529

### **WSKAZÓWKA**

Ta aplikacja jest aktywowana na czas użytkowania wynoszący 50 godzin. Chcąc korzystać z aplikacji bez ograniczeń, należy zakupić w firmie AMAZONE klucz licencyjny.

### **11.1.2.3 Zmienne sterowanie dawką z aplikacją GPS-Maps**

Aplikacja GPS-Maps umożliwia importowanie i korzystanie z kart aplikacyjnych w formacie shape. Karty aplikacyjne pozwalają na sterowanie elementem podłączonego urządzenia. I tak na przykład można sterować dawką oprysku opryskiwacza, dawką rozsiewu rozsiewacza nawozu lub siewnika.

Chcąc korzystać z tej funkcji bez ograniczeń, należy zakupić w firmie AMAZONE klucz licencyjny.

**WSKAZÓWKA**

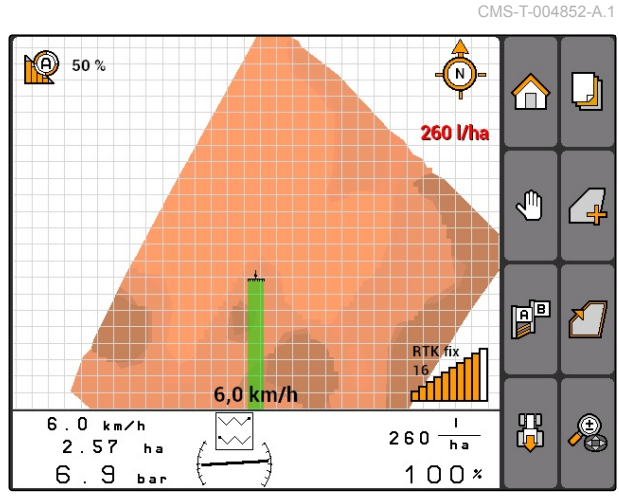

# **AMAZONE**

CMS-T-006650-A.1

# **11.1.3 Wymagania odnośnie jakości GPS**

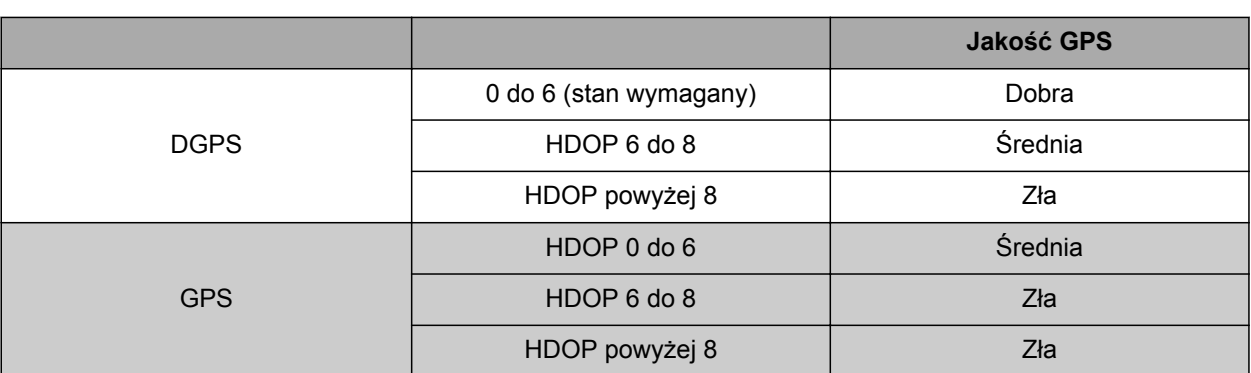

- Dobra jakość: obrobiona powierzchnia jest wyświetlana na zielono
- Średnia jakość: obrobiona powierzchnia jest wyświetlana na żółto
- Zła jakość: GPS zbyt niedokładny. Pole nie jest już wyświetlane w aplikacji GPS-Switch

### **11.2**

### **Wprowadzanie ustawień podstawowych GPS-Switch**

CMS-T-00004680-A.1

CMS-T-003460-A.1

# **11.2.1 Określanie modelu urządzenia**

Informacje o modelu informacji są potrzebne do symulowania różnych właściwości jezdnych urządzeń.

Wybrać *"GPS-Switch"* > > *"Dane maszyny"*.

#### **Możliwe ustawienia:**

- *"Maszyna zawieszana"*: dla urządzeń przewożonych i samojezdnych bez kierowania wszystkimi kołami
- *"Maszyna ciągniona"*: dla urządzeń z dyszlem
- *"Pojazd samojezdny"*: dla urządzenia samojezdnego z kierowaniem wszystkimi kołami

#### **WSKAZÓWKA**

Jeśli wybrano model urządzenia *"Maszyna ciągniona"*, w przypadku maszyn AMABUS lub maszyny ręcznej w danych geometrii urządzenia należy wprowadzić wartość *"X2"*, [patrz strona 46](#page-51-0).

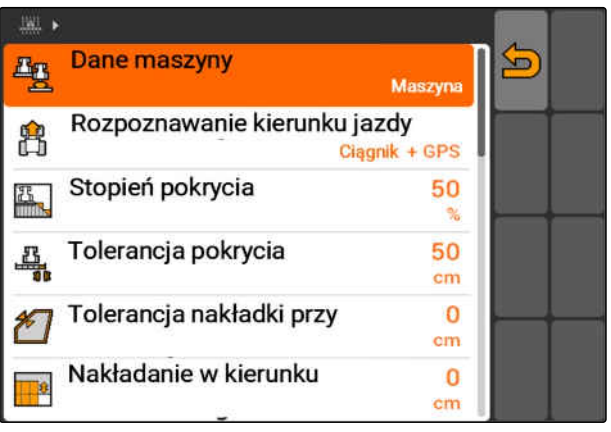

### <span id="page-86-0"></span>**11.2.2 Wybór źródła rozpoznawania kierunku jazdy**

CMS-T-003480-A.1

Funkcja rozpoznawania kierunku jazdy zapobiega obracaniu się symbolu ciągnika, gdy ciągnik jedzie do tyłu. Do rozpoznawania kierunku jazdy dostępne są różne źródła. Jeśli źródła nie wykrywają prawidłowego kierunku jazdy, rozpoznawanie kierunku jazdy można wyłączyć.

Wybrać *"GPS-Switch"* > > *"Rozpoznawanie kierunku jazdy"*.

#### **Możliwe ustawienia:**

- *"Wył."*
- *"GPS"*
- *"Ciągnik+GPS: jeśli ciągnik dostarcza sygnał kierunku jazdy, będzie on wykorzystywany. Jeśli nie, wykorzystywany będzie sygnał GPS."*

#### **WSKAZÓWKA**

Zwrot symbolu ciągnika można odwrócić ręcznie; [patrz strona 98.](#page-103-0) Jeśli traktor przesyła sygnał cofania, funkcja "Zmiana kierunku" nie jest dostępna.

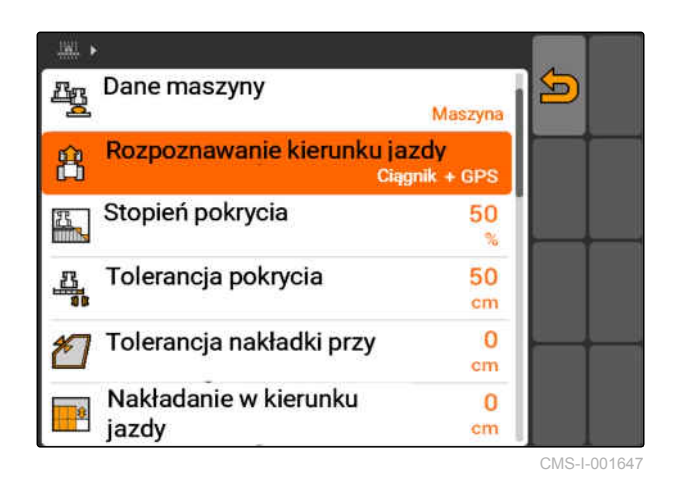

### **11.2.3 Aktywacja akustycznego ostrzeżenia o granicy pola**

CMS-T-003430-A.1

Gdy pojazd zbliża się do granicy pola, terminal AMATRON 3 może generować sygnał ostrzegawczy.

Wybrać *"GPS-Switch"* > > *"Akustyczne ostrzeżenie o granicy pola"*.

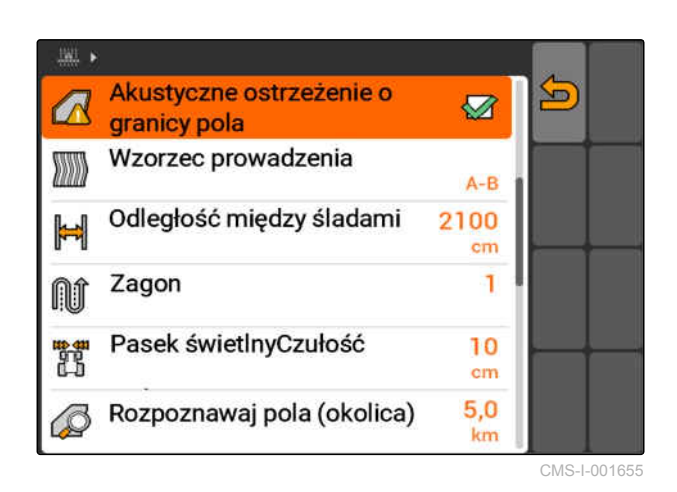

#### **11.2.4 Określanie widoku mapy**

Mapa w aplikacji GPS-Switch może być wyświetlana w dwóch lub trzech wymiarach.

CMS-T-003405-A.1

#### **11 | Korzystanie z GPS-Switch Wprowadzanie ustawień podstawowych GPS-Switch**

- 1. Wybrać *"GPS-Switch"* > > *"Widok mapy"*.
- 2. Wybrać żądany widok mapy.

**11.2.5 Określanie orientacji mapy**

#### **Dla orientacji mapy dostępne są 2 możliwe ustawienia:**

- *"Kierunek jazdy"*: mapa obraca się wraz  $\bullet$ z pojazdem. Kompas na mapie pokazuje aktualny kierunek jazdy.
- *"Północ"*: mapa jest zawsze tak samo ustawiona.  $\bullet$
- 1. Wybrać *"GPS-Switch"* > > *"Orientacja mapy"*.
- 2. Wybrać żadana orientacie mapy.

# **11.2.6 Wprowadzanie ustawień GPS-Switch dla rozsiewaczy**

### **11.2.6.1 Automatyczne tworzenie strefy bezpieczeństwa**

Ta funkcja określa, czy w obrębie granicy pola automatycznie tworzona będzie strefa bezpieczeństwa.

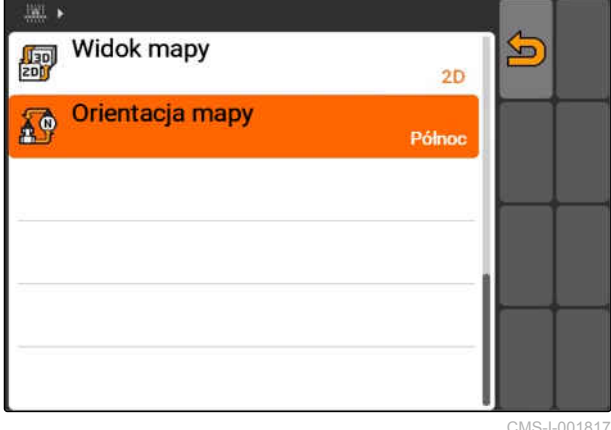

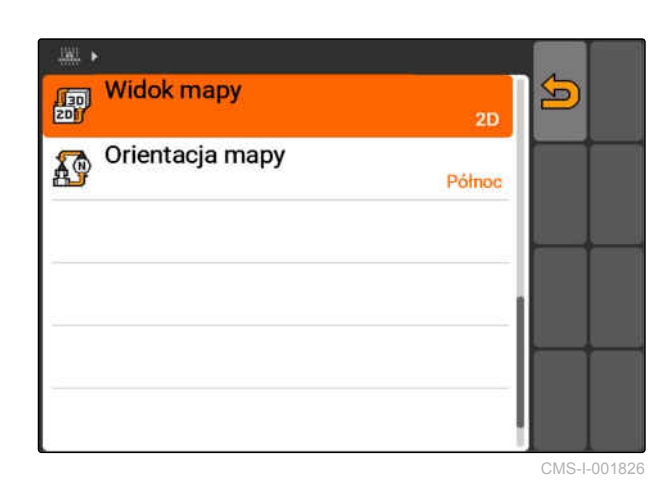

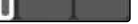

CMS-I-001817

CMS-T-00004681-A.1

CMS-T-006129-A.1

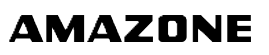

CMS-T-003395-A.1

#### **WARUNKI**

#### **Dla rozsiewacza AMABUS:**

- Rozsiewacz podłączony
- AMATRON 3 uruchomiony w trybie AMABUS;  $\mathscr{L}$ [patrz strona 15](#page-20-0)
- Rozsiewacz wybrany w menu urządzeń, [patrz](#page-52-0) [strona 47](#page-52-0)

#### **Dla rozsiewacza ISOBUS:**

- Rozsiewacz podłączony
- AMATRON 3 uruchomiony w trybie ISOBUS, L [patrz strona 15](#page-20-0)
- Wybrać *"GPS-Switch"* > > *"Automatyczne*  $\blacksquare$ *tworzenie strefy bezpieczeństwa"*.

#### **Możliwe ustawienia:**

- $\sum$ : jeśli tworzona jest granica pola, automatycznie tworzona jest strefa bezpieczeństwa.
- : jeśli tworzona jest granica pola, wyświetlane jest pytanie, czy strefa bezpieczeństwa ma być

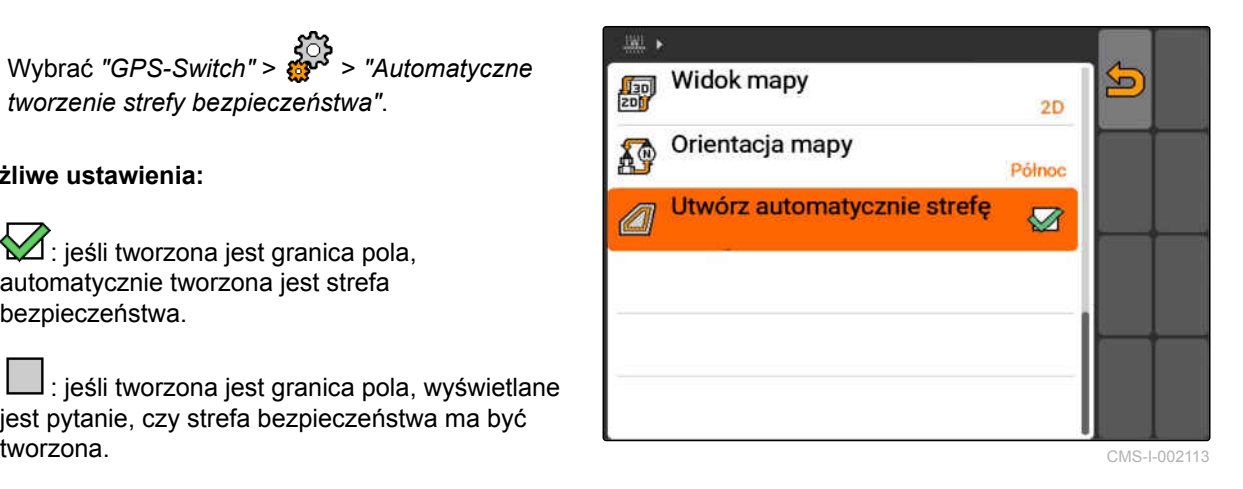

# **AMAZONE**

# **11.2.6.2 Ustawianie szerokości poprzeczniaka**

Szerokość poprzeczniaka **3** jest odległością między granicą nawrotu **4** a punktem aplikacji rozsiewacza **2** . Dopiero gdy punkt aplikacji rozsiewacza jest oddalony o szerokość poprzeczniaka od granicy nawrotu, można rozpocząć rozsiew. Jeśli szerokość poprzeczniaka jest prawidłowo ustawiona, zapobiega to sięganiu rozsiewanego strumienia **1** w nawrót.

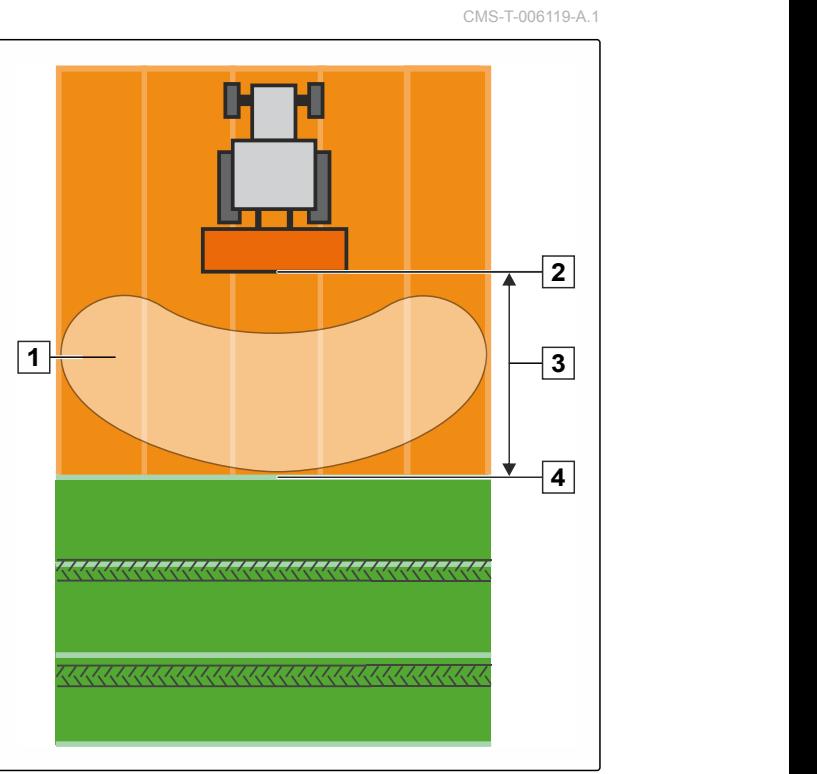

CMS-I-002104

#### **WARUNKI**

#### **Dla rozsiewacza AMABUS:**

- Rozsiewacz podłączony  $\mathscr{L}$
- AMATRON 3 uruchomiony w trybie AMABUS; [patrz strona 15](#page-20-0)
- Rozsiewacz wybrany w menu urządzeń, [patrz](#page-52-0) [strona 47](#page-52-0)
- Wartości geometrii rozsiewacza zostały  $\mathscr{L}$ prawidłowo podane, [patrz strona 46](#page-51-0)

#### **Dla rozsiewacza ISOBUS:**

- Rozsiewacz podłączony
- AMATRON 3 uruchomiony w trybie ISOBUS; [patrz strona 15](#page-20-0)
- 1. Wybrać *"GPS-Switch"* > > *"Szerokość poprzeczniaka"*.
- 2. Wprowadzić i zatwierdzić żądaną szerokość poprzeczniaka.

### **11.2.7 Wprowadzanie ustawień GPS-Switch dla opryskiwaczy**

CMS-T-00004682-A.1

#### **11.2.7.1 Ustawianie automatycznego obniżenia belki**

CMS-T-006124-A.1

Funkcja automatycznego obniżenia belki automatycznie obniża belkę polową, gdy opryskiwacz wjeżdża na nieobrobioną powierzchnię.

### **WSKAZÓWKA**

Wprowadzana wartość odnosi się do czasu trwania obniżania.

**Prawidłowe pod względem czasowym działanie automatycznego obniżenia belki zależy od następujących czynników:**

- Prędkość jazdy
- Wyposażenie ciągnika  $\bullet$
- Wyposażenie urządzenia  $\bullet$
- Skok belki polowej

Wartość czasu trwania opuszczania należy ustalić ręcznie.

#### **WARUNKI**

#### **Dla opryskiwaczy AMABUS:**

- Opryskiwacz podłączony
- AMATRON 3 uruchomiony w trybie AMABUS; [patrz strona 15](#page-20-0)
- Opryskiwacz wybrany w menu urządzeń, [patrz](#page-52-0) [strona 47](#page-52-0)
- Granica pola utworzona, [patrz strona 100](#page-105-0)

#### **Dla opryskiwaczy AMAZONE ISOBUS:**

- Opryskiwacz podłączony
- $\checkmark$  AMATRON 3 uruchomiony w trybie ISOBUS, [patrz strona 15](#page-20-0)
- Granica pola utworzona, [patrz strona 100](#page-105-0) . Z
- 1. Wybrać *"GPS-Switch"* > > *"Automatyczne obniżenie belki"*.
- 2. Wprowadzić czas trwania obniżania w milisekundach i zatwierdzić.

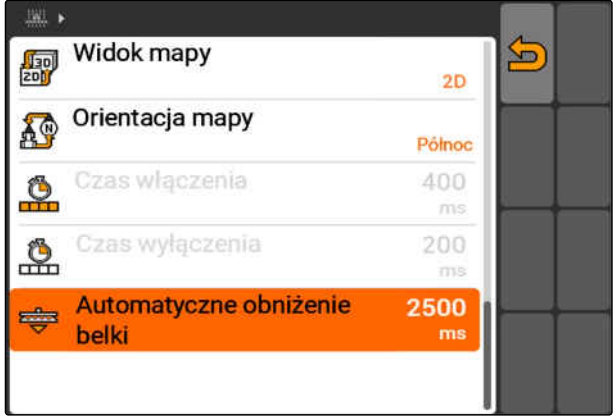

CMS-I-002017

#### **11.2.8 Wprowadzanie ustawień GPS-Switch dla siewników**

#### **11.2.8.1 Konfigurowanie asystenta jazdy**

Asystent jazdy pomaga kierowcy w dokładnej obróbce pola. Wskutek opóźnienia przełączania siewnika i nierównomiernej prędkości jazdy może dochodzić do powstawania nakładek i omijaków rzędów siewnych. Asystent jazdy zwraca uwagę kierowcy za pomocą sygnału dźwiękowego i symbolu, że pojazd zbliża się do punktu przełączania i utrzymywana musi być stała prędkość jazdy.

Wprowadzana wartość określa odległość między maszyną a punktem przełączania, przy której asystent jazdy jest aktywowany.

CMS-T-00004683-A.1

CMS-T-006114-A.1

# **AMAZONE**

#### **Możliwe punkty przełączania:**

- **Granica pola**
- Granica nawrotu
- Granica między obrobioną i nieobrobioną  $\bullet$ powierzchnią

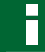

#### **WSKAZÓWKA**

Bliższe informacje na temat korzystania z asystenta jazdy, [patrz strona 126.](#page-131-0)

#### **WARUNKI**

#### **Dla siewnika AMABUS:**

- Siewnik podłączony
- AMATRON 3 uruchomiony w trybie AMABUS, [patrz strona 15](#page-20-0)
- $\checkmark$  Siewnik wybrany w menu urządzeń, [patrz](#page-52-0) [strona 47](#page-52-0)

#### **Dla siewnika ISOBUS:**

- $\checkmark$  Siewnik podłączony
- AMATRON 3 uruchomiony w trybie ISOBUS,  $\checkmark$ [patrz strona 15](#page-20-0)
- 1. Wybrać *"GPS-Switch"* > > *"Asystent jazdy"*.
- 2. Wprowadzić i zatwierdzić żądany odstęp

#### albo

*jeśli asystent jazdy ma być dezaktywowany,* wprowadzić *"0"* i zatwierdzić

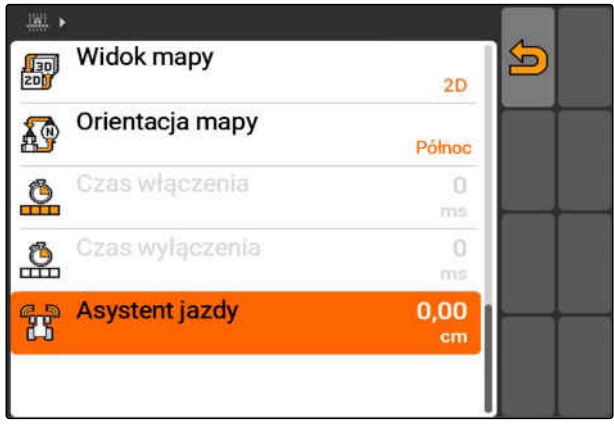

# **AMAZONE**

# **11.2.9 Ustawianie czasów wyprzedzenia**

Gdy sekcje szerokości są włączane **1** , mija kilkaset milisekund do chwili rzeczywistego rozpoczęcia rozsiewu/oprysku **2** . To opóźnienie włączenia **3** może prowadzić do powstania omijaków przy obrabianiu pola. Gdy sekcje szerokości są wyłączane, również mija kilkaset milisekund do chwili rzeczywistego zatrzymania rozsiewu/oprysku. To opóźnienie wyłączenia może prowadzić do powstawania nakładek przy obrabianiu pola.

Czasy wyprzedzenia kompensują te opóźnienia przy włączaniu i wyłączaniu sekcji szerokości.

### **WSKAZÓWKA**

Czasy wyprzedzenia można ustawiać dla siewników AMABUS i opryskiwaczy AMABUS.

#### **WSKAZÓWKA**

*"Czas wyprzedzenie dla włączania"* musi być tak ustawione, aby rozsiew/oprysk rozpoczynał się dokładnie, a przez to eliminowane były omijaki.

*"Czas wyprzedzenia dla wyłączania"* musi być tak ustawione, aby rozsiew/oprysk kończył się dokładnie, a przez to eliminowane były nakładki.

**Granice rozpoczęcia i zakończenia rozsiewu/ oprysku:**

- Granica od obrobionej do nieobrobionej  $\bullet$ powierzchni
- Granica pola
- Granica nawrotu

Jeśli dochodzi do powstawania niepożądanych nakładek lub omijaków, prawidłowe czasy wyprzedzenia można ustalić na podstawie tabeli lub wzoru; [patrz strona 91.](#page-96-0)

Niepożądane nakładki lub omijaki można określić za pomocą ustawienia *" Nakładanie w kierunku jazdy "*, [patrz strona 118.](#page-123-0)

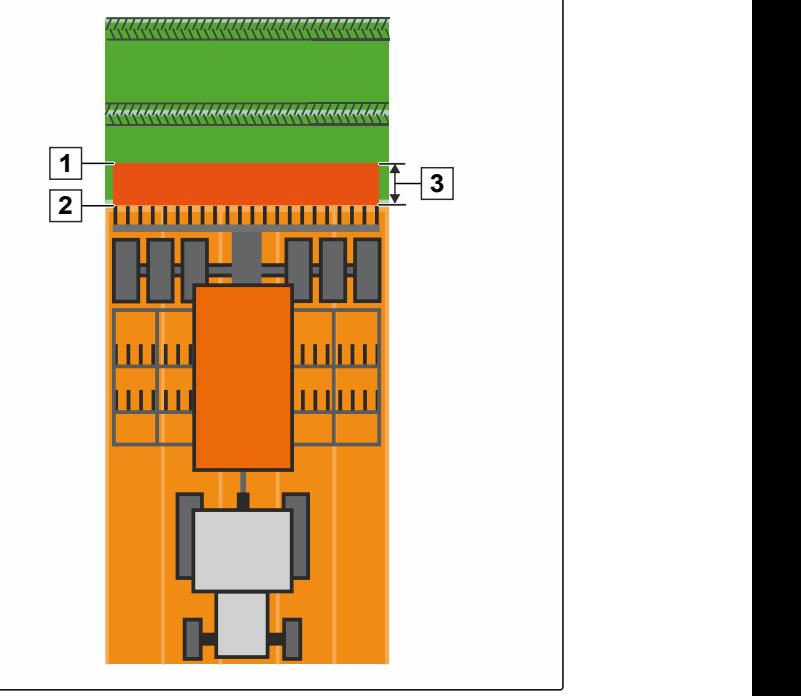

CMS-I-002116

CMS-T-005059-A.1

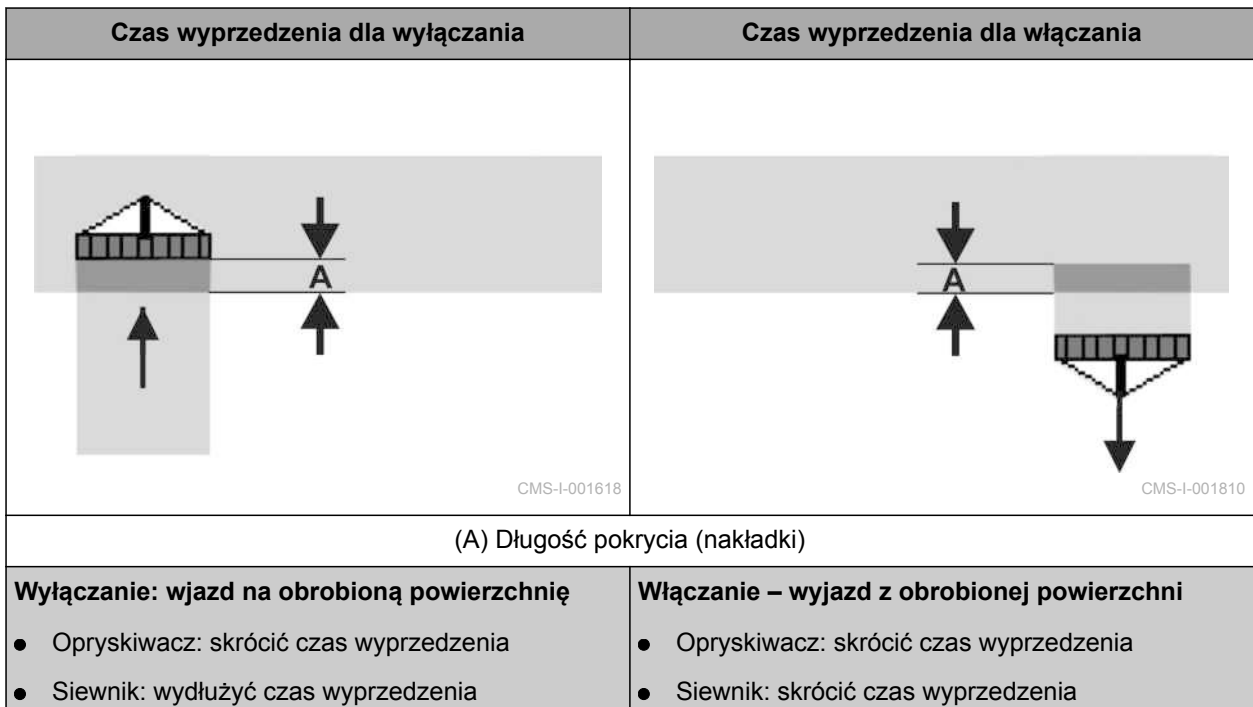

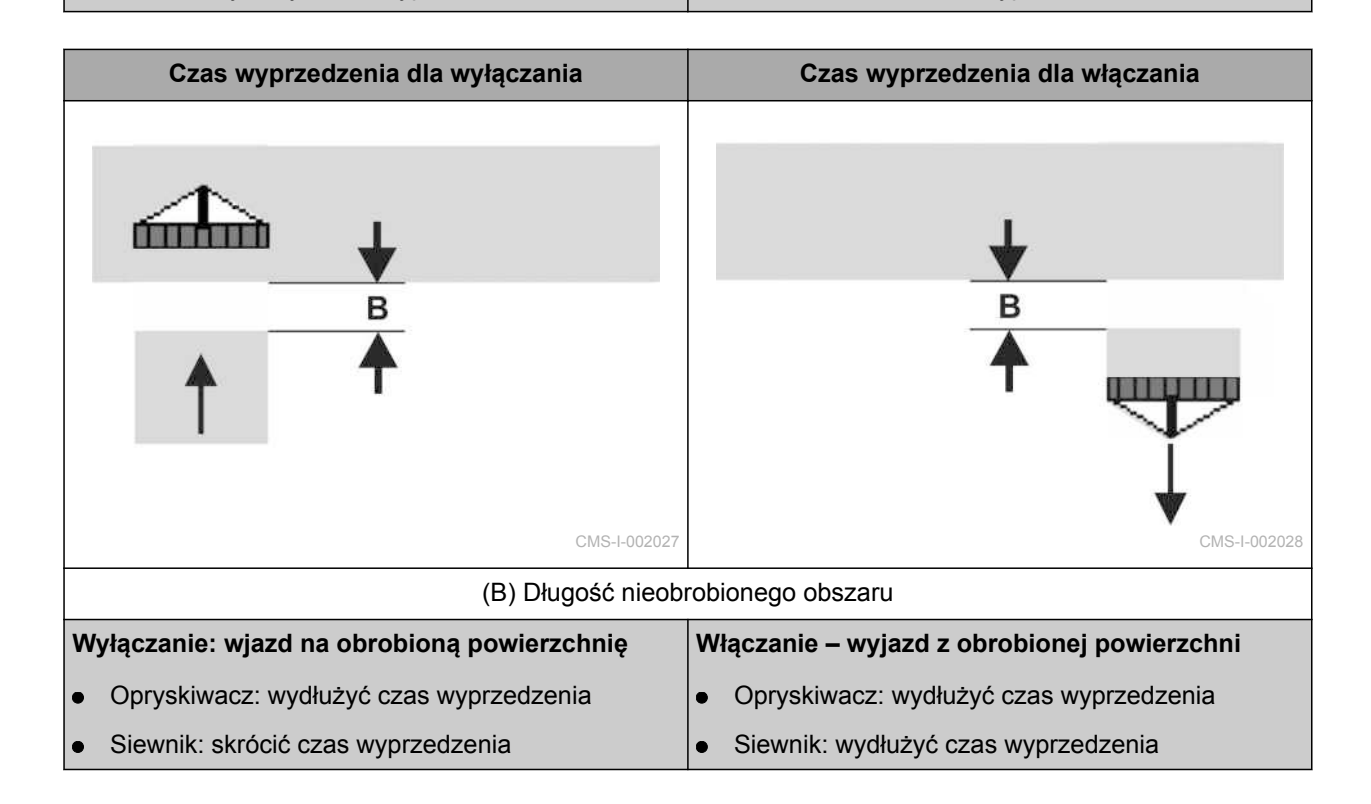

#### **WARUNKI**

- Maszyna AMABUS podłączona
- $\checkmark$  AMATRON 3 uruchomiony w trybie AMABUS, [patrz strona 15](#page-20-0)
- Maszyna AMABUS wybrana w menu  $\mathscr{L}$ urządzeń, [patrz strona 47](#page-52-0)
- 1. Wybrać *"GPS-Switch"* > > *"Wyprz. WŁ"*.
- 2. Wprowadzić ustalony czas wyprzedzenia.

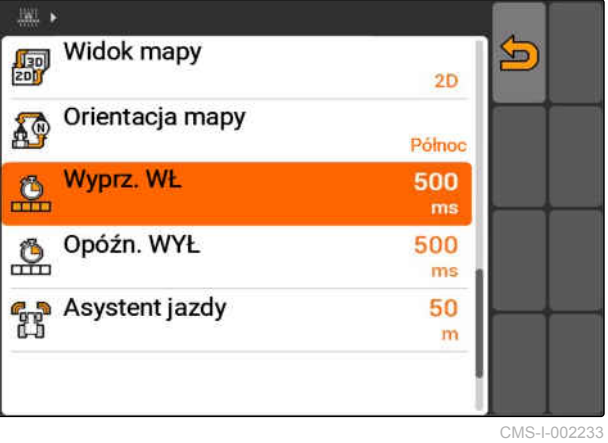

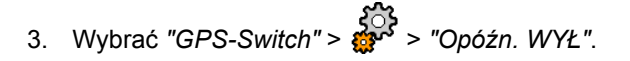

4. Wprowadzić ustalony czas wyprzedzenia.

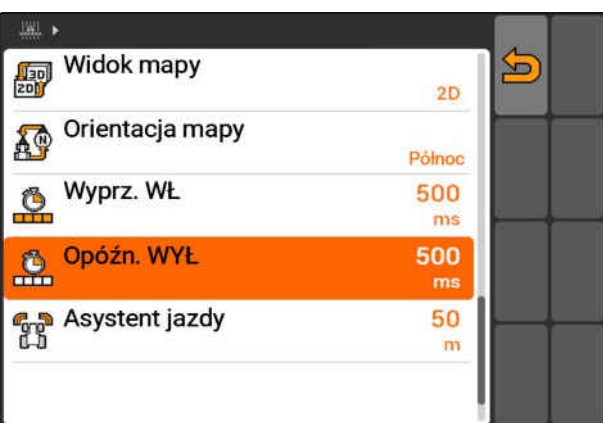

### <span id="page-96-0"></span>**11.2.10 Określanie czasów korekty dla czasów wyprzedzenia**

CMS-T-006363-C.1

|                       |                | Długość pokrycia (nakładki) (A) / długość nieobrobionej powierzchni (B) |                 |         |                 |         |                 |
|-----------------------|----------------|-------------------------------------------------------------------------|-----------------|---------|-----------------|---------|-----------------|
|                       |                | $0,5$ m                                                                 | $1,0 \text{ m}$ | 1,5m    | $2,0 \text{ m}$ | 2,5m    | $3,0 \text{ m}$ |
| Prędkość jazdy [km/h] | 5              | 360 ms                                                                  | 720 ms          | 1080 ms | 1440 ms         | 1800 ms | 2160 ms         |
|                       | 6              | 300 ms                                                                  | 600 ms          | 900 ms  | 1200 ms         | 1500 ms | 1800 ms         |
|                       | $\overline{7}$ | 257 ms                                                                  | 514 ms          | 771 ms  | 1029 ms         | 1286 ms | 1543 ms         |
|                       | 8              | 225 ms                                                                  | 450 ms          | 675 ms  | 900 ms          | 1125 ms | 1350 ms         |
|                       | 9              | 200 ms                                                                  | 400 ms          | 600 ms  | 800 ms          | 1000 ms | 1200 ms         |
|                       | 10             | 180 ms                                                                  | 360 ms          | 540 ms  | 720 ms          | 900 ms  | 1080 ms         |
|                       | 11             | 164 ms                                                                  | 327 ms          | 491 ms  | 655 ms          | 818 ms  | 982 ms          |
|                       | 12             | 150 ms                                                                  | 300 ms          | 450 ms  | 600 ms          | 750 ms  | 900 ms          |
|                       | 13             | 138 ms                                                                  | 277 ms          | 415 ms  | 554 ms          | 692 ms  | 831 ms          |
|                       | 14             | 129 ms                                                                  | 257 ms          | 386 ms  | 514 ms          | 643 ms  | 771 ms          |
|                       | 15             | 120 ms                                                                  | 240 ms          | 360 ms  | 480 ms          | 600 ms  | 720 ms          |

 $=$ 

Czasy korekty dla niewyszczególnionych prędkości i odstępów (A, B) można interpolować, ekstrapolować lub obliczać za pomocą następującej formuły:

Czasy korekty dla czasów wyprzedzenia [ms]

Długość [m]<br>Prędkość jazdy [km/h] x 3600

CMS-I-002149

#### **Na czas wyprzedzenia przy włączaniu i wyłączaniu w układach siewnikowych wpływ mają następujące czynniki:**

- Czas transportu w zależności od rodzaju materiału siewnego, odcinka transportu i liczby obrotów dmuchawy
- Sposób jazdy w zależności od prędkości, przyspieszenia i hamowania
- Dokładność GPS w zależności od sygnału korekty i prędkości aktualizacji odbiornika GPS

#### **WSKAZÓWKA**

**Aby przełączanie na nawrocie następowało precyzyjnie – zwłaszcza w przypadku siewników – konieczne jest spełnienie następujących warunków:**

- Dokładność RTK odbiornika GPS (prędkość  $\bullet$ aktualizacji przynajmniej 5 Hz)
- Równomierna prędkość przy wjeżdżaniu  $\bullet$ i wyjeżdżaniu z nawrotu
- 

### **11.2.11 Kontrola czasów włączania i czasów wyłączania**

CMS-T-004847-A.1

Gdy sekcje szerokości są włączane, mija kilkaset milisekund do chwili rzeczywistego rozpoczęcia rozsiewu/oprysku. To opóźnienie włączenia może prowadzić do powstania omijaków przy obrabianiu pola. Gdy sekcje szerokości są wyłączane, również mija kilkaset milisekund do chwili rzeczywistego zatrzymania rozsiewu/oprysku. To opóźnienie wyłączenia może prowadzić do powstawania nakładek przy obrabianiu pola.

Czasy przełączania kompensują te opóźnienia przy włączaniu i wyłączaniu sekcji szerokości.

#### **WSKAZÓWKA**

Czasy przełączania wyświetlane są tylko przy siewnikach ISOBUS i opryskiwaczach ISOBUS. Czasy przełączania można zmienić tylko przez sterowanie urządzenia.

**WARUNKI**

- Maszyna ISOBUS podłączona
- $\sqrt{ }$  AMATRON 3 uruchomiony w trybie ISOBUS, [patrz strona 15](#page-20-0)
- 1. W ustawieniach GPS-Switch sprawdzić wartości *"Czas włączenia"* i *"Czas wyłączenia"*.
- 2. *Jeśli czasy przełączania nie są poprawne,* zmienić czasy przełączania w sterowaniu urządzenia.

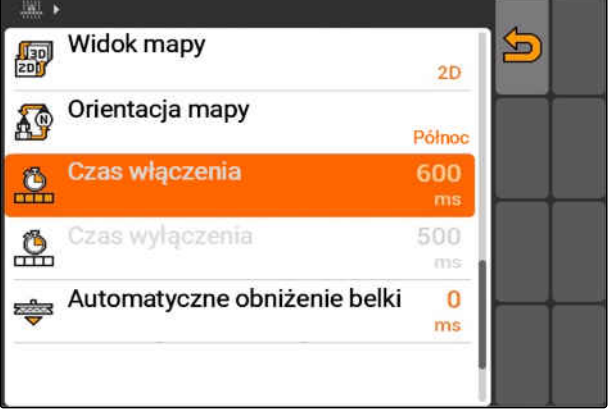

CMS-I-002108

### **11.3**

# **Uruchamianie aplikacji GPS-Switch**

CMS-T-00004702-A.1

### **11.3.1 Uruchamianie GPS-Switch z zarządzaniem zleceniami**

CMS-T-005147-A.1

Przy aktywowanym zarządzaniu zleceniami zlecenia można importować w formacie ISO-XML i edytować.

#### **WARUNKI**

**Jeśli aplikacja GPS-Switch ma być uruchamiana z zarządzaniem zleceniami, spełnione muszą być następujące warunki:**

- GPS skonfigurowany, patrz strona  $\checkmark$
- W przypadku urządzeń ISOBUS i urządzeń AMABUS: urządzenie podłączone
- W przypadku urządzeń ISOBUS: ISOBUS  $\checkmark$ poprawnie skonfigurowany, [patrz strona 25](#page-30-0)
- W przypadku urządzeń AMABUS i urządzeń,  $\checkmark$ które nie mogą się komunikować z terminalem: urządzenie wybrane, [patrz strona 47](#page-52-0)
- $\checkmark$  Ciagnik wybrany, [patrz strona 54](#page-59-0)
- $\mathscr{L}$ Zarządzanie zleceniami aktywowane, [patrz](#page-25-0) [strona 20](#page-25-0)
- Pamięć USB podłączona
- Zlecenie zaimportowane w formacie ISO-XML lub utworzone:
	- o Importowanie zlecenia, patrz strona
	- Tworzenie zlecenia, [patrz strona 57](#page-62-0)  $\circ$
- Zlecenie uruchomione, [patrz strona 66](#page-71-0)
- Wybrać Menu główne > *"GPS-Switch"*.
- GPS-Switch zostanie uruchomiony.

#### **Na mapie GPS-Switch pokazywane są następujące treści:**

- Symbol ciągnika  $\bullet$
- Symbol urządzenia
- Utworzona w zleceniu granica pola i karta aplikacyjna

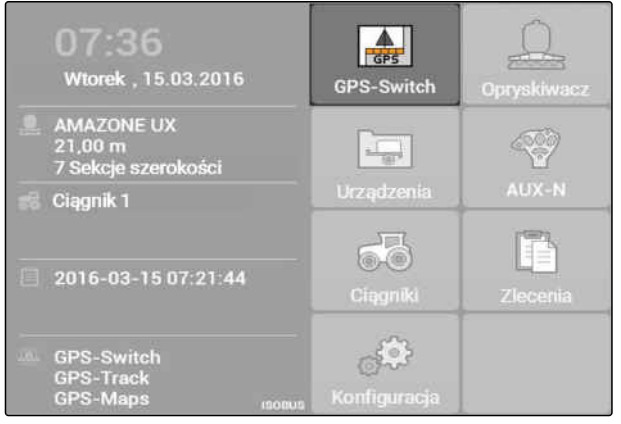

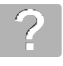

#### **USUWANIE BŁĘDU**

*Treści nie są wyświetlane na mapie GPS-Switch?*

*Warunki uruchomienia GPS-Switch nie zostały spełnione. Na mapie GPS-Switch migają symbole błędów.*

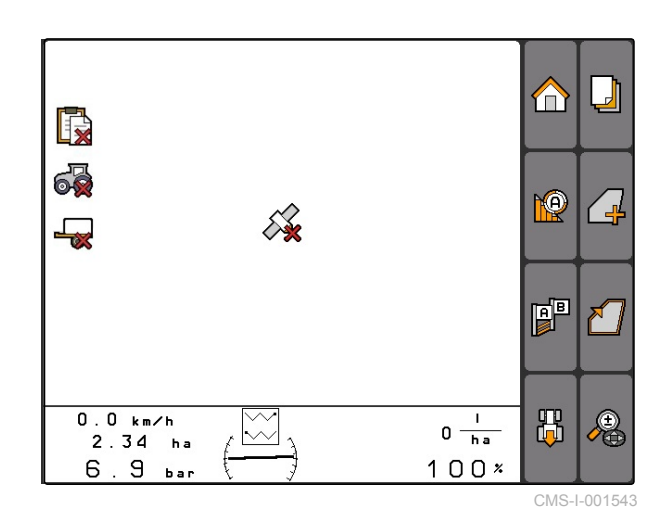

1. Sprawdzić warunki uruchomienia GPS-Switch.

2. Ponownie uruchomić GPS-Switch.

### **11.3.2 Uruchamianie GPS-Switch bez zarządzania zleceniami**

#### **WARUNKI**

**Jeśli aplikacja GPS-Switch ma być uruchamiana bez zarządzaniem zleceniami, spełnione muszą być następujące warunki:**

- GPS skonfigurowany, patrz strona
- W przypadku urządzeń ISOBUS i urządzeń  $\checkmark$ AMABUS: urządzenie podłączone
- W przypadku urządzeń ISOBUS: ISOBUS  $\mathscr{L}$ skonfigurowany, [patrz strona 25](#page-30-0)
- W przypadku urządzeń AMABUS i urządzeń, które nie mogą się komunikować z terminalem: urządzenie wybrane, [patrz strona 47](#page-52-0)
- Ciągnik wybrany, [patrz strona 54](#page-59-0)
- Zarządzanie zleceniami dezaktywowane, [patrz](#page-25-0) [strona 20](#page-25-0)
- Wybrać Menu główne > *"GPS-Switch"*.
- **→** GPS-Switch zostanie uruchomiony.

#### **Na mapie GPS-Switch pokazywane są następujące treści:**

- Symbol ciągnika  $\bullet$
- Symbol urządzenia

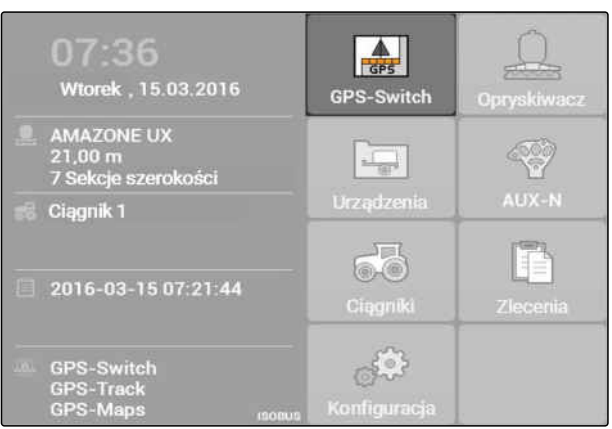

CMS-I-002167

CMS-T-005152-A.1

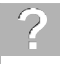

#### **USUWANIE BŁĘDU**

*Treści nie są wyświetlane na mapie GPS-Switch?*

*Warunki uruchomienia GPS-Switch nie zostały spełnione. Na mapie GPS-Switch migają symbole błędów.*

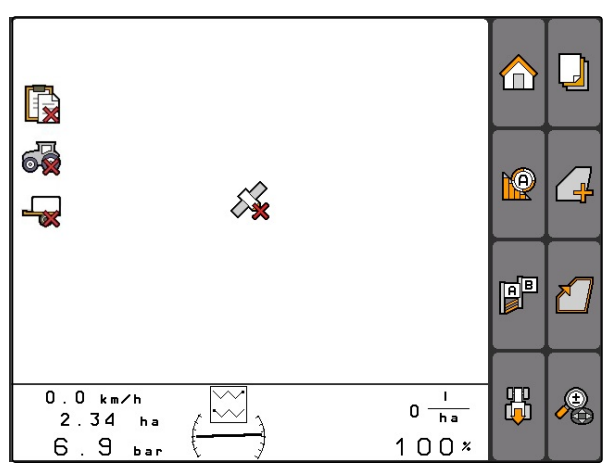

CMS-I-001543

- 1. Sprawdzić warunki uruchomienia GPS-Switch.
- 2. Ponownie uruchomić GPS-Switch.

### **11.4**

### **Powiększanie i pomniejszanie mapy**

**Mapę powiększa, pomniejsza się i przesuwa przyciskami kursora. Funkcja, która jest w danej chwili aktywna, jest wyświetlana w menu GPS-Switch:**

- : powiększanie i pomniejszanie
	- : przesuwanie mapy
- 1. *Jeśli przesuwanie mapy jest aktywne,* Wybrać
- Wyświetlony zostanie symbol powiększania i pomniejszania:
- 2. *Aby powiększać i pomniejszać mapę w małych krokach,*

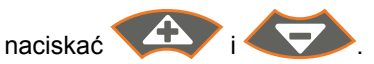

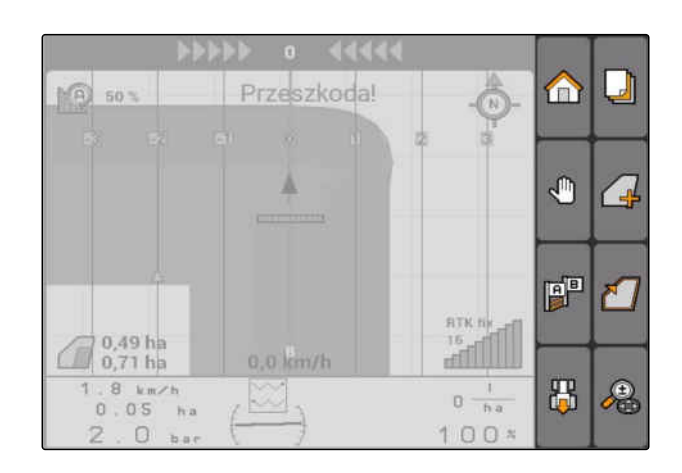

CMS-T-003545-A.1

<span id="page-103-0"></span>3. *Aby powiększać i pomniejszać mapę w dużych krokach,*

naciskać **1** i **D** 

4. *Aby przywrócić kartę do wymiaru standardowego i ustawić symbol pojazdu pośrodku,*

nacisnąć<sup>1</sup>

### **11.5**

### **Przesuwanie mapy**

CMS-T-001615-A.1

**Mapę powiększa, pomniejsza się i przesuwa przyciskami kursora. Funkcja, która jest w danej chwili aktywna, jest wyświetlana w menu GPS-Switch:**

- : powiększanie i pomniejszanie
- **ED**: przesuwanie mapy
- 1. *Jeśli powiększanie jest aktywne,*

Wybrać

- Wyświetlony zostanie symbol przesuwania mapy: .
- 2. Przesunąć mapę przyciskami kursora.
- 3. *Aby ustawić symbol pojazdu pośrodku i przywrócić mapę do wymiaru standardowego,*

nacisnąć .

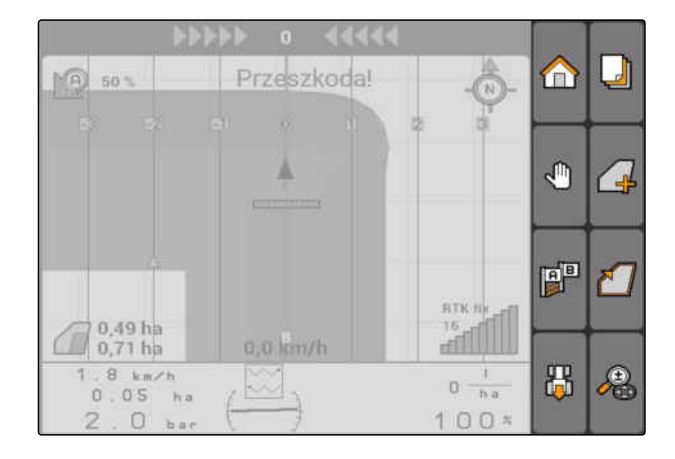

# **11.6**

# **Odwracanie zwrotu symbolu ciągnika**

Jeśli zwrot symbolu ciągnika na mapie nie pokrywa się z kierunkiem jazdy ciągnika, symbol pojazdu można odwrócić ręcznie. Kierunek jazdy jest ustalany przez ciągnik lub sygnał GPS, [patrz strona 81](#page-86-0). Symbol jest wyświetlany tylko wtedy, gdy sygnał analizowany jest przez GPS. Jeśli sygnał doprowadzony jest z ciągnika, symbol nie jest wyświetlany.

CMS-T-006326-A.1

1. *Jeśli ciągnik jedzie do tyłu, jednak symbol ciągnika jest zwrócony do przodu,*

omp<br>. Wybrać Lup

2. *Jeśli ciągnik jedzie do przodu, jednak symbol ciągnika jest zwrócony do tyłu,*

**يها**<br>Wybrać **.** 

# **11.7**

 $\rightarrow$ 

### **Zaznaczanie przeszkody**

1. *"GPS-Switch"* >  $\triangle$ 

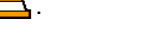

- Na mapie miga symbol przeszkody .
- Dane długości przesunięcia są wyświetlane obok symbolu przeszkody.

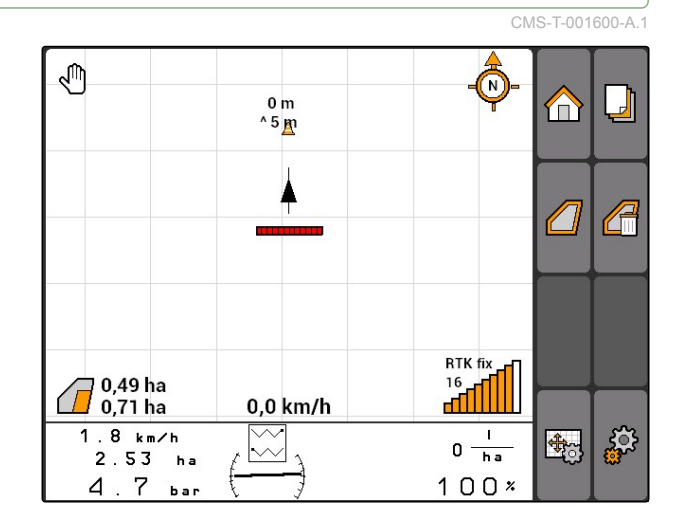

- 2. Przesunąć symbol przeszkody przyciskami kursora w żądane miejsce.
- → Przy naciskaniu przycisków kursora symbol przeszkody jest teraz przesuwany każdorazowo o jeden metr.

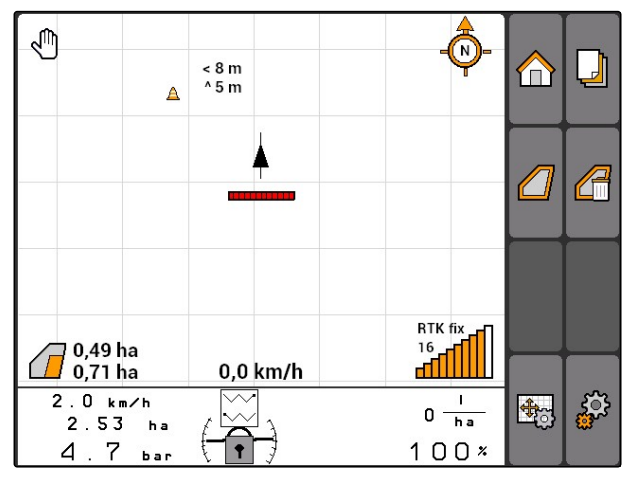

<span id="page-105-0"></span>3. *Jeśli symbol przeszkody został przesunięty w żądane miejsce,*

nacisnąć

**→** Przeszkoda jest rozmieszczona. Dane długości przesunięcia są ukrywane.

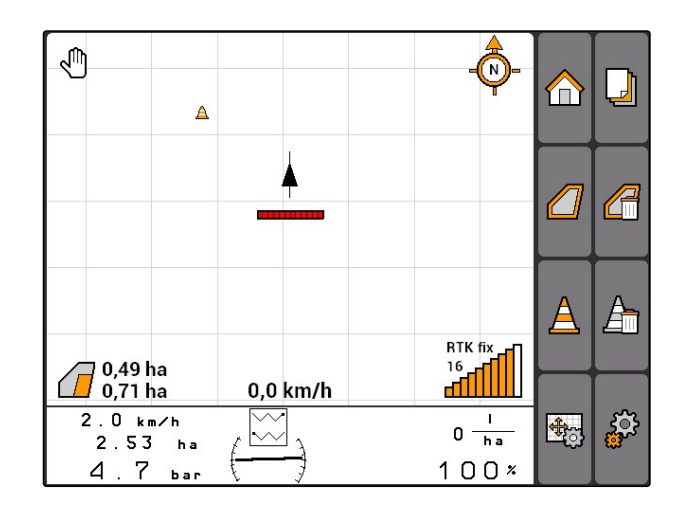

### **11.8**

# **Usuwanie oznaczenia przeszkody**

Usunięte zostaną wszystkie oznaczenia przeszkód w promieniu 30 m.

- 1. Ustawić pojazd w odległości najwyżej 30 m względem zaznaczonej przeszkody.
- 2.  $"GPS-Switch" > \frac{\Delta}{2}$ .
- 3. Zatwierdzić usunięcie.

### **11.9**

### **Tworzenie granicy pola**

Terminal AMATRON 3 może tworzyć granicę pola z obrobionej powierzchni. Na podstawie granicy pola terminal AMATRON 3 może obliczyć wielkość pola. Z wielkości pola wynika obrobiona powierzchnia i pozostała powierzchnia.

CMS-T-001605-A.1

CMS-T-001595-B.1

# **AMAZONE**

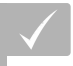

**WARUNKI**

Krawędź pola w pełni obrobiona

Granica pola wytyczana jest dookoła obrobionej

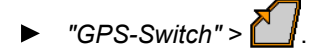

powierzchni.

 $\rightarrow$ 

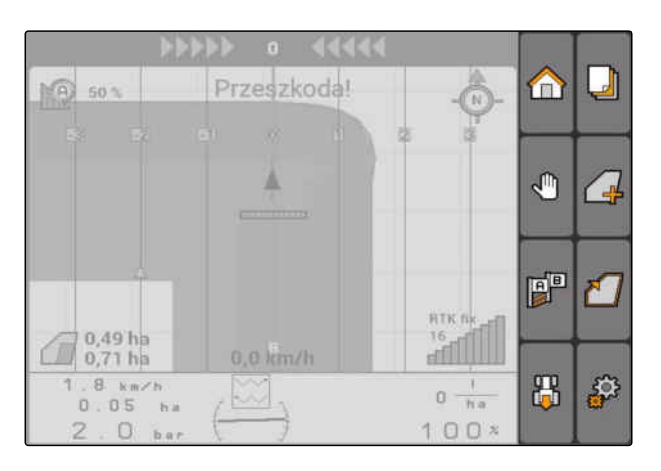

№ 50%  $\bigcirc$  $\Box$ A  $\sqrt{2}$ A  $\Delta$ RTK fix  $\widehat{\mathcal{A}}^{4,08\,\text{ha}}_{5,99\,\text{ha}}$ **Figure** 0,0 km/h  $6.0 km/h$ ్టర్ల  $0 \frac{1}{h a}$ 野  $2.20 h$  $\overline{\mathsf{W}}$  $100x$  $6.8<sub>ba</sub>$ 

# **11.10**

## **Usuwanie granicy pola**

1. *"GPS-Switch"* > .

2. Zatwierdzić usunięcie.

CMS-T-004872-A.1

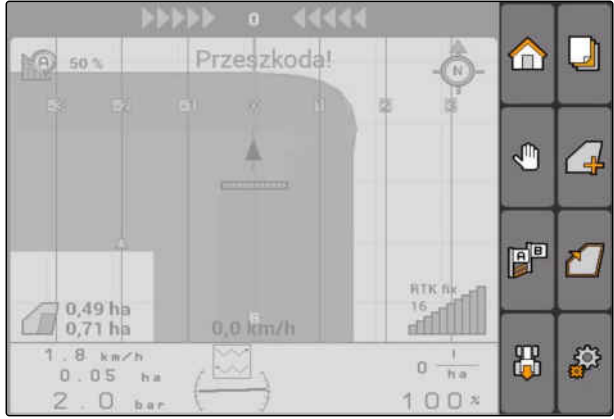

# **11.11**

### **Zarządzanie wirtualnymi nawrotami**

**11.11.1 Tworzenie wirtualnego nawrotu**

#### **WARUNKI**

- Granica pola utworzona, [patrz strona 100](#page-105-0)
- 1.  $"GPS-Switch" > \n\begin{bmatrix} \square \\ \square \end{bmatrix}$
- 2. Wprowadzić i zatwierdzić szerokość nawrotu.
- **→** Wyświetlone zostanie pytanie dotyczące śladu przejazdu nawrotu.

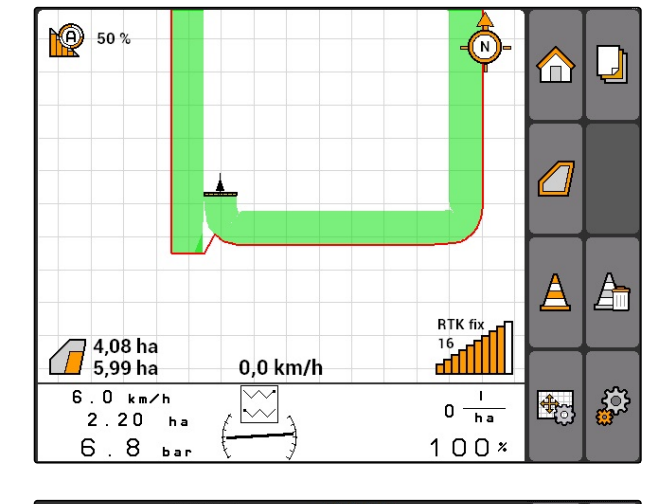

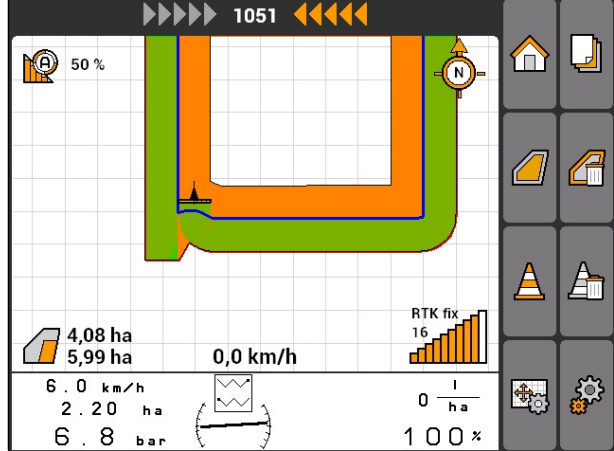

### **WSKAZÓWKA**

Jeśli pierwszy ślad przejazdu przebiega na granicy pola, druga ślad przejazdu nawrotu poprowadzony jest o jedną szerokość roboczą dalej w obrębie granicy pola.

# **AMAZONE**

CMS-T-003520-B.1

CMS-T-00004687-A.1
# **WSKAZÓWKA**

Jeśli pierwszy ślad przejazdu nawrotu nie przebiega na granicy pola, pierwszy śladu przejazdu nawrotu poprowadzony jest o pół szerokości roboczej dalej w obrębie granicy pola.

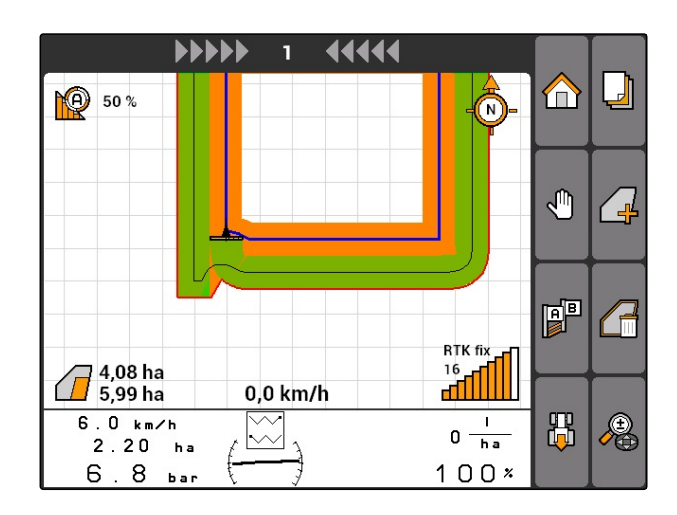

3. *Jeśli pierwszy ślad przejazdu nawrotu ma przebiegać na granicy pola,* wybrać *"Tak"*

### albo

*jeśli pierwszy ślad przejazdu nawrotu nie ma przebiegać na granicy pola,* wybrać *"Nie"*.

Po utworzeniu nawrotu nawrot przedstawiany jest jako szara powierzchnia w obrębie granicy pola.

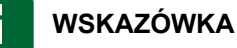

Aby móc rozpocząć rozsiew/oprysk na nawrocie i korzystać ze śladów przejazdu w obrębie nawrotu, nawrót należy odblokować, patrz strona 103.

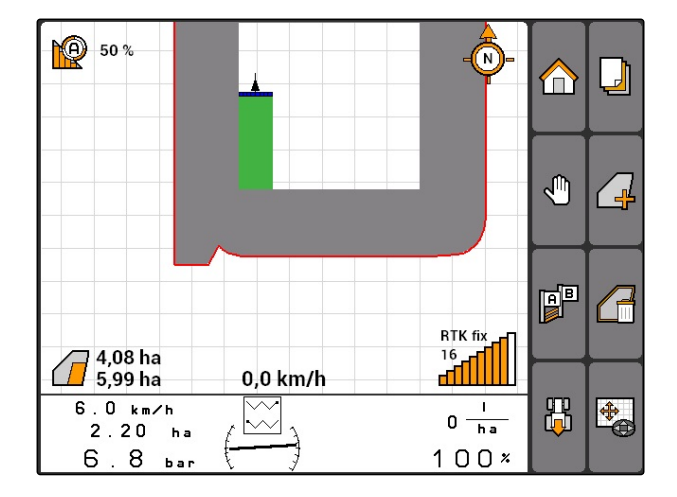

# **11.11.1.1 Blokowanie lub odblokowanie nawrotu**

Nawrót można zablokować lub odblokować dla rozsiewu/oprysku. Ta funkcja nie wymaga licencji GPS-Track.

- Nawrót zablokowany: nawrót przedstawiony jest na szaro. W trybie automatycznym wyłączane są sekcje szerokości, jeśli sekcje wystają w nawrót.
- Nawrót odblokowany: nawrót przedstawiony jest na pomarańczowo. W trybie automatycznym włączane są sekcje szerokości, jeśli sekcje wystają w nawrót. W obrębie nawrotu tworzone są ślady przejazdu.

CMS-T-003550-A.1

CMS-T-003540-A.1

## **11.11.1.2 Usuwanie nawrotu**

- 1. *"GPS-Switch"* > .
- 2. Zatwierdzić usunięcie.
- $\rightarrow$  Nawrót został usuniety.

ᆁ  $\mathbb{R}$  60 1 Przeszkoda!  $\blacksquare$ Ä Ą  $\sqrt{2}$ 門 ا ک **NTK R**  $0.49<sub>h</sub>$ **MONTH** T  $0,71$  ha  $0,0$  km/h  $1.8$  km/h 禺 P  $\boxtimes$  $0 - \frac{1}{\pi a}$  $0.05$  $-60$  $100<sup>3</sup>$  $\Box$ 

# **11.11.2 Blokowanie lub odblokowanie nawrotu**

Nawrót można zablokować lub odblokować dla rozsiewu/oprysku. Ta funkcja nie wymaga licencji GPS-Track.

- Nawrót zablokowany: nawrót przedstawiony jest na szaro. W trybie automatycznym wyłączane są sekcje szerokości, jeśli sekcje wystają w nawrót.
- Nawrót odblokowany: nawrót przedstawiony jest na pomarańczowo. W trybie automatycznym włączane są sekcje szerokości, jeśli sekcje wystają w nawrót. W obrębie nawrotu tworzone są ślady przejazdu.

 $\blacksquare$ 

# **11.11.3 Usuwanie nawrotu**

1.  $"GPS-Switch" > \n\boxed{1}$ 

- 2. Zatwierdzić usunięcie.
- $\rightarrow$  Nawrót został usunięty.

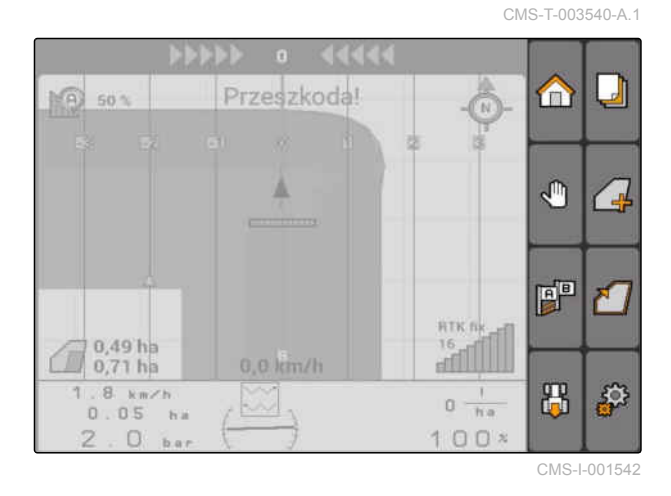

CMS-T-003550-B.1

# <span id="page-110-0"></span>**11.12**

# **Korzystanie ze śladów przejazdu**

CMS-T-00004688-A.1

# **11.12.1 Wybór wzorca prowadzenia**

Ślady przejazdu wspomagają kierowcę w dokładnej obróbce pola. W zależności od wymagań można wybrać różne wzorce prowadzenia. Jeśli pole będzie obrabiane w zagonach, ślady przejazdu można wyróżnić w określonych odstępach.

Aby kierowca mógł łatwiej podążać za śladami przejazdu, na terminalu AMATRON 3 nad mapą wyświetlany jest pasek świetlny. Pasek świetlny wskazuje długość odchylenia od śladu. Pasek świetlny można skonfigurować w ustawieniach GPS-Switch.

Terminal AMATRON 3 umożliwia rejestrowanie różnych rodzajów śladów przejazdu. Wzorzec prowadzenia można zmieniać w ustawieniach GPS-Switch.

CMS-T-003450-B.1

### **11 | Korzystanie z GPS-Switch Korzystanie ze śladów przejazdu**

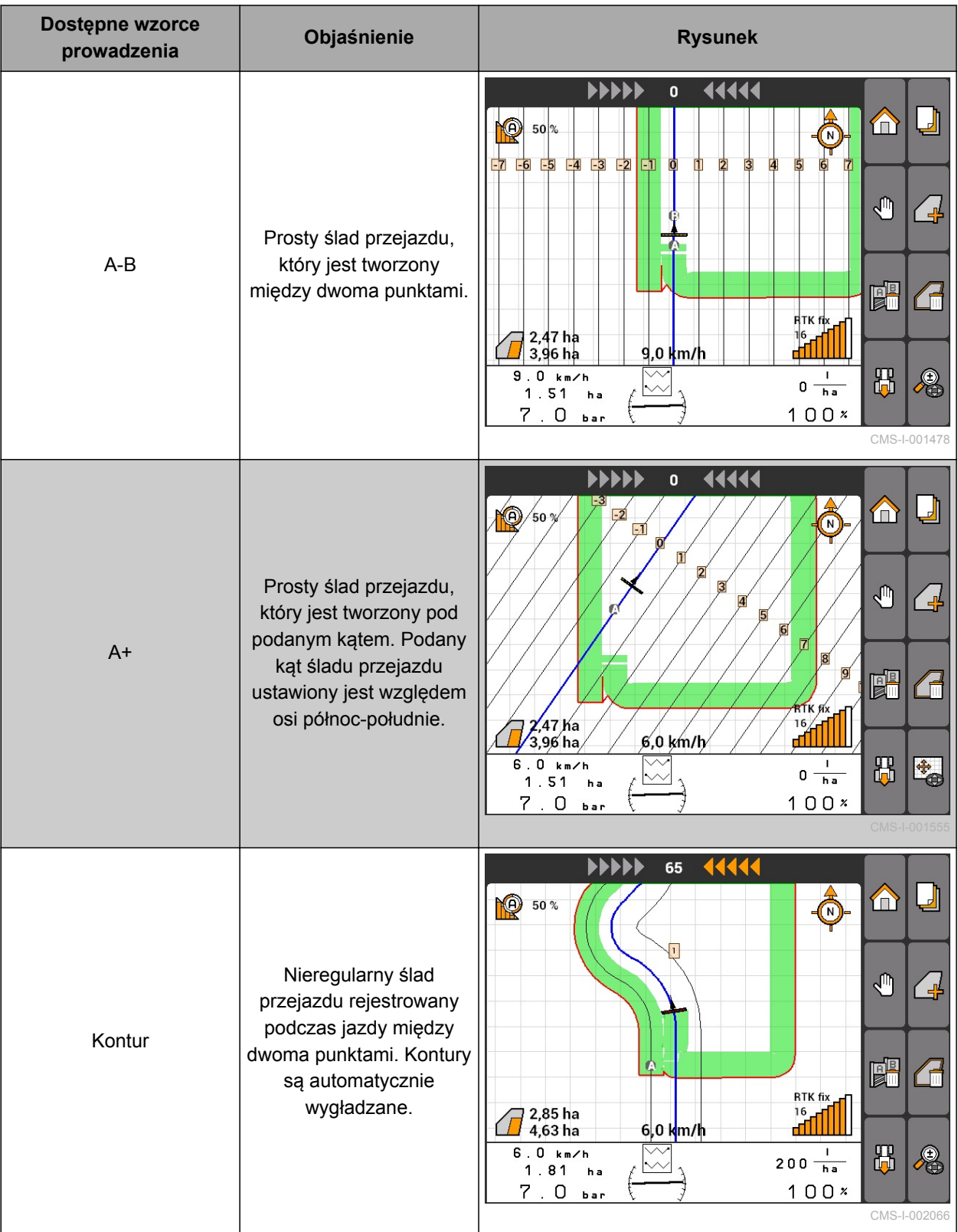

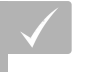

**WARUNKI**

- GPS-Track aktywowany, [patrz strona 38](#page-43-0)
- 1. Wybrać *"GPS-Switch"* > > *"Wzorzec prowadzenia"*.
- 2. Wybrać żądany wzorzec prowadzenia i zatwierdzić.

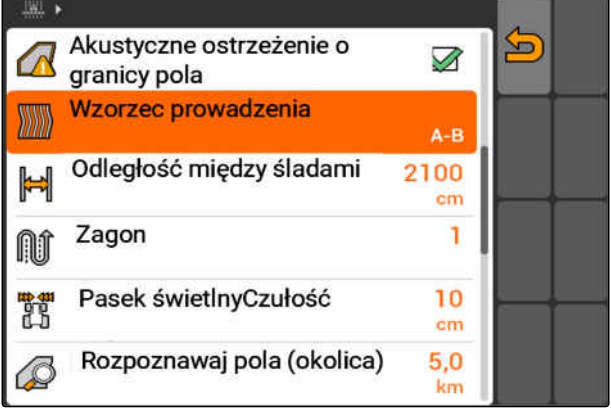

CMS-I-001987

CMS-T-003465-A.1

# **11.12.2 Określanie odległości między śladami**

Odległość między śladami jest automatycznie określana w oparciu o szerokość roboczą. Jeśli ślady są dokładnie utrzymywane, zapewnione jest pełne pokrycie. Jeśli pożądane jest zachodzenie rzędów, odległość między śladami można zmienić ręcznie.

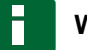

# **WSKAZÓWKA**

Jeśli odległość między śladami zostanie zmniejszona celem uzyskania żądanego zachodzenia, należy odpowiednio dostosować tolerancję pokrycia, [patrz strona 116.](#page-121-0)

- 1. Wybrać *"GPS-Switch"* > > *"Odległość między śladami"*.
- 2. Wprowadzić i zatwierdzić długość żądanej odległości między śladami.

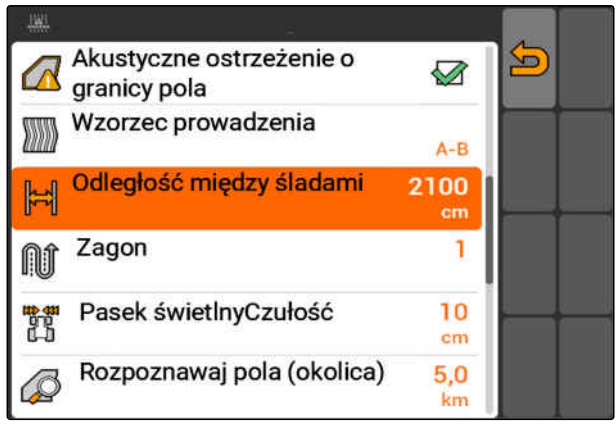

CMS-I-001991

# **11.12.3 Tworzenie zagonów**

Aby utworzyć zagony, można wyróżnić określone ślady przejazdu. Wyróżnione ślady przejazdu

CMS-T-003470-A.1

wskazują, w jakim rzędzie należy przejechać przez obszar roboczy, aby utworzyć zagon o żądanej wielkości. Wprowadzana liczba wyraża rytm, w którym należy przejechać po śladach przejazdu. Jeśli na przykład wprowadzona zostanie liczba 2, konieczne będzie przejechanie po co drugim śladzie przejazdu. W ten sposób opuszczany jest zawsze jeden ślad, a przez to tworzony jest zagon o szerokości roboczej.

- 1. Wybrać *"GPS-Switch"* > > *"Zagon"*.
- 2. Wprowadzić i zatwierdzić żądany rytm

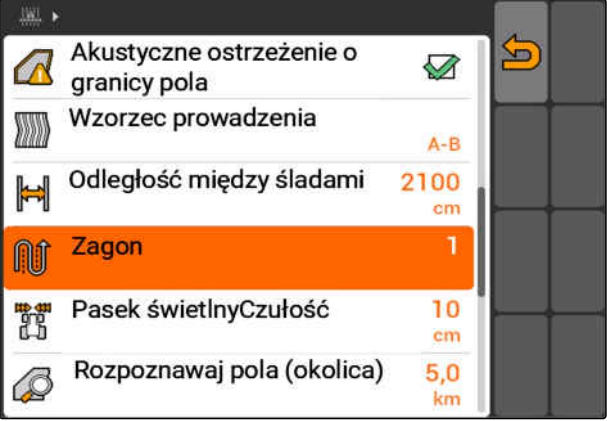

CMS-I-001995

# **11.12.4 Określanie czułości paska świetlnego**

Jeśli pojazd zbacza z przejeżdżanego śladu, symbole strzałek, które po kolei zaświecają się na żółto, sygnalizują długość odchylenia od śladu przejazdu **1** . Czułość paska świetlnego wyraża długość, o którą pojazd może zboczyć ze śladu, zanim dodatkowy symbol wskazania odchylenia od śladu zaświeci się na żółto.

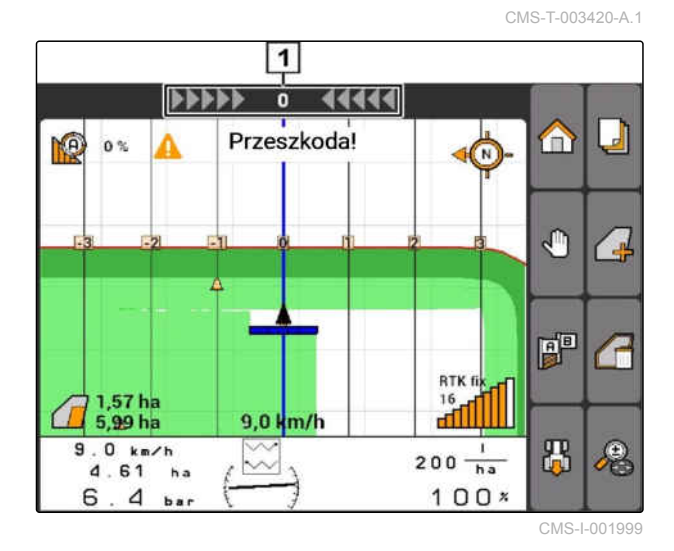

- 1. Wybrać *"GPS-Switch"* > > *"Pasek świetlny – Czułość"*.
- 2. Wprowadzić i zatwierdzić długość wymaganego odchylenia od śladu przejazdu.

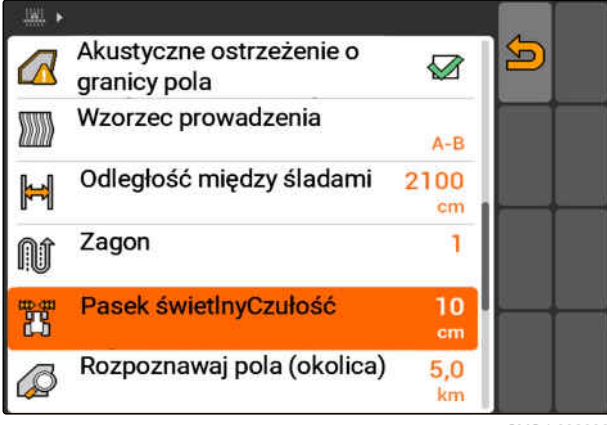

CMS-I-002086

# **11.12.5 Tworzenie śladów przejazdu**

CMS-T-00004689-A.1

CMS-T-005582-A.1

# **11.12.5.1 Tworzenie śladu A-B**

**WARUNKI**

- Wzorzec prowadzenia *"A-B"* wybrany, [patrz](#page-110-0) [strona 105](#page-110-0)
- Punkt końcowy śladu przejazdu musi być oddalony od punktu początkowego o przynajmniej 15 m.
- 1. Przejechać na początek rzędu.

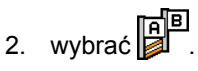

**→** Punkt początkowy śladu przejazdu zostanie ustawiony na pozycji pojazdu.

№ 50% নি  $\Box$ m  $\mathbb{P}$ ╱⊒  $\mathbb{F}^{\mathbb{P}}$ **RTK fix**  $\frac{16}{16}$ 0,0 km/h 器  $1.9 km/h$  $0 \frac{1}{ha}$ 变  $2.65<sub>ha</sub>$  $\lambda$  $100x$  $4.7$  $h_{\rm BH}$ CMS-I-002055

MG5560-PL-II | E.1 | 22.04.2020 109 | 20:04 109 | 20:04 109 | 20:04 109 | 20:04 109 | 20:04 109 | 20:04 109 | 20:04 109 | 20:04 109 | 20:04 109 | 20:04 109 | 20:04 109 | 20:04 109 | 20:04 109 | 20:04 10:04 10:04 10:04 10:0

### **11 | Korzystanie z GPS-Switch Korzystanie ze śladów przejazdu**

- 3. Przejechać na koniec rzędu.
- 4. wybrać  $\begin{bmatrix} \overline{AB} \\ \overline{BD} \end{bmatrix}$ .
- **→** Punkt końcowy śladu przejazdu zostanie ustawiony na pozycji pojazdu. Dodane zostaną kolejne ślady przejazdu.

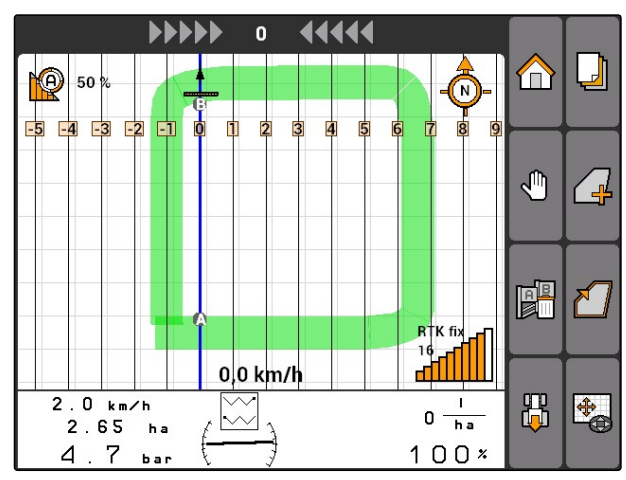

CMS-I-002054

# **11.12.5.2 Tworzenie śladu konturowego**

Wzorzec prowadzenia *"Kontur"* wybrany, [patrz](#page-110-0)

CMS-T-005572-A.1

- 2. wybrać  $\begin{bmatrix} \overline{AB} \\ \overline{BC} \end{bmatrix}$
- → Punkt początkowy śladu przejazdu zostanie ustawiony na pozycji pojazdu.
- 3. Przejechać na koniec rzędu.

**WARUNKI**

1. Przejechać na początek rzędu.

[strona 105](#page-110-0)

## **WSKAZÓWKA**

Punkt końcowy śladu przejazdu musi być oddalony od punktu początkowego o przynajmniej 15 m.

- 4. wybrać  $\begin{bmatrix} 1 & 1 \\ 1 & 1 \end{bmatrix}$
- **→** Punkt końcowy śladu przejazdu zostanie ustawiony na pozycji pojazdu. Dodane zostaną kolejne ślady przejazdu.

# **11.12.5.3 Tworzenie śladów A+**

### **WARUNKI**

- Wzorzec prowadzenia *"A+"* wybrany; [patrz](#page-110-0) [strona 105](#page-110-0)
- 1. Przejechać na początek rzędu.

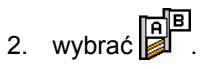

**→** Wyświetlona zostanie klawiatura numeryczna do wprowadzania kąta śladu przejazdu.

### **WSKAZÓWKA**

Domyślnie ustawiony kąt śladu przejazdu odpowiada ustawieniu pojazdu względem osi północ-południe. Jeśli domyślnie ustawiony kąt będzie używany, śladu przejazdu będą ustawione w kierunku jazdy.

3. *Jeśli śladu przejazdu mają nie być ustawione w kierunku jazdy,* wprowadzić i zatwierdzić żądany kąt śladów przejazdu.

# **11.13**

# **Korzystanie z włączania sekcji szerokości**

CMS-T-00004691-A.1

# **11.13.1 Korzystanie z ręcznego włączania sekcji szerokości**

CMS-T-00004692-A.1

CMS-T-006306-B.1

**11.13.1.1 Aktywacja ręcznego włączanie sekcji szerokości** Z aplikacji GPS-Switch można również korzystać

ręcznie; wówczas automatyczne włączanie sekcji szerokości jest dezaktywowane. Sekcje szerokości muszą być włączane i wyłączane ręcznie.

CMS-T-005577-A.1

### **WARUNKI**

### **Dla urządzeń AMABUS i urządzeń ręcznych:**

Urządzenie AMABUS lub urządzenie ręczne skonfigurowane, [patrz strona 44](#page-49-0)

### **Dla urządzeń ISOBUS:**

- Urządzenie ISOBUS podłączone
- 

### **Urządzenia AMABUS i ISOBUS**

Rejestrowanie obrobionej powierzchni rozpoczyna się z chwilą ręcznego włączenia sekcji szerokości i zatrzymuje się w momencie ręcznego wyłączenia sekcji szerokości.

Aktywowany tryb jest pokazywany na mapie **1**.

- *Jeśli aktywowany jest tryb automatyczny,* w menu GPS-Switch wybrać  $\mathbb{C}$ .
- **→** Tryb ręczny jest aktywowany. Sekcje szerokości muszą być włączane i wyłączane ręcznie.

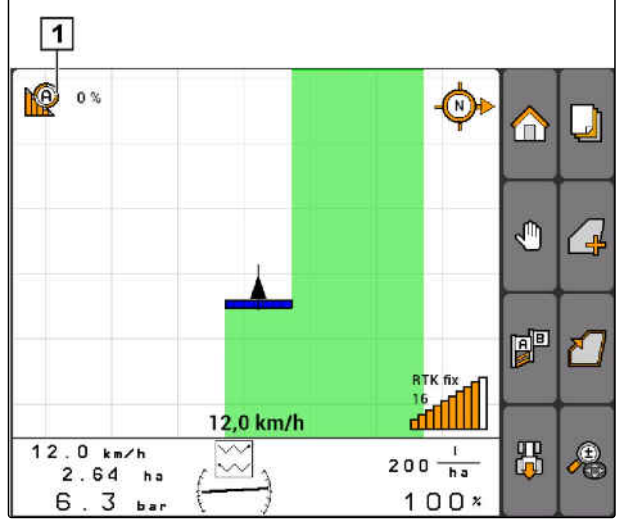

CMS-L0020

### **Urządzenia ręczne**

# **WSKAZÓWKA**

W przypadku urządzeń ręcznych również rejestrowanie należy uruchamiać i zatrzymywać ręcznie.

- 1. *Aby uruchomić rejestrowanie,* w menu GPS-Switch  $\mathbb O$
- 2. *Aby zatrzymać rejestrowanie,*

w menu GPS-Switch wybrać

CMS-T-005671-A.1

**AMAZONE** 

CMS-T-005666-A.1

# <span id="page-118-0"></span>**11.13.2 Korzystanie z automatycznego włączania sekcji szerokości**

CMS-T-00004693-A.1

# **11.13.2.1 Aktywacja automatycznego włączania sekcji szerokości**

CMS-T-006234-B.1

GPS-Switch może pracować w trybie ręcznym i w trybie automatycznym. W trybie automatycznym aktywne jest automatyczne włączanie sekcji szerokości.

### **Jeśli sekcie szerokości będą przechodziły przez poniższe granice, sekcje będą automatycznie włączane i wyłączane.**

- Granica pola
- Granica od obrobionej do nieobrobionej powierzchni
- Granica nawrotu

Rejestrowanie obrobionej powierzchni rozpoczyna się z chwilą włączenia sekcji szerokości i zatrzymuje się w momencie wyłączenia sekcji szerokości.

### **WARUNKI**

- Urządzenie AMABUS lub urządzenie ISOBUS podłączone
- Podłączone urządzenie skonfigurowane dla automatycznego włączania sekcji szerokości

Aktywowany tryb jest pokazywany na mapie **1**.

*Jeśli aktywny jest tryb ręczny,*

w menu GPS-Switch wybrać

 $\rightarrow$  Tryb automatyczny jest aktywowany. Sekcje szerokości są automatycznie przełączane zależnie od wybranych nakładek.

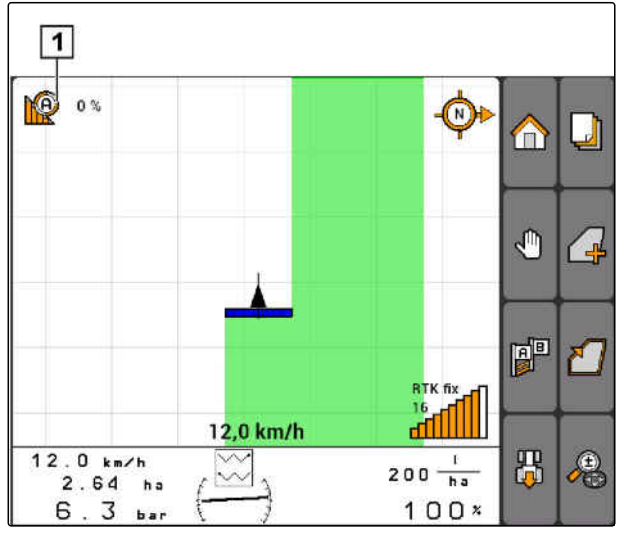

CMS-I-002000

CMS-T-003425-A.1

# <span id="page-119-0"></span>**11.13.2.2 Określanie stopnia pokrycia**

Stopień pokrycia określa procent, o który sekcja szerokości może wyjść poza granicę, zanim zostanie wyłączona. Ustawiony stopień pokrycia **1** jest wyświetlany obok symbolu trybu automatycznego.

### **Granice stopnia pokrycia:**

- Granica od nieobrobionej do obrobionej powierzchni
- Granica nawrotu  $\bullet$

 $\boxed{1}$ **K**e  $0<sup>o</sup>$ ⋒  $\mathbf{J}$  $\bigcirc$ Ą  $\left( \begin{array}{c} \mathbf{0} \end{array} \right)$ 即 習 RTK fi: 16 12,0 km/h afilll  $12.0 km/h$ 禺  $\Gamma$  $\approx$  $200 - \frac{1}{h a}$  $2.64$  ha  $6.3<sub>bar</sub>$  $100x$ CMS-I-002001

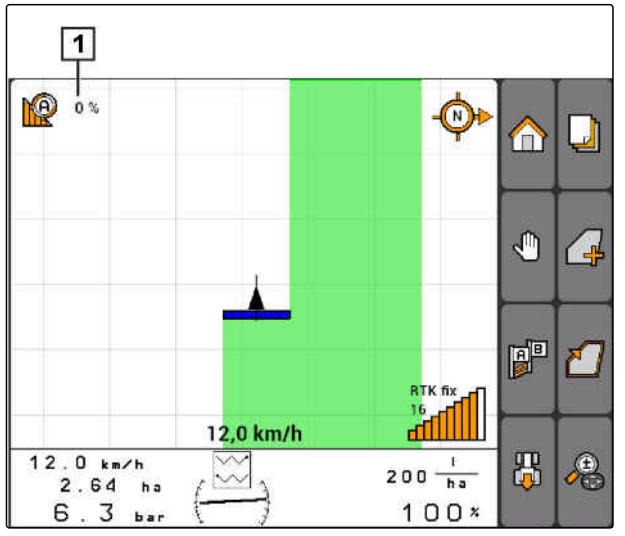

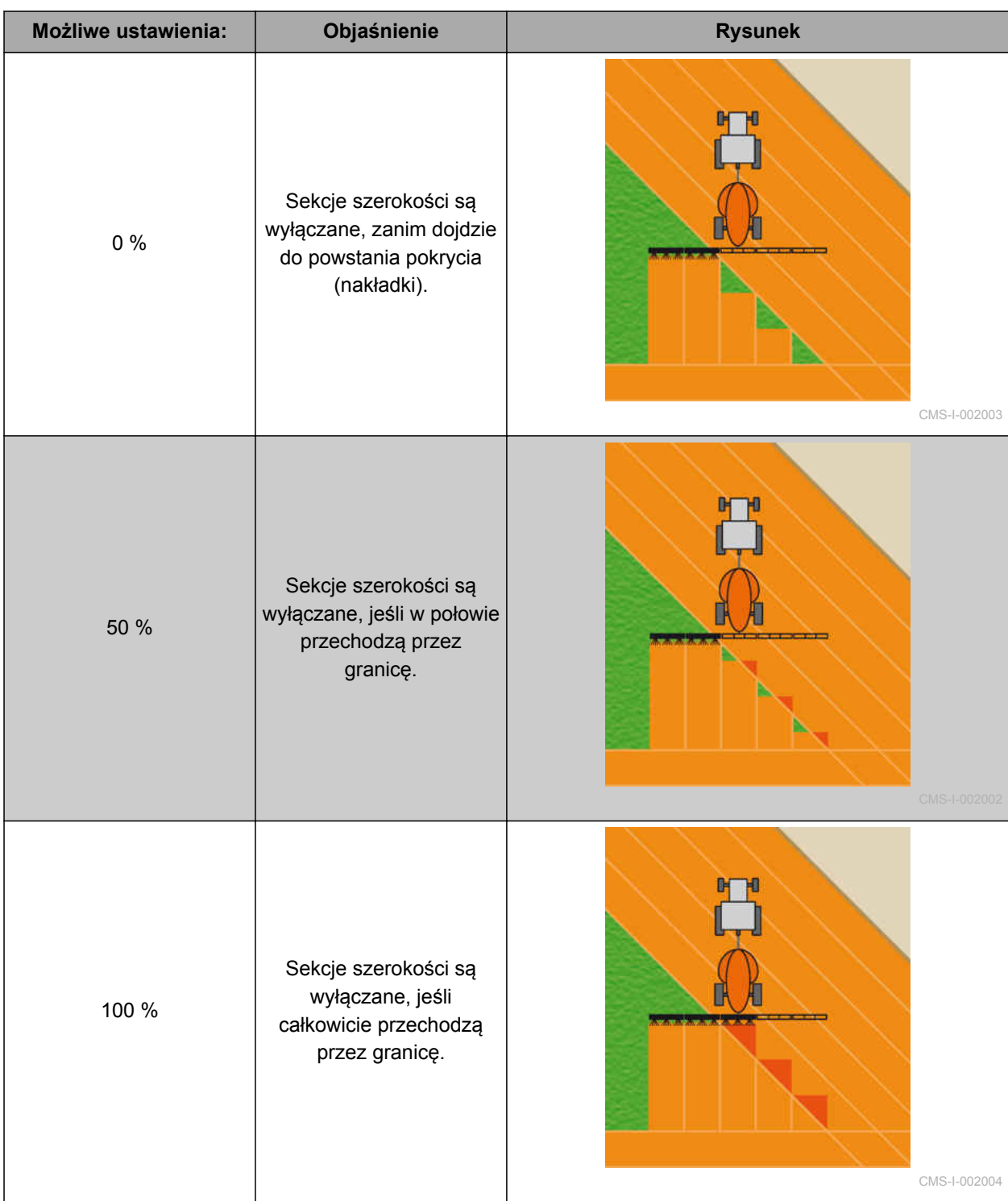

- <span id="page-121-0"></span>1. Wybrać *"GPS-Switch"* > *"Stopień pokrycia"*.
- 2. Wybrać i zatwierdzić wartość procentową.

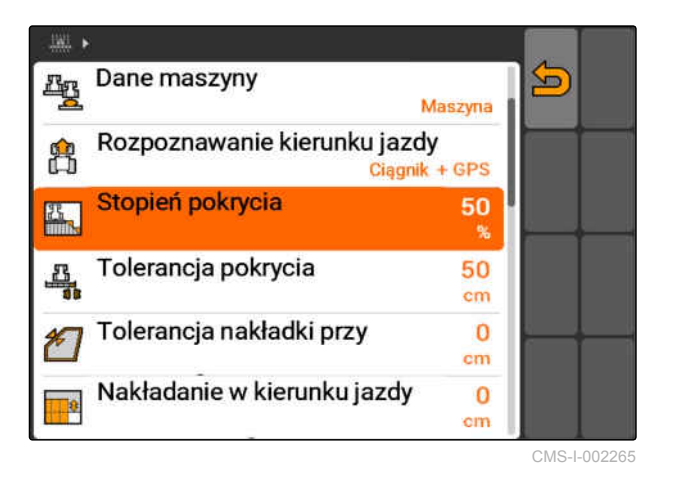

# **11.13.2.3 Określanie tolerancji pokrycia**

Tolerancja pokrycia określa, na ile zewnętrzne sekcje szerokości mogą przechodzić przez obrobioną powierzchnię, zanim zostaną wyłączone. Tolerancja pokrycia zapobiega ciągłemu wyłączaniu zewnętrznych sekcji szerokości przy jeździe równoległej i włączaniu przy dojechaniu do granicy.

### **Granice tolerancji pokrycia:**

- Granica od nieobrobionej do obrobionej powierzchni
- Granica nawrotu

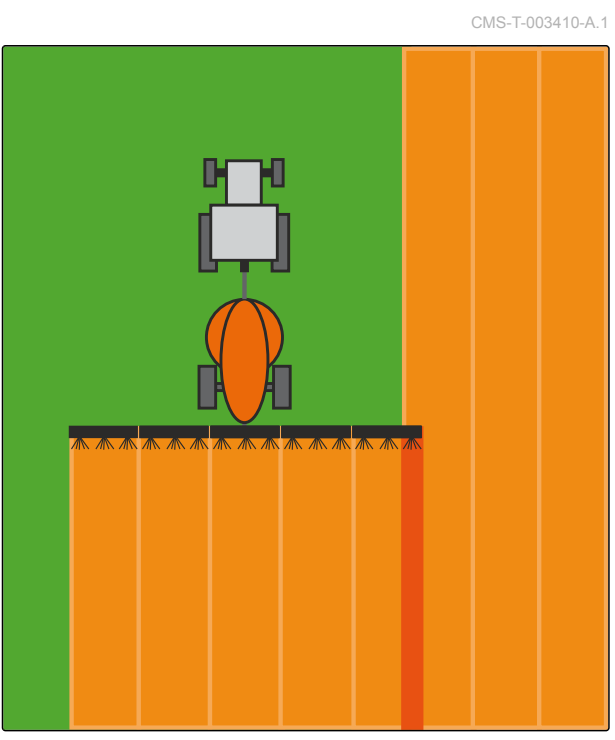

CMS-I-000594

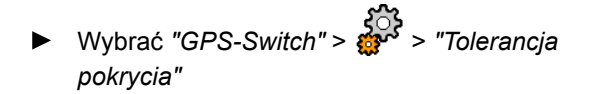

### **Możliwe ustawienia:**

Połowa szerokości roboczej lub 0 cm do maksymalnie 150 cm

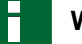

### **WSKAZÓWKA**

Tolerancja pokrycia ma wpływ na pracę tylko, jeśli stopień pokrycia ustawiony jest na 0% lub 100%; [patrz strona 114](#page-119-0). CMS-I-002269

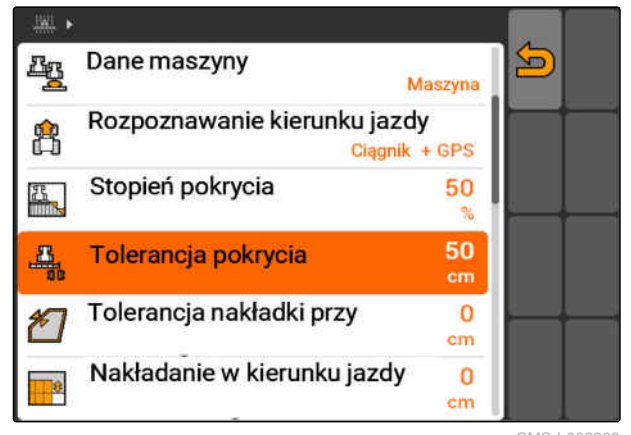

116 MG5560-PL-II | E.1 | 22.04.2020

# **11.13.2.4 Określanie tolerancji pokrycia na granicy pola**

Tolerancja pokrycia na granicy pola określa, na ile zewnętrzne sekcje szerokości mogą przechodzić przez granicę pola, zanim zostaną wyłączone. Tolerancja pokrycia na granicy pola zapobiega ciągłemu wyłączaniu zewnętrznych sekcji szerokości przy granicy pola i włączaniu przy dojechaniu do granicy. Ponieważ na granicy pola obowiązuje zawsze stopień pokrycia równy 0%.

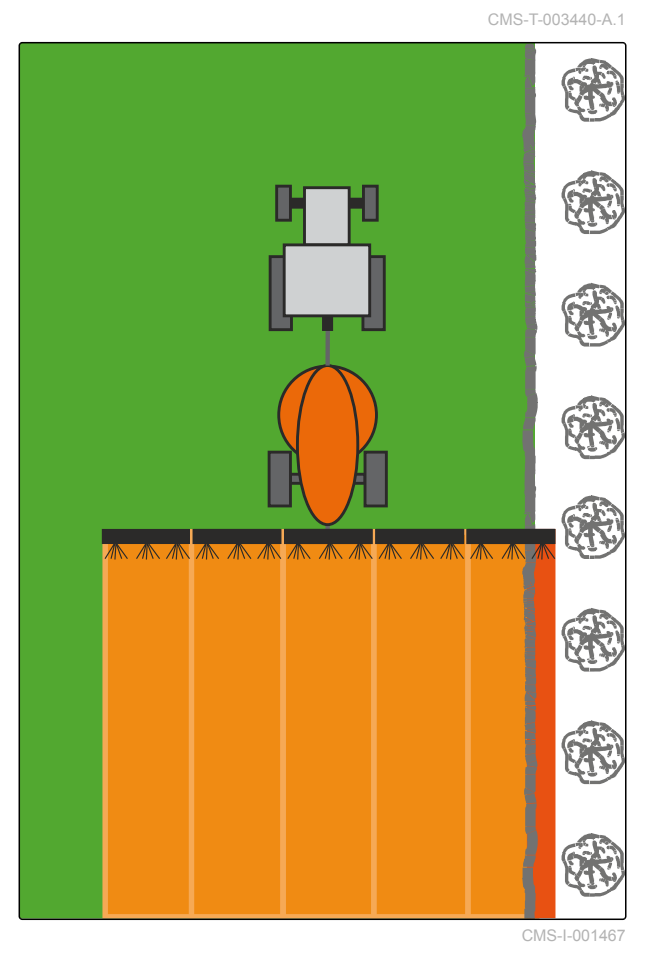

Wybrać *"GPS-Switch"* > > *"Tolerancja nakładki przy granicy pola"*.

### **Możliwe ustawienia:**

Wartość między 0 cm a 25 cm

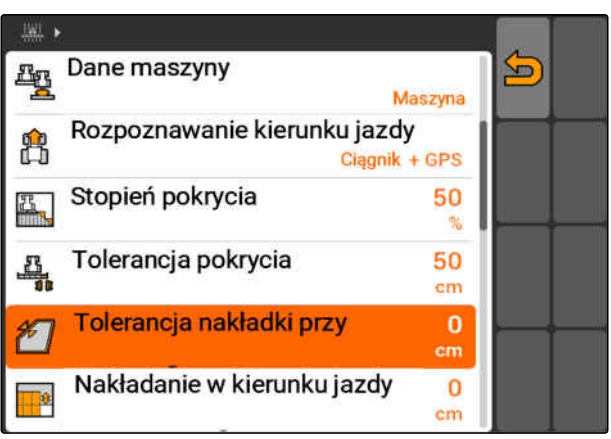

CMS-I-002273

# **11.13.2.5 Określanie pokrycia (nakładki) w kierunku jazdy**

Pokrycie (nakładka) w kierunku jazdy określa, na ile sekcje szerokości w kierunku jazdy mogą przechodzić przez granicę, zanim zostaną wyłączone. Pokrycie (nakładka) w kierunku jazdy zapobiega powstawaniu przerw między nawrotem a rzędami lub między obrobionymi powierzchniami.

### **Granice pokrycia (nakładki) w kierunku jazdy:**

- Granica od nieobrobionej do obrobionej  $\bullet$ powierzchni
- Granica nawrotu

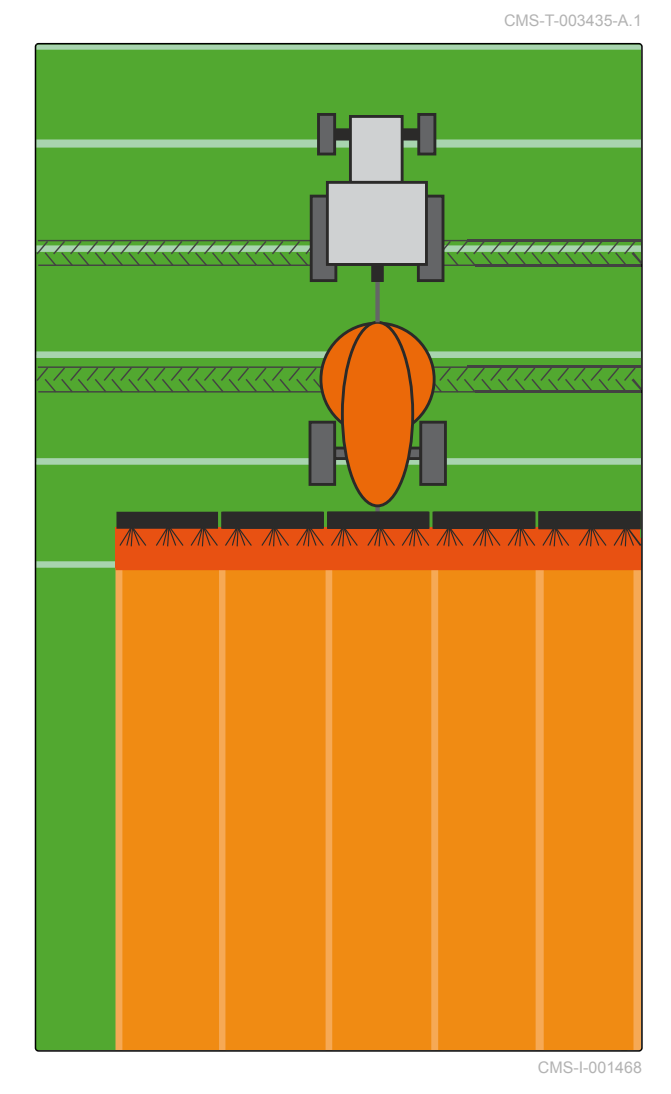

Wybrać *"GPS-Switch"* > > *"Nakładanie w kierunku jazdy"*

### **Możliwe ustawienia:**

Wartość między -1000 cm a 1000 cm

# **WSKAZÓWKA**

Jeśli przerwa między nawrotem a rzędami lub między obrobionymi powierzchniami jest zamierzona, dla pokrycia (nakładki) w kierunku jazdy można również wprowadzić wartość ujemną. Zapobiega to na przykład zachodzeniu na siebie rzędów siewnych.

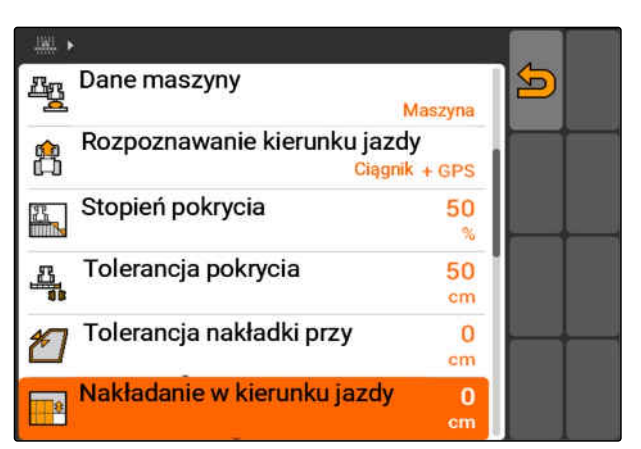

CMS-I-002277

# **11.14**

# **Zarządzanie danymi pola**

**11.14.1 Zapisywanie zarejestrowanych danych pola**

Dane pola utworzone za pomocą terminala AMATRON 3 można zapisać w formie zapisu w pamięci USB. Zapisane zapisy można później wczytywać i ponownie wykorzystywać.

### **Do danych pola należą następujące dane:**

- Granica pola  $\bullet$
- Obrobiona powierzchnia
- Ślady przejazdu
- Przeszkody
- Karty aplikacyjne
- Nawrót

### **WARUNKI**

- Pamięć USB podłączona
- 1. Wybrać "GPS-Switch" >
- Wyświetlone zostanie menu danych pola.
- 2. W menu danych pola wybrać  $\boxed{\Box}$
- 3. Wprowadzić i zatwierdzić nazwę pliku danych pola.
- $\rightarrow$  Dane pola zostaną zapisane w pamięci USB.

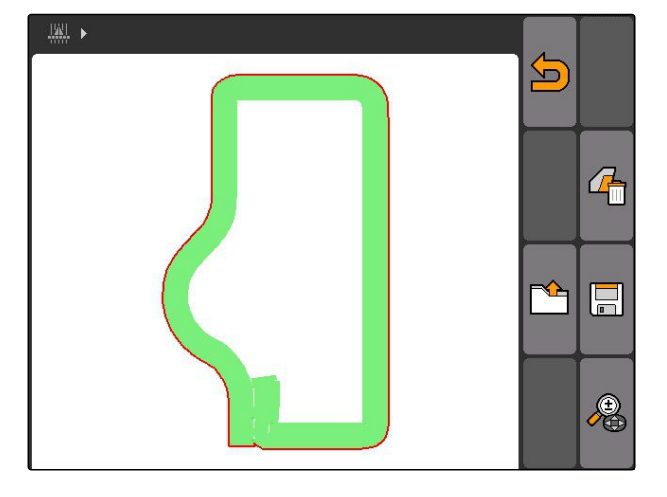

# **11.14.2 Usuwanie zarejestrowanych danych pola**

CMS-T-003509-A.1

Zarejestrowane dane pola można usunąć. Dane pola można wcześniej zapisać w pamięci USB.

### **Do danych pola należą następujące dane:**

- Granica pola
- Obrobiona powierzchnia
- Ślady przejazdu
- Przeszkody

CMS-T-003499-A.1

CMS-T-00004694-A.1

### **11 | Korzystanie z GPS-Switch Zarządzanie danymi pola**

- Karty aplikacyjne  $\bullet$
- Nawrót
- 1. *"GPS-Switch"* >  $\sqrt{1}$
- Wyświetlone zostanie menu danych pola.
- 2. W menu danych pola wybrać  $\mathbb{Z}$

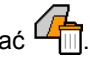

- 3. *Jeśli dane pola mają zostać usunięte bez zapisywania danych pola w pamięci USB,* wybrać *"Nie"*.
- **→** Dane pola zostaną usunięte z aktualnego zlecenia.
- 4. *Jeśli zarejestrowane dane mają zostać zapisane w pamięci USB przed usunięciem danych pola,* wybrać *"Tak"*.
- 5. Wprowadzić i zatwierdzić nazwę danych pola.
- $\rightarrow$  Dane pola zostaną zapisane w pamięci USB.
- **→** Dane pola zostaną usunięte.

# **11.14.3 Wczytywanie danych pola z zapisów**

Zapisy to pliki danych pola utworzone i zapisane za pomocą terminala AMATRON 3.

### **Można wczytywać następujące dane pola:**

- Granice pola  $\bullet$
- Obrobione powierzchnie  $\bullet$
- Ślady przejazdu  $\bullet$
- Przeszkody
- Karty aplikacyjne  $\bullet$
- Nawrót

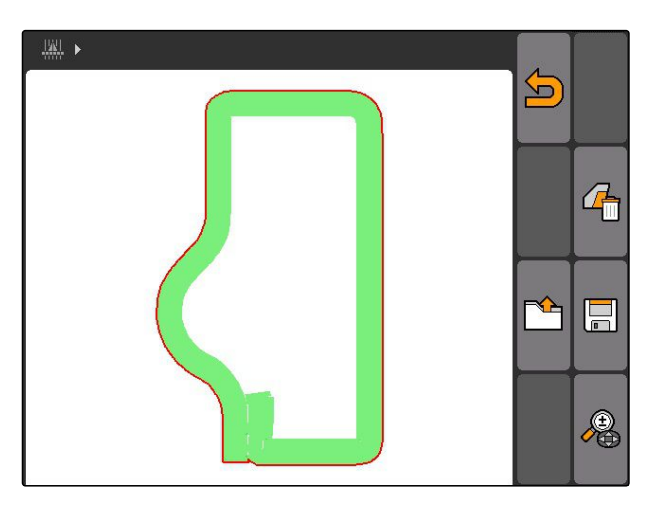

CMS-T-003515-B.1

# **WARUNKI**

- Zapisy dostępne w pamięci USB
- 1. Wybrać "GPS-Switch" > -
- Wyświetlone zostanie menu danych pola.
- 2. W menu danych pola wybrać  $\begin{bmatrix} 1 \\ -1 \end{bmatrix}$ .

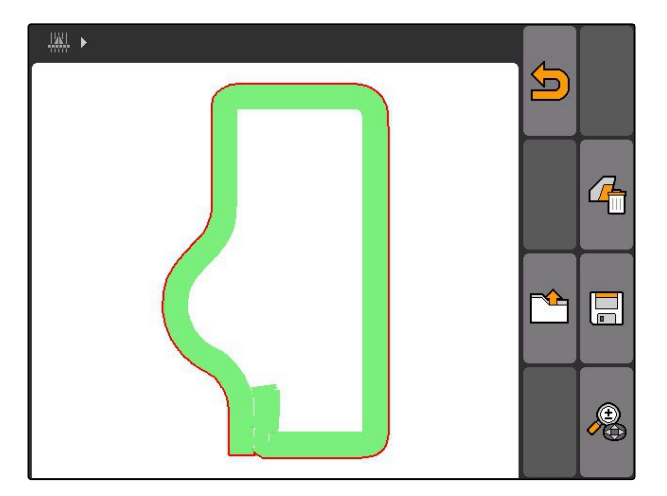

- 3. Wybrać *"Zapis"*.
- Wyświetlone zostaną zapisane pliki danych pola.

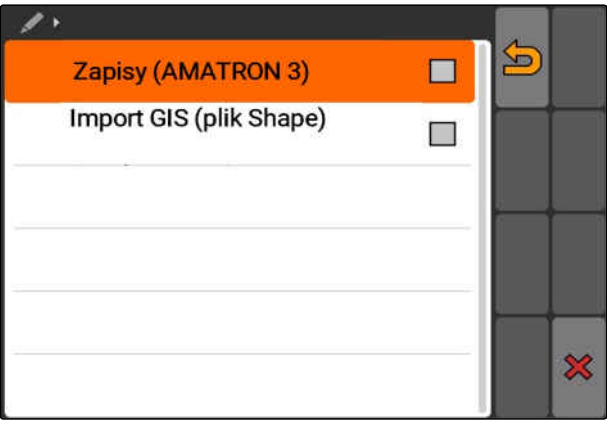

### **11 | Korzystanie z GPS-Switch Zarządzanie danymi pola**

4. *Aby usunąć plik danych pola,*

Wybrać  $\boxed{|||}$ 

albo

*aby wyszukać pliki danych pola,* Wybrać

albo

*aby wyświetlić wszystkie pliki danych pól w okolicy,*

Wybrać [

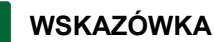

Okolica, dla której wyświetlane są istniejące pliki danych pól, zależy od odpowiedniego ustawienia GPS-Switch, patrz strona 122.

Do wyświetlenia plików danych pól w okolicy potrzebny jest sygnał GPS.

- 5. *Aby wczytać plik danych pola,* wybrać żądany plik danych pola.
- 6. Wybrać dane pola, które mają być importowane, i zatwierdzić.
- **→** Wybrane dane pola zostaną zaimportowane.

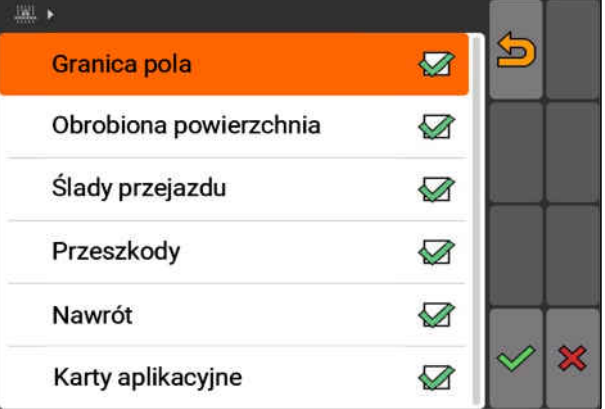

# **11.14.3.1 Określanie okolicy rozpoznawania pól**

Okolica rozpoznawania pól określa, które pliki danych pola są wyświetlane przy imporcie danych pola. Wyświetlone zostaną pliki danych wszystkich pól w podanej okolicy dookoła pozycji pojazdu.

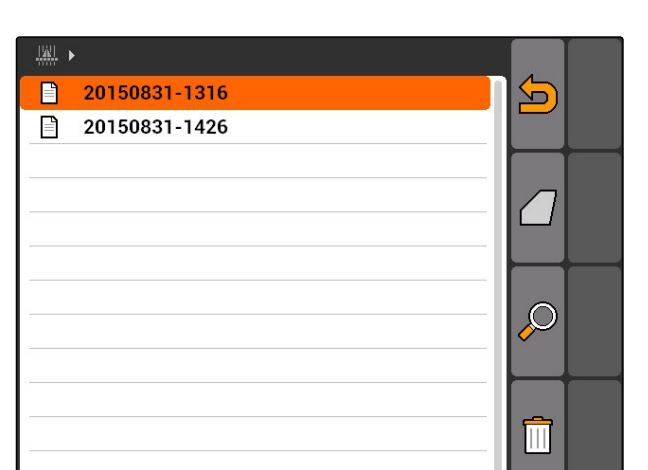

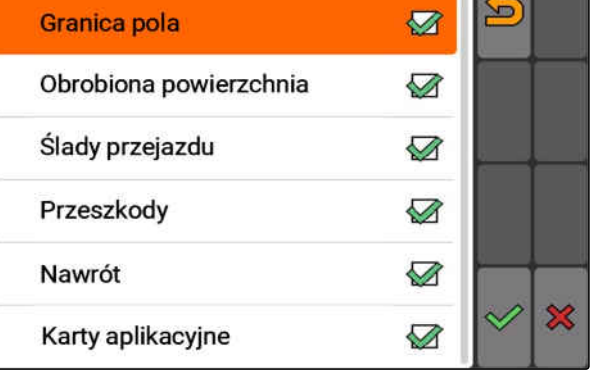

CMS-T-003445-A.1

- 1. Wybrać *"GPS-Switch"* > > *"Rozpoznawaj pola (okolica)"*.
- 2. Wprowadzić i zatwierdzić okolicę rozpoznawania pól.

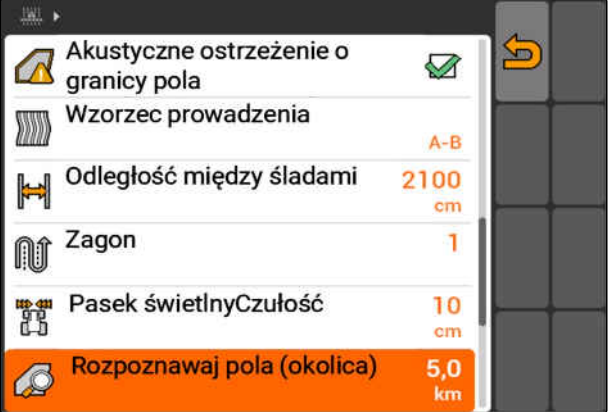

# **11.14.4 Określanie okolicy rozpoznawania pól**

CMS-T-003445-A.1

Okolica rozpoznawania pól określa, które pliki danych pola są wyświetlane przy imporcie danych pola. Wyświetlone zostaną pliki danych wszystkich pól w podanej okolicy dookoła pozycji pojazdu.

- 1. Wybrać *"GPS-Switch"* > > *"Rozpoznawaj pola (okolica)"*.
- 2. Wprowadzić i zatwierdzić okolicę rozpoznawania pól.

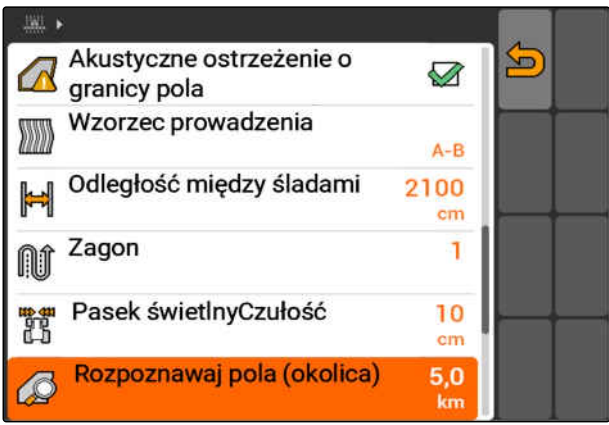

CMS-I-002013

# **11.14.5 Wczytywanie danych pola z pliku shape**

- 1. GPS-Switch >  $\mathbb{F}$
- Wyświetlone zostanie menu danych pola.
- 2. W menu danych pola wybrać  $\Box$

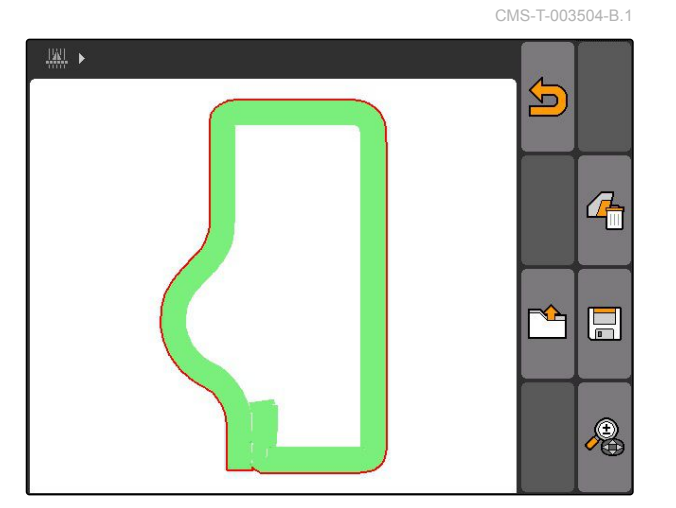

3. Wybrać *"GIS-Import"*.

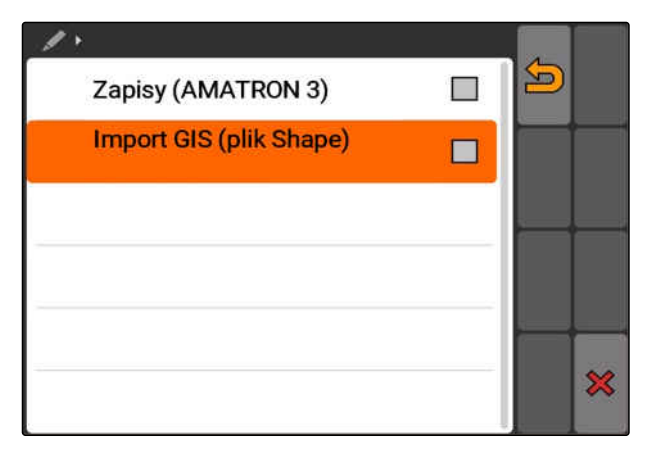

- 4. Wybrać, który typ danych pola ma być importowany.
- → Wyświetlona zostanie zawartość pamięci USB.

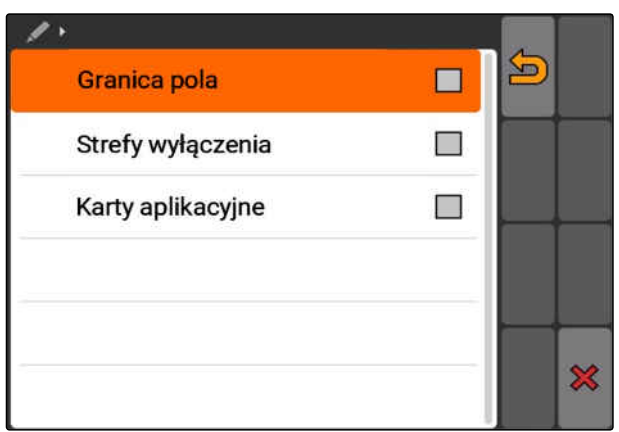

CMS-T-005142-A.1

- 5. Wybrać i zatwierdzić plik shape.
- **→** Wybrany typ danych pola zostanie zaimportowany.

### **WSKAZÓWKA**

Zaimportowane karty aplikacyjne muszą zostać skonfigurowane, patrz strona 125.

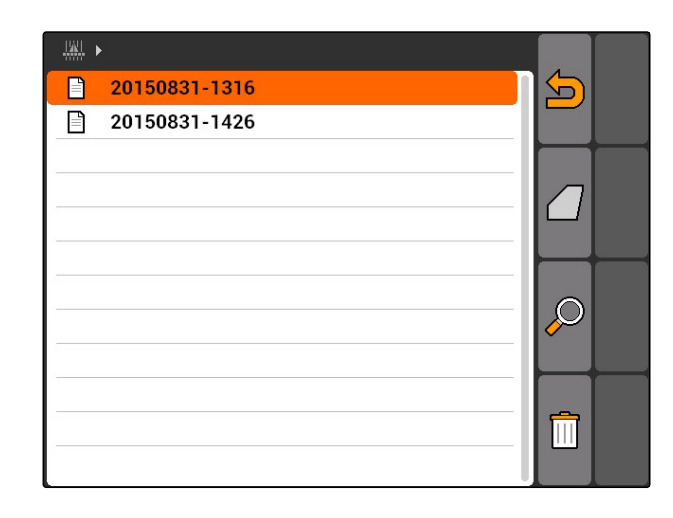

## **11.14.5.1 Konfigurowanie kart aplikacyjnych**

Jeśli przy imporcie danych pola wybrano *"Karty aplikacyjne"*, należy wprowadzić dalsze ustawienia.

- 1. Wybrać wartości dawek rozsiewu/oprysku.
- 2. Wybrać jednostkę dawek rozsiewu/oprysku.
- 3. *Jeśli wszystkie wartości mają zostać zwiększone lub zmniejszone o określoną wartość procentową,*

wybrać i wprowadzić wartość procentowa.

- 4. *Jeśli określona wartość ma zostać zmieniona,* wybrać wartość z listy i wprowadzić nową wartość. Przykład: dawka rozsiewu/oprysku ma zostać zwiększona o 10%, wprowadzić 110% i zatwierdzić.
- $\rightarrow$  Karta aplikacyjna zostanie zaimportowana.

# **WSKAZÓWKA**

Aby móc wykorzystywać kartę aplikacyjną przy zleceniu ISO-XML, kartę aplikacyjną należy dodać do zlecenia jako wartość zadaną.

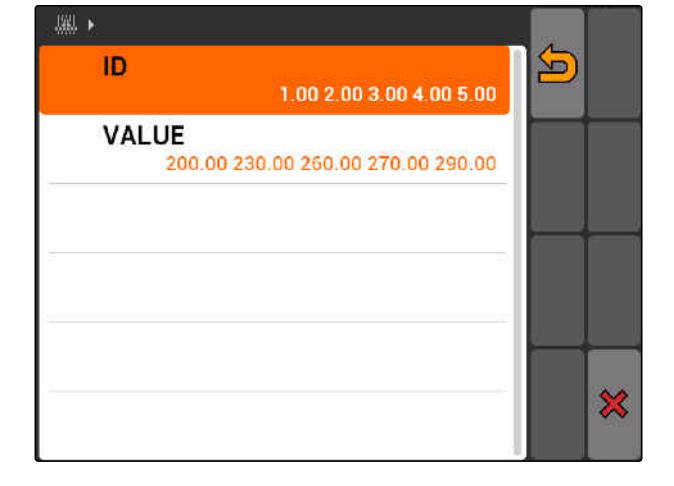

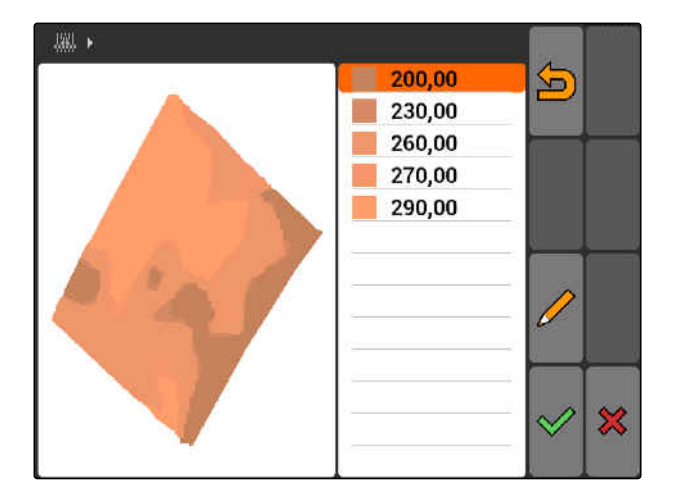

# **11.14.6 Konfigurowanie kart aplikacyjnych**

Jeśli przy imporcie danych pola wybrano *"Karty aplikacyjne"*, należy wprowadzić dalsze ustawienia.

- 1. Wybrać wartości dawek rozsiewu/oprysku.
- 2. Wybrać jednostkę dawek rozsiewu/oprysku.
- 3. *Jeśli wszystkie wartości mają zostać zwiększone lub zmniejszone o określoną wartość procentową,*

wybrać **i** wprowadzić wartość procentową.

- 4. *Jeśli określona wartość ma zostać zmieniona,* wybrać wartość z listy i wprowadzić nową wartość. Przykład: dawka rozsiewu/oprysku ma zostać zwiększona o 10%, wprowadzić 110% i zatwierdzić.
- Karta aplikacyjna zostanie zaimportowana.

### **WSKAZÓWKA**

Aby móc wykorzystywać kartę aplikacyjną przy zleceniu ISO-XML, kartę aplikacyjną należy dodać do zlecenia jako wartość zadaną.

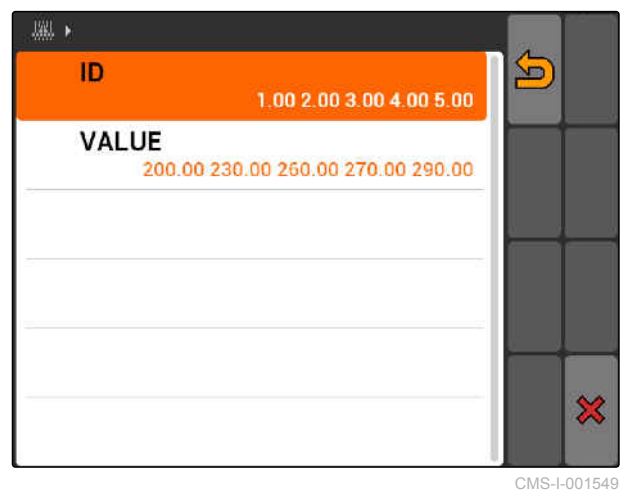

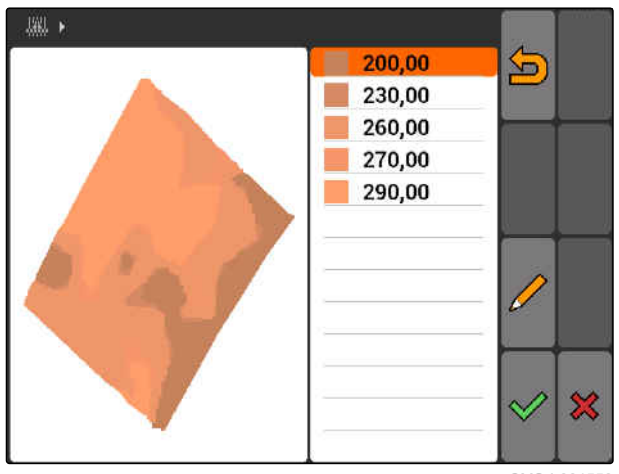

CMS-I-001550

# **11.15**

# **Korzystanie z asystenta jazdy**

Wskutek opóźnienia przełączania siewnika i nierównomiernej prędkości jazdy może dochodzić do powstawania nakładek i omijaków rzędów siewnych. Asystent jazdy pomaga kierowcy w dokładnej obróbce pola. Asystent jazdy zwraca uwagę kierowcy za pomocą sygnału dźwiękowego i symbolu, że pojazd zbliża się do punktu przełączania i utrzymywana musi być stała prędkość jazdy.

CMS-T-005190-A.1

CMS-T-005142-A.1

**Asystent jazdy może być wykorzystywany przy następujących granicach:**

- Granica nawrotu
- Granica pola
- Granica od obrobionej do nieobrobionej powierzchni

Typowym w praktyce punktem przełączania jest granica nawrotu. W poniższej instrukcji objaśniono asystenta jazdy na podstawie wjazdu w nawrót.

### **WARUNKI**

- Asystent jazdy skonfigurowany, [patrz strona 86](#page-91-0)
- GPS-Switch w trybie automatycznym, [patrz](#page-118-0) [strona 113](#page-118-0)
- 1. Jechać w kierunku nawrotu.
- Od skonfigurowanej odległości względem nawrotu wyświetlany będzie dodatkowy symbol punktu przełączania urządzenia.
- **→** Terminal AMATRON 3 generuje dwa krótkie, głębokie dźwięki.

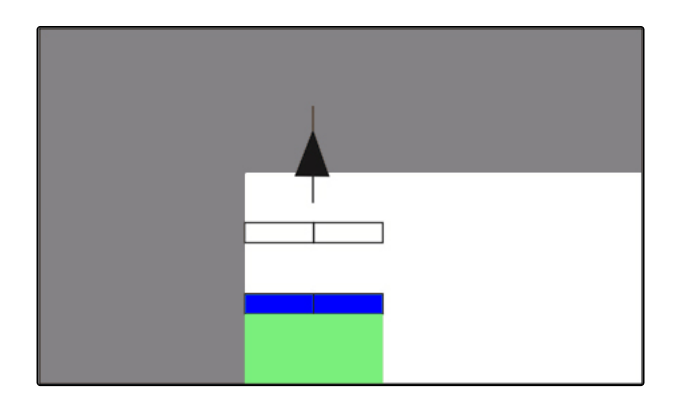

- 2. Utrzymywać prędkość.
- Gdy dodatkowy symbol osiągnie granicę nawrotu, sekcje szerokości zostaną wyłączone. Dodatkowy symbol zmienia kolor na zielony i pozostaje na granicy nawrotu.
- **→** Jeśli prędkość będzie utrzymywana do chwili zatrzymania rozsiewu/oprysku, dodatkowy symbol pozostanie zabarwiony na zielono. Nie dochodzi do powstawania nakładek ani omijaków.

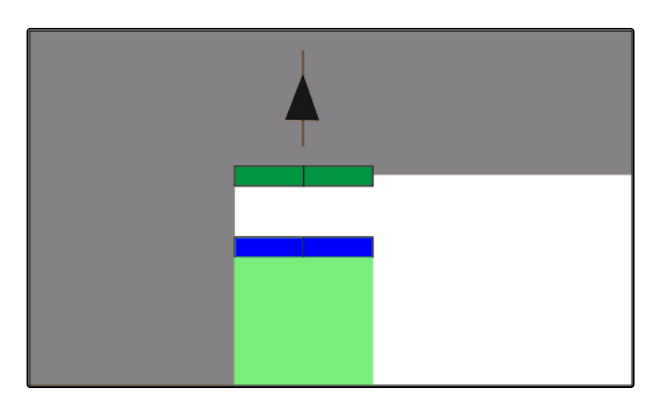

**→** Jeśli prędkość będzie nieregularna do chwili zatrzymania rozsiewu/oprysku, dodatkowy symbol zabarwia się na czerwono i przesuwa się. Terminal AMATRON 3 generuje długi, wysoki sygnał dźwiękowy. Dochodzi do powstawania nakładek lub omijaków.

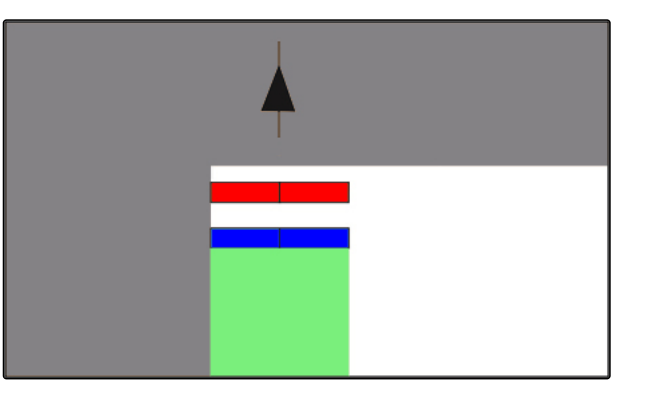

# **11.16 Kalibrowanie GPS-Switch**

### CMS-T-00004696-B.1

# **11.16.1 Korygowanie GPS-Switch**

GPS-Switch można skalibrować w celu skompensowania znoszenia GPS. Mianem znoszenia GPS określa się odchylenia sygnału GPS. Znoszenie GPS powstaje wtedy, gdy wykorzystywane są źródła korekty o małej dokładności. Znoszenie GPS można rozpoznać po tym, że pozycja symbolu pojazdu na terminalu AMATRON 3 nie pokrywa się już z rzeczywistą pozycją pojazdu.

### **Znoszenie GPS można skorygować na 2 sposoby:**

- Korygowanie znoszenia GPS za pomocą punktu referencyjnego
- Ręczne korygowanie znoszenia GPS
- Wybrać *"GPS-Switch"* > .
- Wyświetlone zostanie menu *"Kalibracja"*. Wyświetlone zostaną istniejące punkty referencyjne.

CMS-T-001610-C.1

[strona 131](#page-136-0)

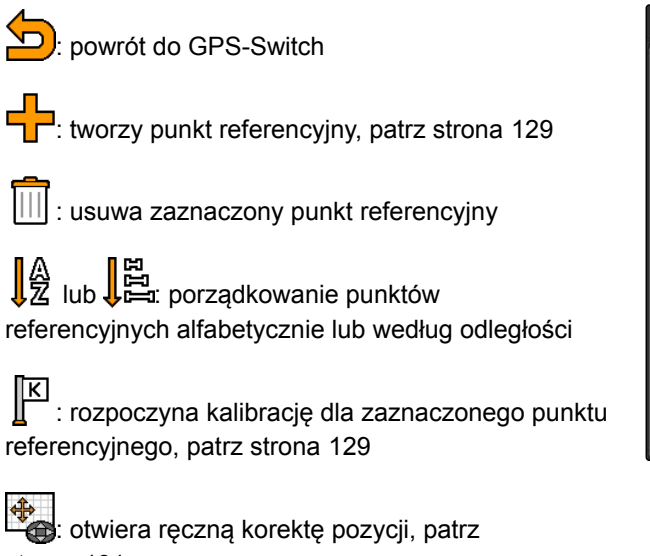

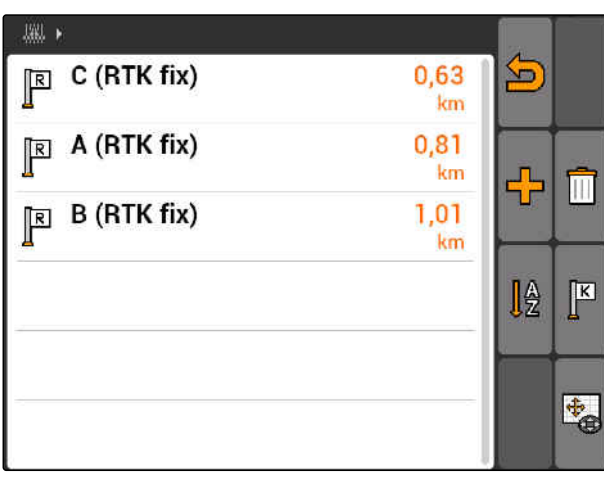

 $CMS$ -I-00155 $'$ 

# **11.16.2 Korygowanie znoszenia GPS za pomocą punktu referencyjnego**

CMS-T-00004697-A.1

# **11.16.2.1 Tworzenie punktu referencyjnego**

Pozycję pojazdu można skontrolować i skorygować na podstawie wirtualnego punktu referencyjnego. Do tego potrzebne jest charakterystyczne miejsce na polu, które posłuży za rzeczywisty punkt odniesienia, na przykład wjazd na pole lub drzewo. Do tego miejsca można dojechać w każdej chwili, aby porównać rzeczywistą pozycję pojazdu z pozycją wirtualnego punktu referencyjnego na terminalu AMATRON 3. Ważne tutaj jest, aby dojazd do punktu referencyjnego odbywał sie w taki sam sposób i z tego samego kierunku. Jeśli pozycje nie pokrywają się, można uruchomić kalibrację dla odpowiedniego punktu referencyjnego.

CMS-T-001622-B.1

### **11 | Korzystanie z GPS-Switch Kalibrowanie GPS-Switch**

- 1. Przejechać pojazdem w charakterystyczne miejsce.
- 2. Utworzyć nowy punkt referencyjny.
- 3. Wprowadzić i zatwierdzić nazwę punktu referencyjnego.
- $\rightarrow$  Punkt referencyjny zostanie wyznaczony w aktualnej pozycji pojazdu.

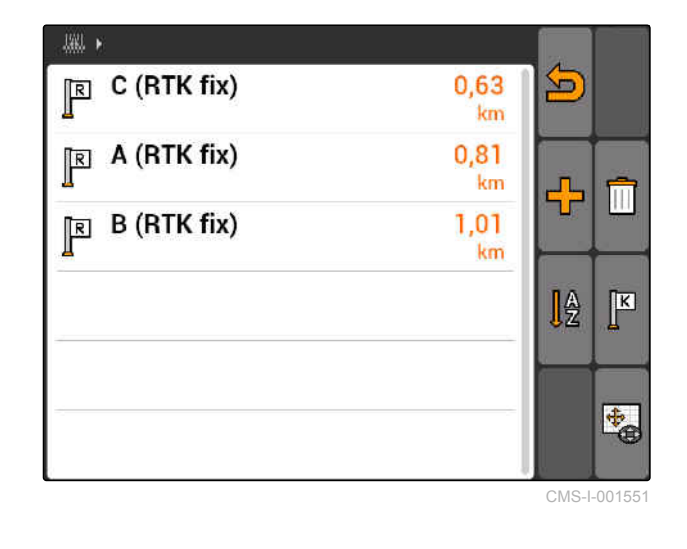

# **11.16.2.2 Uruchamianie kalibracji**

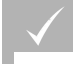

ı

### **WARUNKI**

- $\vee$  Punkt referencyjny wyznaczony
- 1. Dojechać pojazdem do rzeczywistego punktu referencyjnego.
- 2. Zaznaczyć punkt referencyjny na liście.
- 3. wybrać  $\sqrt{\frac{K}{}}$
- $\rightarrow$  Kalibracja jest uruchomiona. Wirtualny punkt referencyjny zostanie przesunięty na pozycję pojazdu.

器,  $\mathbb{R}$  C (RTK fix) 0,63 오 km A (RTK fix) 0,81  $\mathbb{R}$ km 믾 TH  $B$  (RTK fix) 1,01 km Iê  $\mathbb{F}$ 专会

CMS-I-001551

CMS-T-003535-A.1

**AMAZONE** 

# <span id="page-136-0"></span>**11.16.3 Ręczne korygowanie znoszenia GPS**

- 1. GPS-Switch >  $\leftrightarrow$
- Wyświetlone zostanie menu kalibracji GPS- $\rightarrow$ Switch

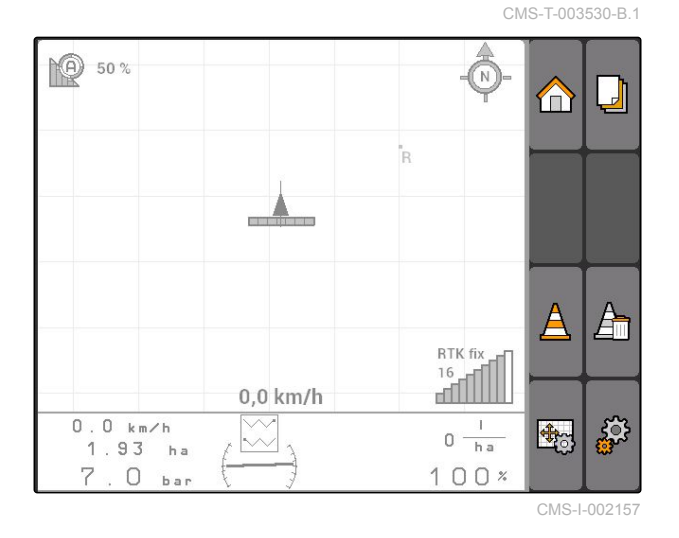

- 2. Przyciskiem  $\bigoplus$ uruchomić ręczną kalibrację.
- Wyświetlona zostanie mapa GPS-Switch.

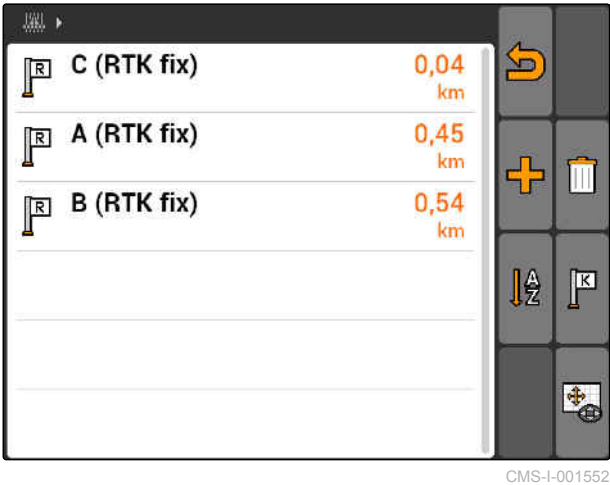

- 3. Przesunąć symbol pojazdu przyciskami kursora.
- **→** Symbol pojazdu zostanie przesunięty o ustawiony skok.
- **→** Długość przesunięcia zostanie wyświetlona przy odpowiedniej strzałce na mapie.
- 4. *Aby zmienić skok,*

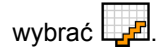

5. *Aby przesunąć pojazd o określoną długość w górę lub w dół,*

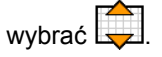

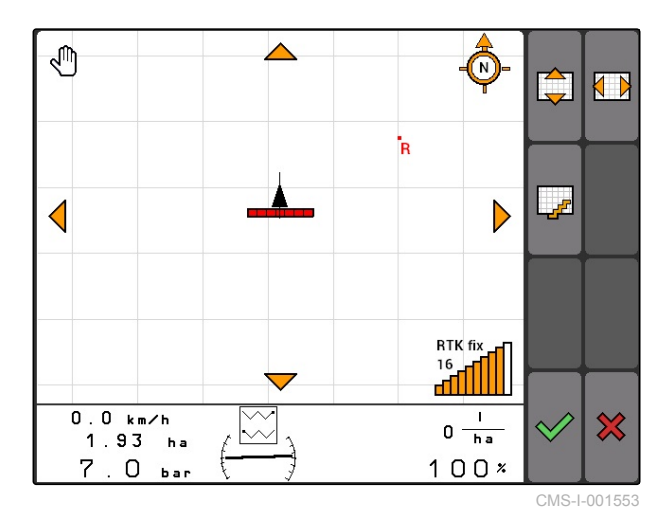

6. *Aby przesunąć pojazd o określoną długość w lewo lub w prawo,*

wybrać  $\Box$ 

7. Zatwierdzić ustawienia.

# **11.17**

# **Korzystanie z zewnętrznego wskaźnika diodowego**

CMS-T-005180-B.1

Wskaźnik diodowy wskazuje śledzoną ścieżkę.

Dolna listwa LED wskazuje odchylenie od ścieżki przejazdowej w lewo lub w prawo.

Górna listwa LED wskazuje skręt układu kierowniczego niezbędny do powrotu na ścieżkę przejazdową. Jeśli świecą się jedynie żółte diody LED, oznacza to, że maszyna porusza się po ścieżce przejazdowej. **CMS-I-00180** 

Wskaźnik diodowy musi mieć taką samą prędkość transmisji, jak AMATRON 3 i odbiornik GPS. Standardowym ustawieniem prędkości transmisji wskaźnika diodowego jest 19200. Szybkość transmisji można zmienić w menu Konfiguracja wskaźnika diodowego.

1. *Aby zmienić szybkość transmisji wskaźnika diodowego w menu Konfiguracja,* 

przytrzymać (MODE) i włączyć terminal AMATRON 3.

Górna listwa LED w menu Konfiguracja wskazuje szybkość transmisji: szybkości transmisji od 600 do 57600 rosnąco od lewej strony.

Dolna listwa LED w menu Konfiguracja wskazuje wersję oprogramowania. Wersja oprogramowania: x.x, x = 1-5 świecących diod LED).

- 2. *Aby zwiększyć lub zmniejszyć szybkość transmisji,*  $n_{\text{acc,Eq}}$ ć  $\leftrightarrow$  lub  $\circ$
- 3. Wyjść z menu Konfiguracja.
- 4. Uruchomić ponownie AMATRON.

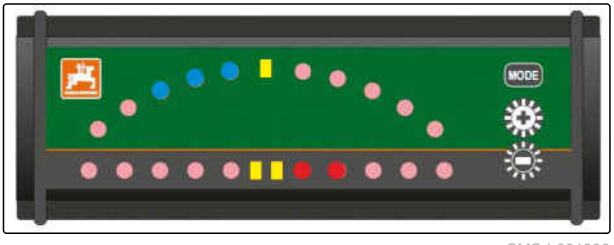

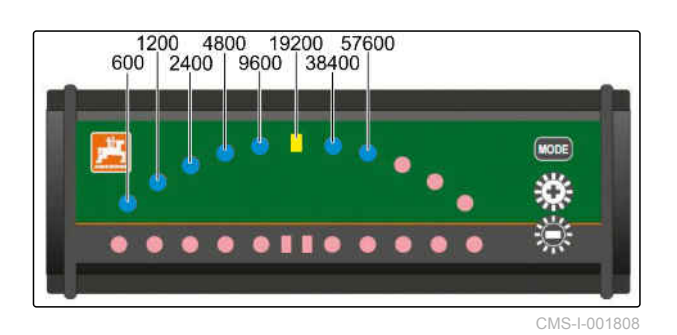

# **Korzystanie z menu AUX-N<br>
12 April 12 April 12 April 12 April 12 April 12 April 12 April 12 April 12 April 12 April 12 April 12 April 12<br>
12 April 12 April 12 April 12 April 12 April 12 April 12 April 12 April 12 April 12**

CMS-T-003875-A.1

Jeśli podłączone jest zewnętrzne urządzenie wejścia, menu AUX-N pozwala na dostęp do tego urządzenia. Funkcje w obrębie menu zależą od podłączonego, zewnętrznego urządzenia wejścia. W niniejszej instrukcji menu AUX-N zostanie opisane na podstawie AmaPilot**<sup>+</sup>** .

1. W menu głównym wybrać AUX-N.

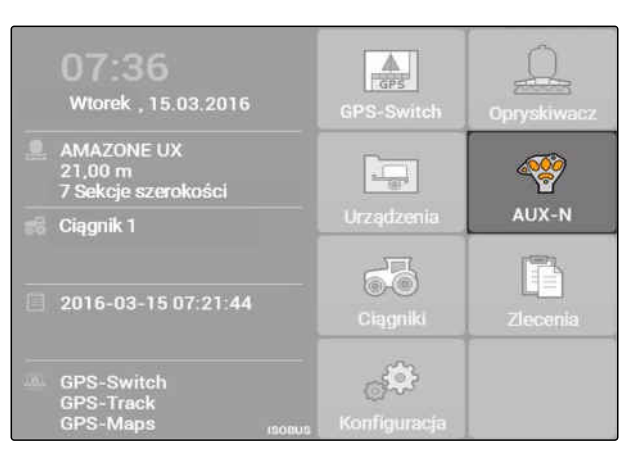

Dla każdego przycisku uchwytu AmaPilot**<sup>+</sup>** wyświetlana jest przypisana funkcja.

- 2. Przejść przyciskami kursora między przyporządkowaniami.
- 3. *Aby wyświetlić szczegóły przyporządkowania,*

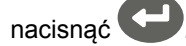

- **→** Wybrane przyporządkowanie zostanie wyświetlone razem z symbolem przynależnego urządzenia.
- 4. *Aby zamknąć szczegóły przyporządkowania,*

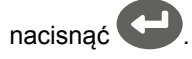

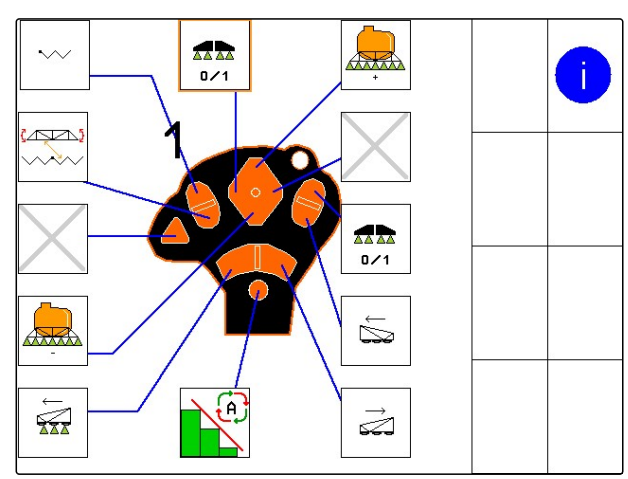

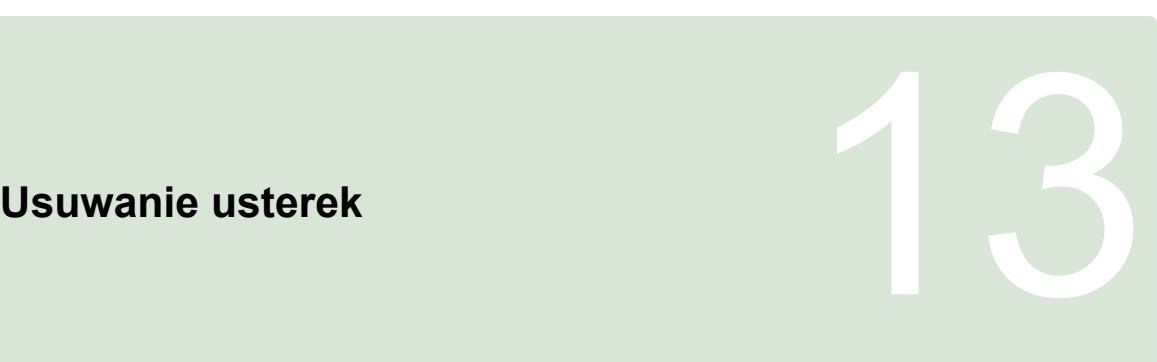

CMS-T-00004703-A.1

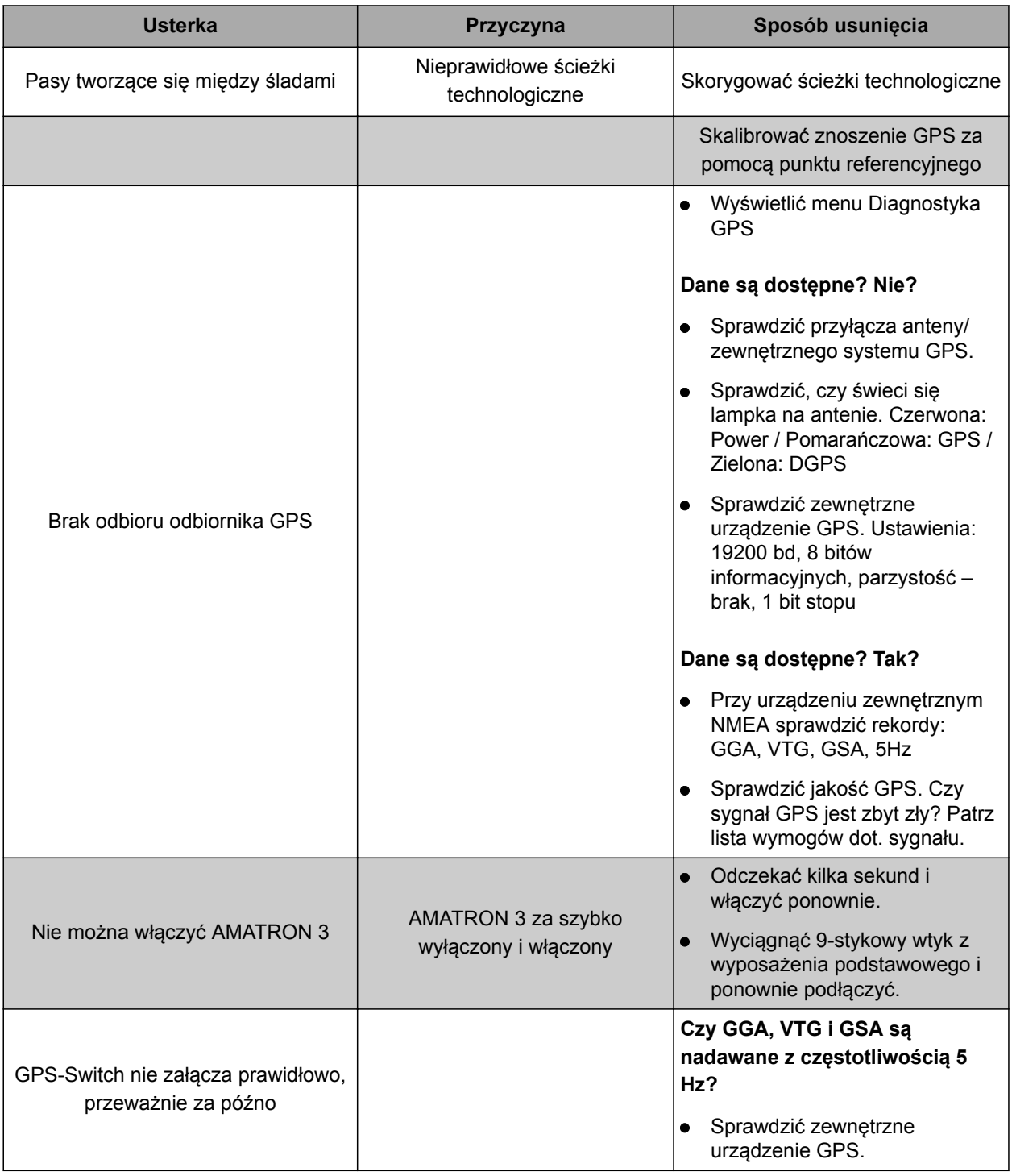

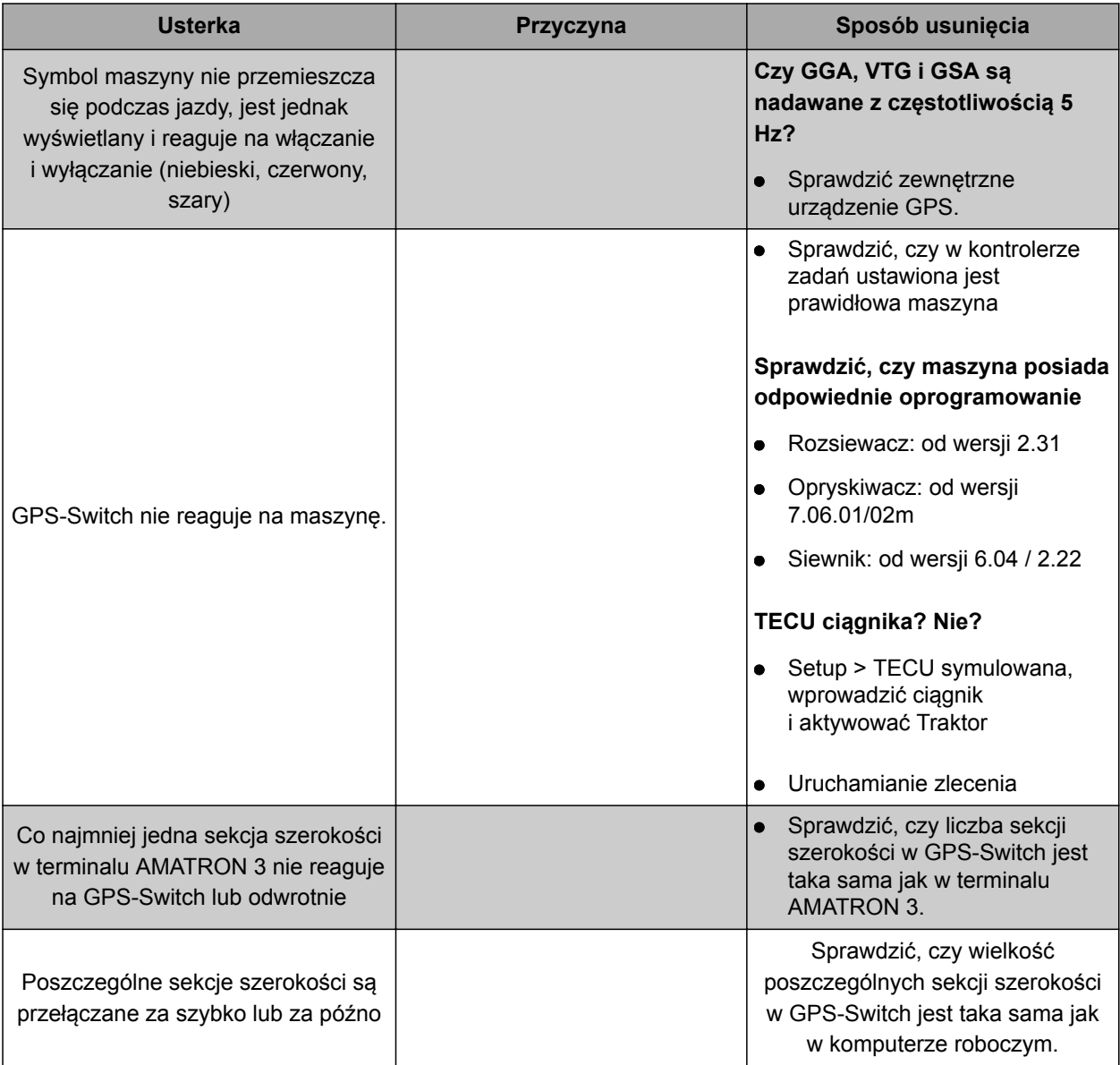

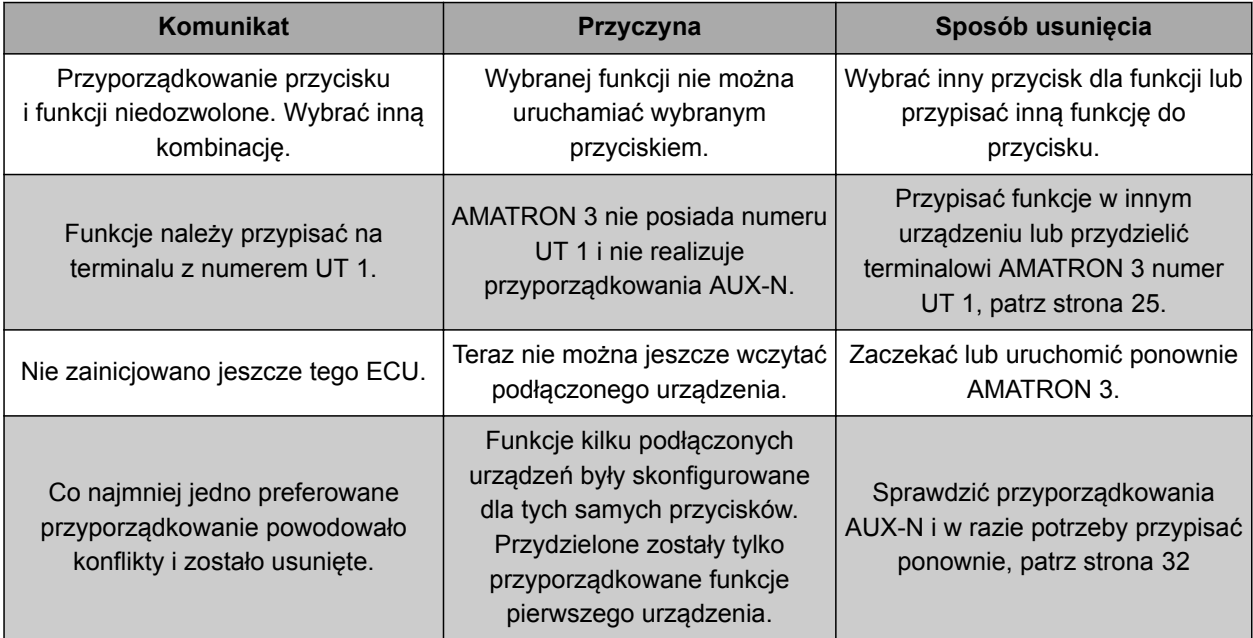

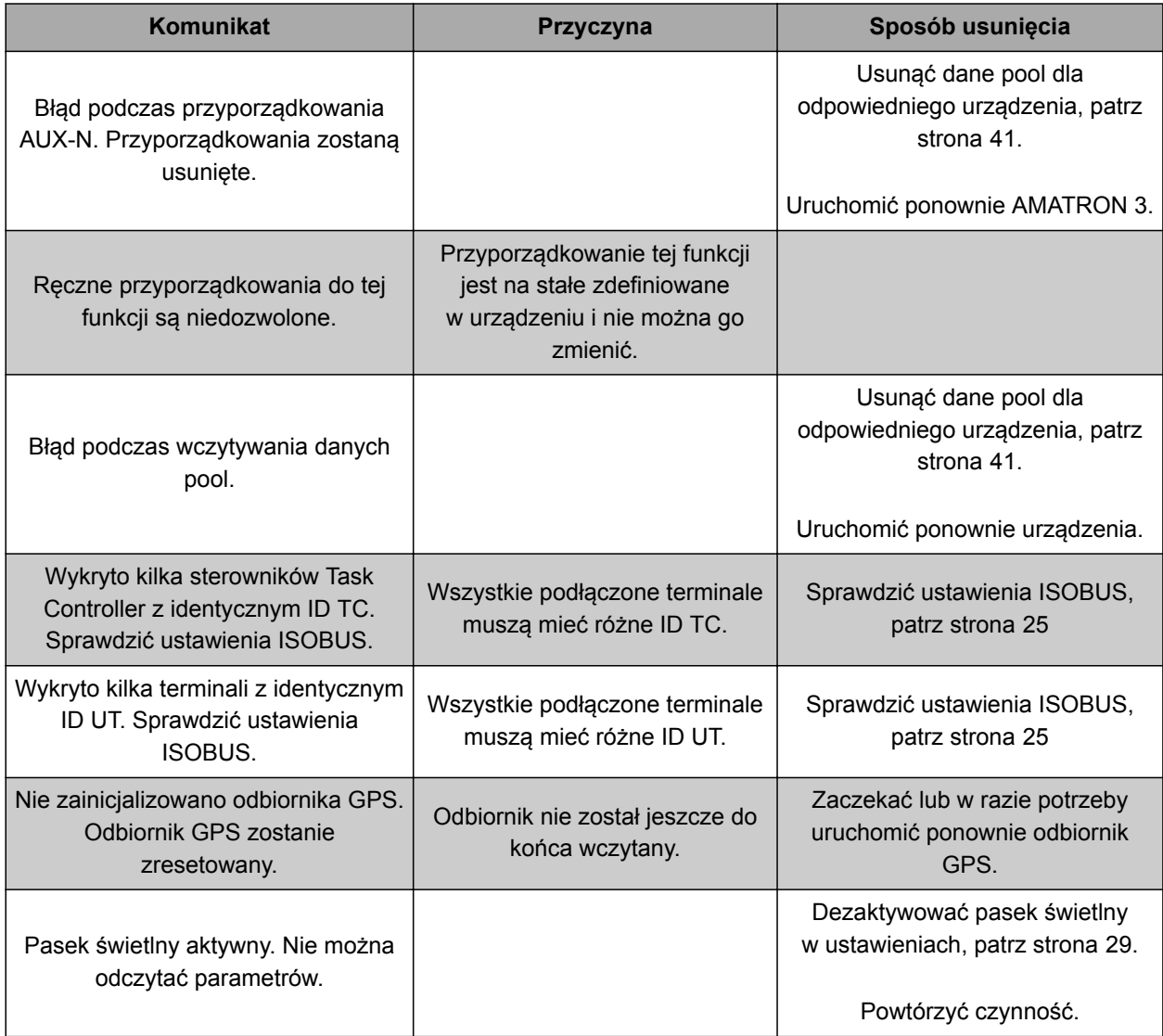

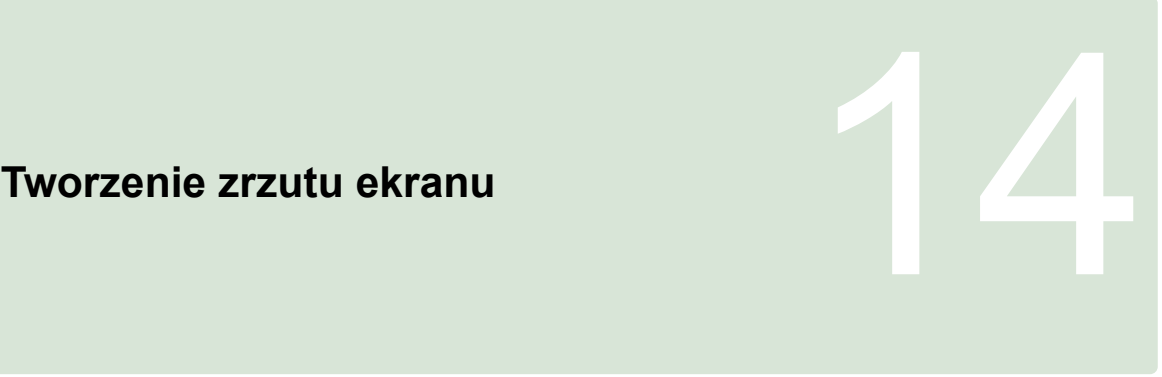

CMS-T-00000566-B.1

Poprzez zrzut ekranu w pamięci USB zapisywany jest obraz wyświetlanego interfejsu oprogramowania w postaci pliku graficznego.

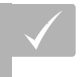

# **WARUNKI**

- Pamięć USB podłączona
- $\blacktriangleright$  Nacisnąć i przytrzymać  $\left(\frac{A}{A} \oplus \frac{A}{A}\right)$  . Esc.

# **Spisy i wykazy 15 milion de la provincia de la provincia de la provincia de la provincia de la provincia dels**<br>15 milion de la provincia de la provincia de la provincia de la provincia de la provincia de la provincia de<br>1

# **15.1**

# **GLOSARIUSZ**

CMS-T-003880-A.1

### **Atrybut**

*W pliku shape w kolumnach tabeli mogą być zapisane różne wartości. Te kolumny tabeli nazywają się atrybutami i można je osobno wybierać. W pliku shape mogą być na przykład zapisane różne dawki rozsiewu/oprysku produktu.*

**A**

### **ASD**

*Zautomatyzowana dokumentacja pól. Interfejs ASD umożliwia przenoszenie danych kompatybilnych z ASD do terminala AMATRON 3. Do nich należą na przykład dane czujników.*

### **AUX**

*AUX pochodzi od słowa auxiliary i oznacza dodatkowe urządzenie wejścia, na przykład wielofunkcyjny uchwyt.*

### **Certyfikat AEF**

*Certyfikat AEF stanowi potwierdzenie, że składnik ISOBUS odpowiada standardowi ISOBUS określonemu przez AEF i dysponuje odpowiednimi funkcjami. Składnik ISOBUS jest więc kompatybilny z innymi certyfikowanymi składnikami ISOBUS.*

**C**

### **DGPS**

*Różnicowy GPS: różnicowy system nawigacji satelitarnej. System korekcji zwiększa dokładność do +/-0,5 m (0,02 m przy RTK).*

**D**

### **Dane podstawowe**

### **Następujące dane należą między innymi do danych podstawowych:**

- Dane klientów, zakładów i pracowników
- Dane pól
- Dane pojazdów i urządzeń roboczych
- Dane śladów przejazdu

### **ECU**

*ECU oznacza sterowanie urządzenia zamontowane w urządzeniu. Za pomocą terminala obsługo można mieć dostęp do sterowania urządzenia i obsługiwać urządzenie.*

**E**

### **EGNOS**

*European Geostationary Navigation Overlay Service. Europejski system korekty nawigacji satelitarnej.*
## **AMAZONE**

## **F**

### **Farm Management Information System**

*Farm Management Information System, FMIS, jest programem do zarządzania gospodarstwami rolniczymi. Taki program umożliwia zarządzanie zleceniami i danymi podstawowymi.*

## **Granica pola**

*Wirtualna linia na mapie terminala AMATRON 3. Granica pola znakuje obszar, który można obrabiać.. Po utworzeniu granicy pola terminal AMATRON 3 może obliczać następujące wartości:*

**G**

- Wielkość pola
- Obrobiona powierzchnia
- Pozostała powierzchnia

#### **GPS**

*Global Positioning System lub system nawigacji satelitarnej.*

### **GLONASS**

*Rosyjski satelitarny system nawigacyjny*

## **HDOP**

*Horizontal Dilution of Precision: wymiar dokładności poziomych danych pozycji (stopień szerokości i długości geograficznej), które są przesyłane przez satelitę.*

**K**

**H**

#### **Karta aplikacyjna**

*Karty aplikacyjne zawierają dane, którymi można sterować elementem urządzenia. Do tych danych należą dawki rozsiewu/oprysku lub głębokości robocze.*

#### **Kąt nakierowania**

*Opisuje pozycję odbiornika przy montażu.*

## **M**

## **MSAS**

*Multifunctional Satellite Augmenatation. Japoński system korekty nawigacji satelitarnej.*

**O**

#### **Oprogramowanie sprzętowe**

*Program komputerowy na stałe zapisany w urządzeniu.*

**P**

#### **Plik shape**

*W pliku shape w rekordzie danych zapisywane są informacje dotyczące geometrii i informacje o atrybutach. Informacje o geometrii tworzą kształty, które mogą być wykorzystywane jako linie graniczne. Informacje o atrybutach są potrzebne do aplikacji, aby na przykład sterować dawkami rozsiewu/oprysku. Plik shape ma format ".shp".* 

**R**

**S**

#### **RTK**

*Płatny system korekty danych satelitarnych.*

## **Szybkość transmisji**

*Prędkość transmisji danych mierzona w bitach na sekundę.*

**T**

## **TASKDATA.XML**

*TASKDATA.XML jest plikiem zawierającym dane zleceń.*

#### **Terminal uniwersalny (UT)**

*Za pomocą terminala uniwersalnego można odwzorowywać interfejs użytkownika sterowania ECU na terminalu AMATRON 3.*

## **W**

## **Wielkość sterowana**

*Wielkością sterowaną nazywa się sterowany element urządzenia roboczego. W przypadku opryskiwacza polowego sterowanym elementem może być regulator ciśnienia oprysku, którym można regulować dawkę oprysku.*

# **ź**

## **Źródło korekty**

*Źródłami korekty są różne systemy służące poprawie i korekcie sygnału GPS.*

## **15.2**

## **WYKAZ HASEŁ**

## **A**

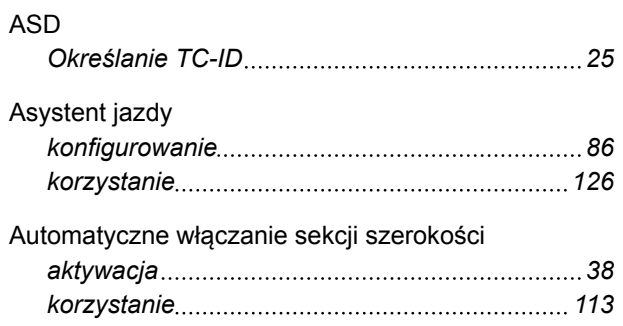

## **C**

### Ciągniki

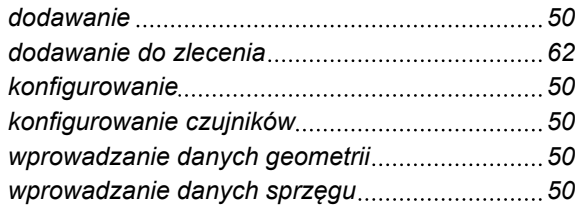

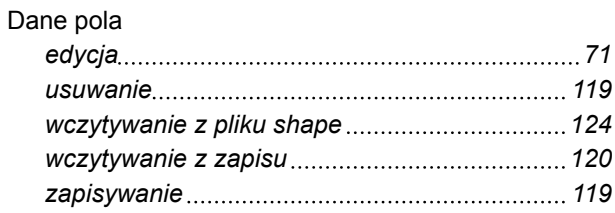

**D**

## **G**

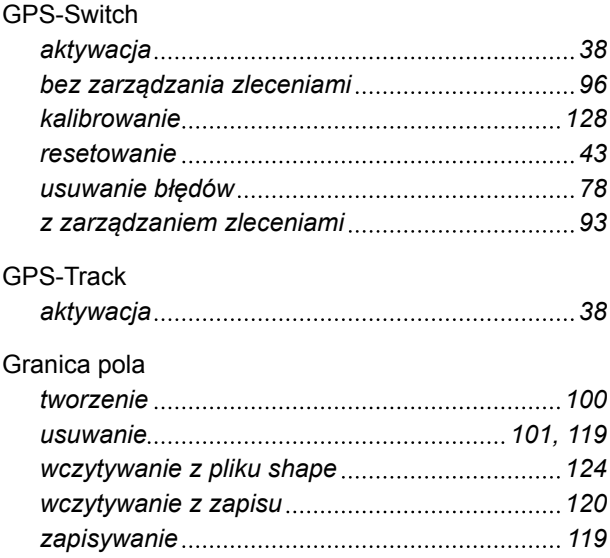

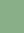

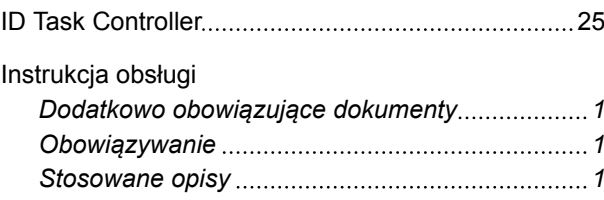

**J**

**I**

# Jazda równoległa

## *aktywacja [38](#page-43-0) Konfigurowanie paska świetlnego [108](#page-113-0) Tworzenie zagonów [107](#page-112-0) wybór wzorca prowadzenia [105](#page-110-0) zmiana odległości między śladami [107](#page-112-0)*

## **K**

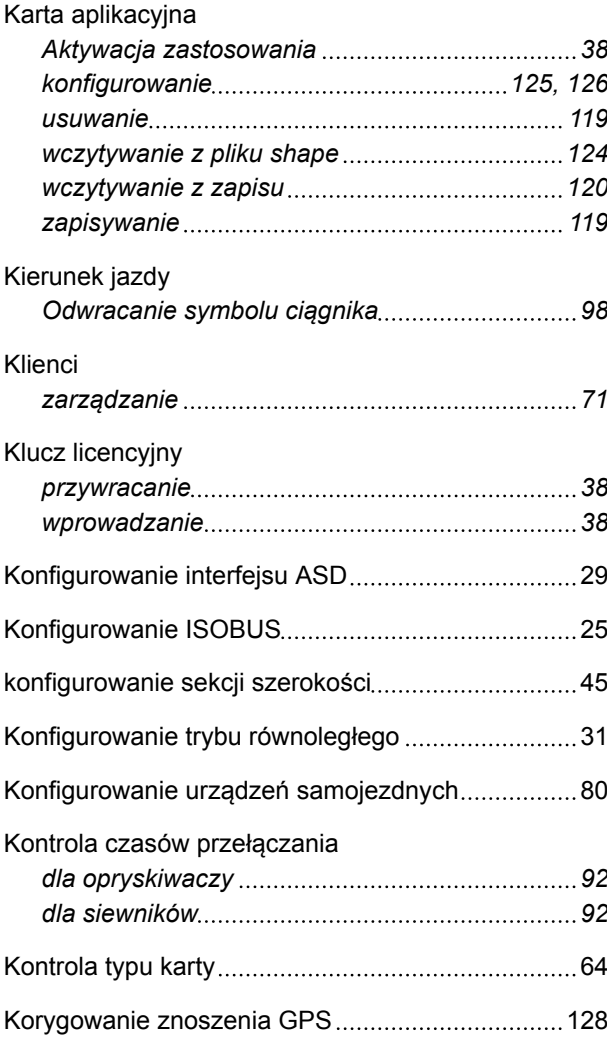

# **L**

Licencje [38](#page-43-0)

**M**

## Mapa

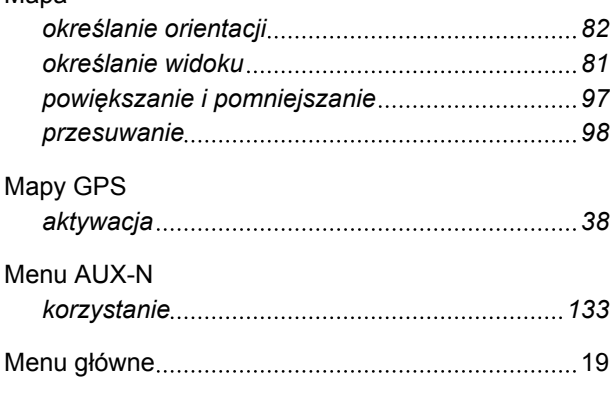

## **N**

#### Nawrót

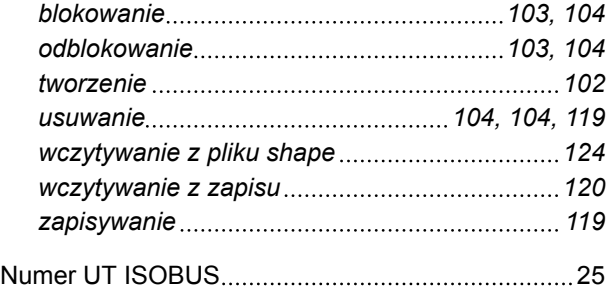

## **O**

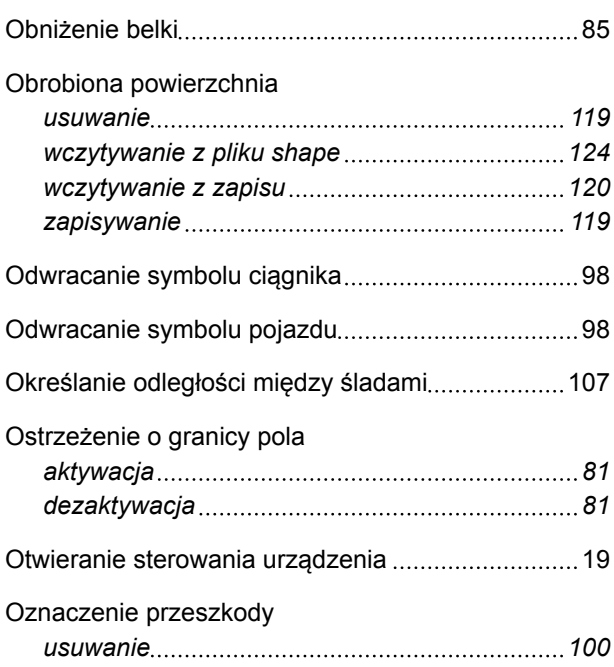

## **P**

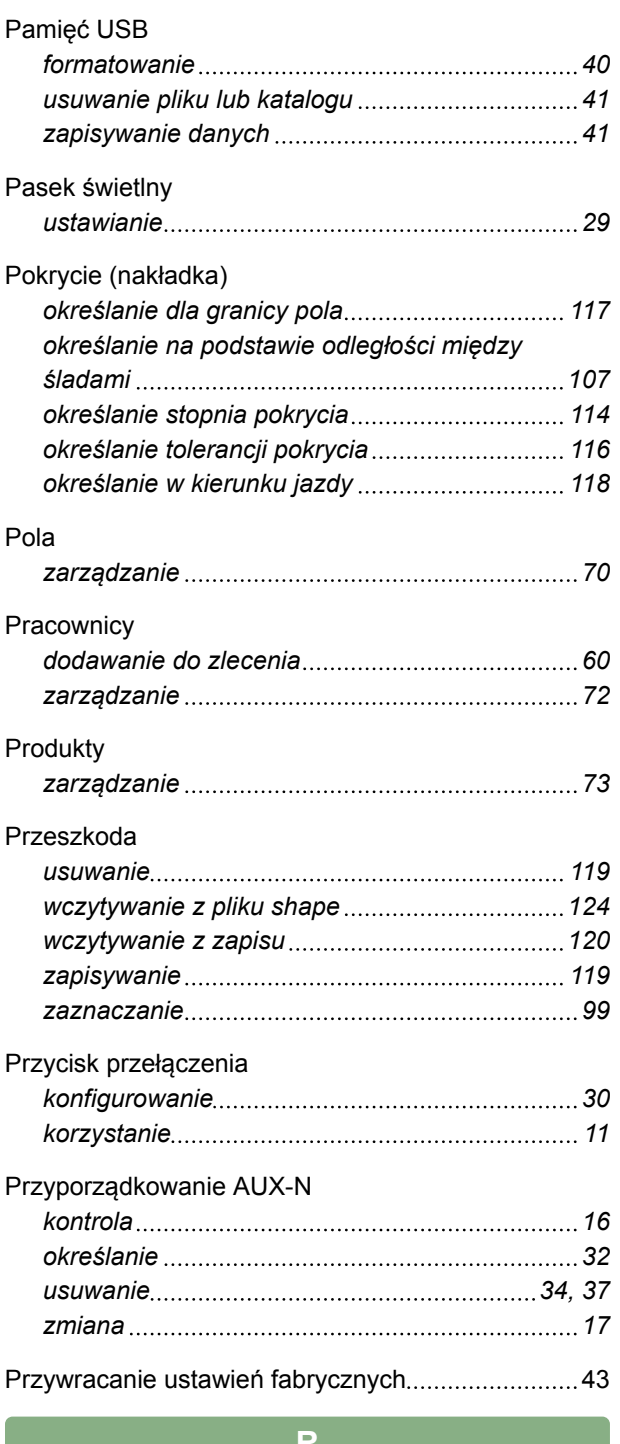

## **R**

г

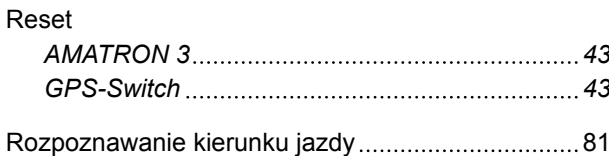

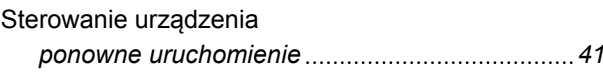

**S**

## **AMAZONE**

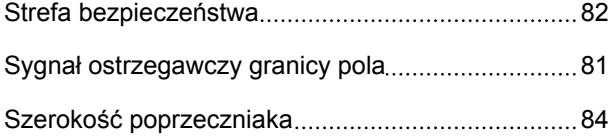

**T**

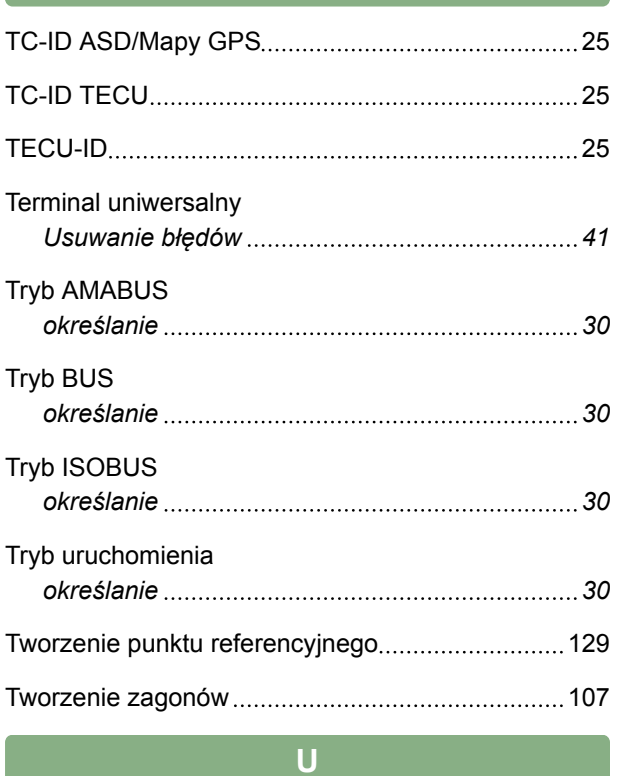

## Urządzenia

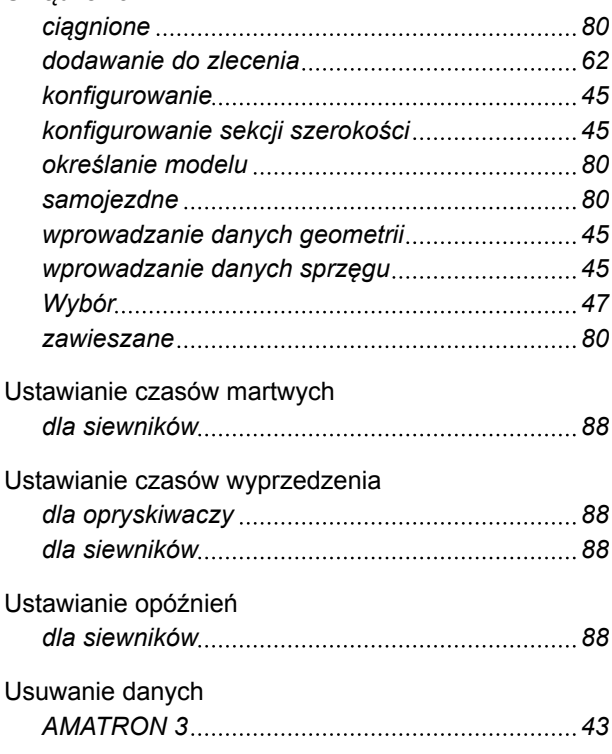

#### **15 | Spisy i wykazy WYKAZ HASEŁ**

## **W**

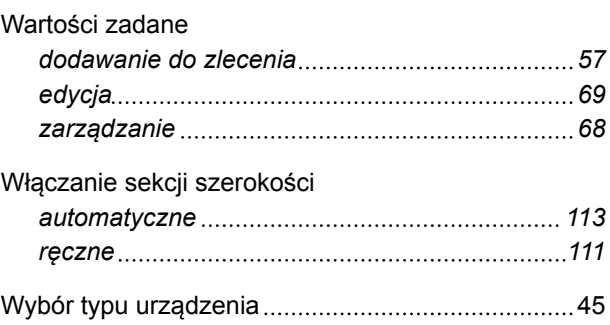

**Z**

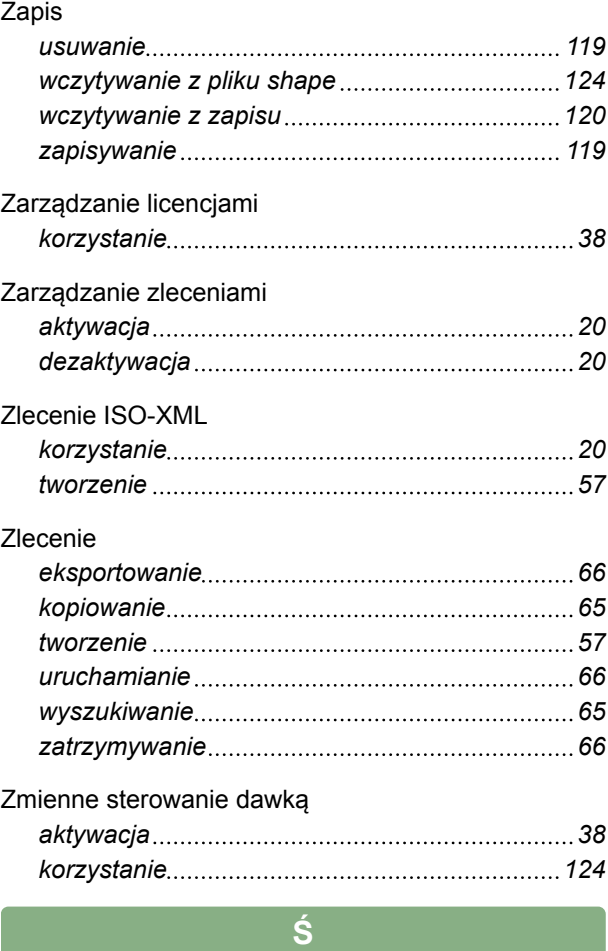

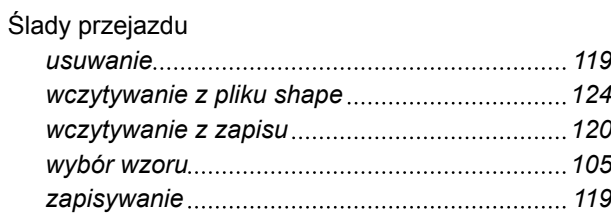

**AMAZONEN-WERKE**

H. DREYER GmbH und Co. KG Postfach 51 49202 Hasbergen-Gaste **Germany** 

+49 (0) 5405 501-0 amazone@amazone.de www.amazone.de

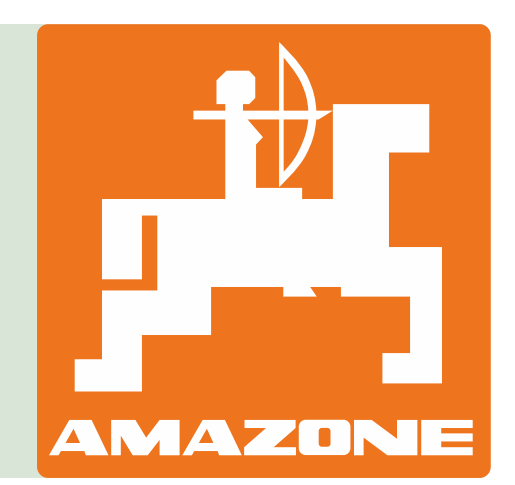